遠赤外線カメラ対応 ビューアソフトウェア ART-THERMO v1321 取扱い説明書

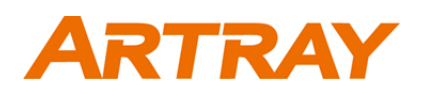

# 目次

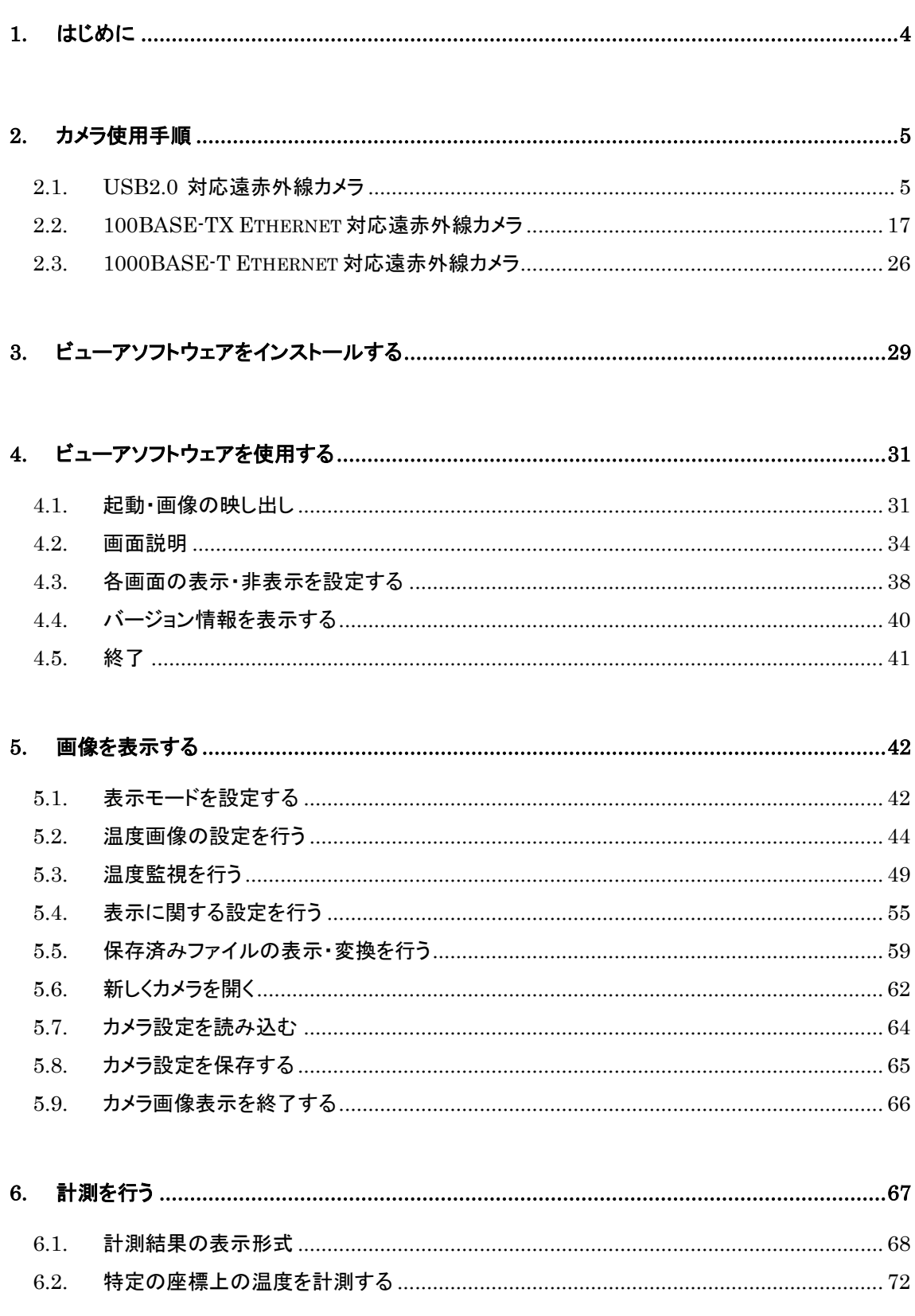

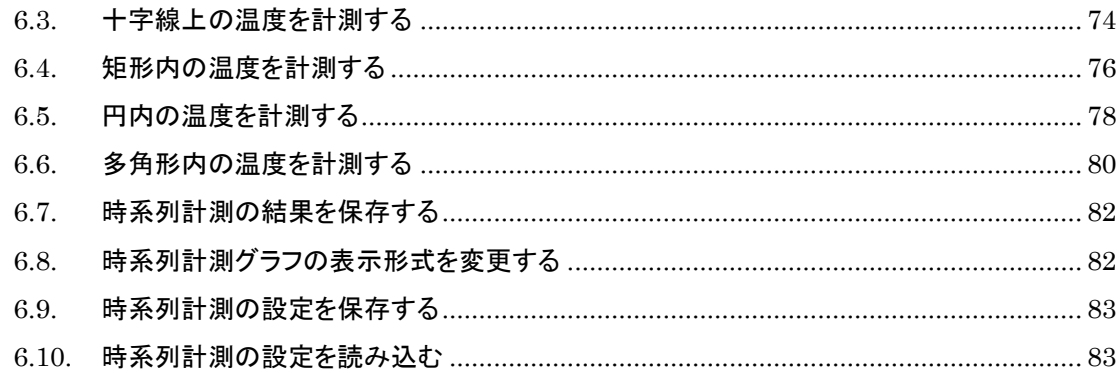

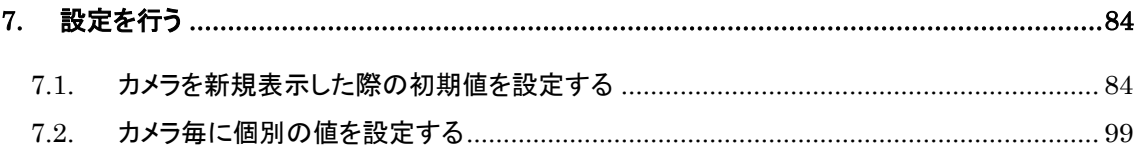

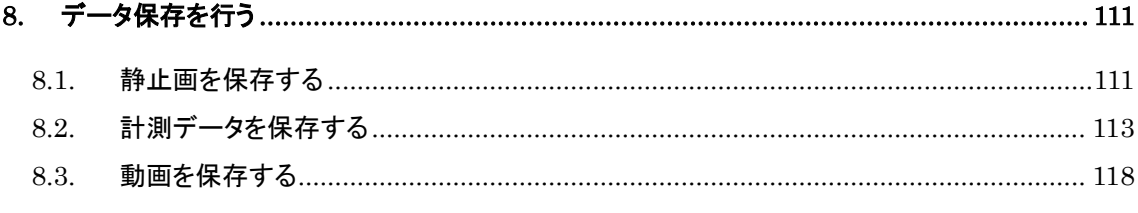

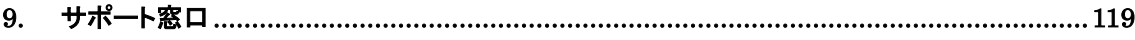

# <span id="page-3-0"></span>**1.** はじめに

この度は遠赤外線カメラをお買い上げ頂きましてまことにありがとうございました。

本書では遠赤外線カメラ対応ビューアソフトウェア ArtThermo についての説明を行ないま す。

ハードウェア等の説明は別紙または弊社営業担当にご確認ください。

本書は以下の機種について記載しています。

- USB2.0 対応遠赤外線カメラ
- 100BASE-TX Ethernet 対応遠赤外線カメラ

本書は株式会社アートレイが日本国内で販売する目的で作成したビューアソフトウェアの取 扱い説明書です。

本書内容の全部または一部を無断転載することは法律で禁じられております。

ご注意ください。

本書内で使用しておりますプログラム名、システム名、CPU 名等は各メーカーの(登録)商標 です。

Copyright(c)2018 株式会社アートレイ

## <span id="page-4-0"></span>**2.** カメラ使用手順

カメラを使用するための手順を説明します。

## <span id="page-4-1"></span>**2.1. USB2.0** 対応遠赤外線カメラ

下記型番の製品が「USB2.0 対応遠赤外線カメラ」となります。(以下同じ)

- ・ARTCAM-Thermo320
- ・ARTCAM-Thermo320-WOM
- ・ARTCAM-Thermo320C-WOM
- ・ARTCAM-384PThermo
- ・ARTCAM-640PThermo
- 1. 付属の 12V AC アダプタをカメラに接続します。 カメラモジュールがブートを開始し、15 秒ほどで赤外線画像の出力が可能となります。
- 2. カメラと PC を付属の USB ケーブルで接続します。 初回はドライバのインストールが必要です。 インストール方法は [6](#page-5-0) 頁の[「デバイスドライバをインストールする」](#page-5-0)をご確認ください。
- 3. カメラが PC に認識されていることを確認した後、ビューアソフトウェアを起動して下さい。 初回はビューアソフトウェアのインストールが必要です。 カメラが PC に認識されているかを確認する方法は [16](#page-15-0) 頁の「USB2.0 [対応遠赤外](#page-15-0) [線カメラが認識されているか確認する」](#page-15-0)をご確認ください。

#### ※注意事項

カメラモジュールがブートを完了するまで 15 秒ほどかかります。

付属の 12V AC アダプタをカメラに接続してからビューアソフトウェアを起動するまで、しばらく お待ち下さい。

また、内部温度が完全に安定するまで 30 分~1 時間程度かかります。 この間に出力される温度データはスペック値の適用外となります。

### <span id="page-5-0"></span>デバイスドライバをインストールする

以下では、カメラに付属している CD からドライバをインストールする方法を説明します。 ドライバを弊社 web サイトからダウンロードした場合は、解凍したフォルダを指定してインスト ールして下さい。

OS によって表示される画面が異なる場合がありますが、指示に従い「Driver」フォルダを指 定してデバイスドライバをインストールしてください。

PC の USB2.0 ポートは PCI タイプ等の増設型でなく必ず内蔵型を使用してください。 推奨 PC:Intel チップセット・ICH5 以降使用品

デバイスドライバのインストールが成功した場合、カメラを接続するとデバイスマネージャにデ バイス名が表示されます。

確認方法につきましては、[16](#page-15-0) 頁の「USB2.0 [対応遠赤外線カメラが認識されているか確認す](#page-15-0) [る」](#page-15-0)をご参照ください。

なお WOM 以外の機種をご使用の場合、Windows 2000 及び XP では"default"のドライバ (ファームウェア)とドライバ(ソフトウェア)をそれぞれインストールする必要がありますが、 Windows Vista 及び 7 では 1 回のインストールで足りるようになっております。

WOM をご使用の場合は、Windows 2000 及び XP でもインストールは 1 回で完了です。 また接続する USB ポートを変更した場合は、WindowsXP では再びドライバのインストール が要求されますが、Windows Vista 及び 7 では自動的にドライバがインストールされます。

#### **Windows XP** でのインストール手順

-<br>新しいハードウェアの検車ウィザード

1. 付属の CD-ROM を PC に挿入し、カメラに電源を接続した後 PC の USB2.0 ポートに 接続します。

以下の画面が表示されましたら、「いいえ、今回は接続しません」を選択し「次へ」を 左クリックしてください。

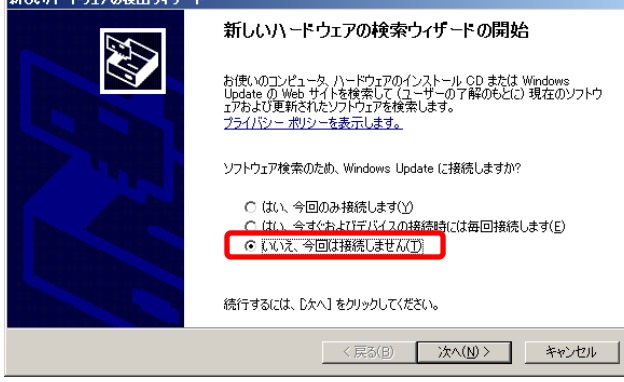

以下の画面が表示されましたら、「一覧または特定の場所からインストールする」を 選択し「次へ」を左クリックします。

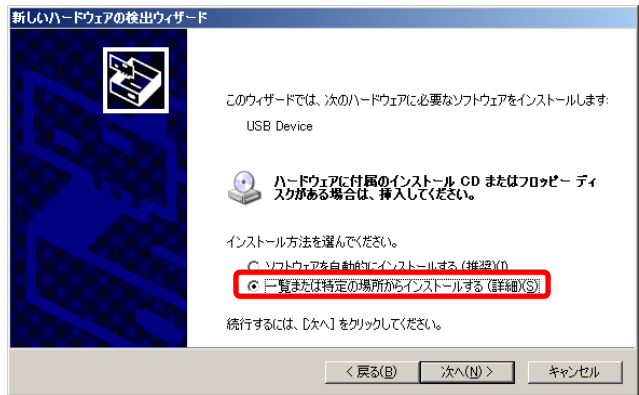

2. 以下の画面より「参照」を左クリックし、CD 内の「Driver」→「WindowsXP」フォルダを選 択し、「OK」を左クリックしてウィンドウを閉じた後「次へ」を左クリックしてください。

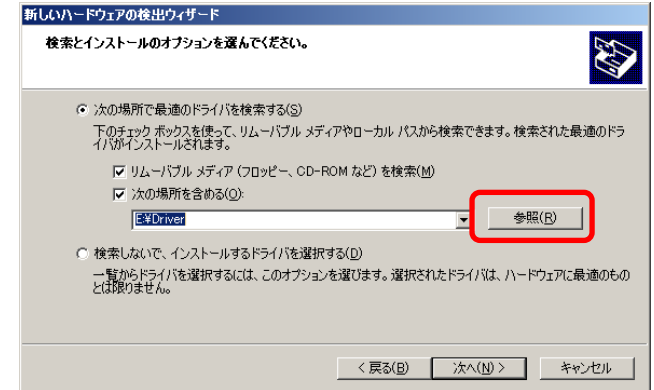

3. 以下の画面が表示されましたら、「続行」を左クリックします。

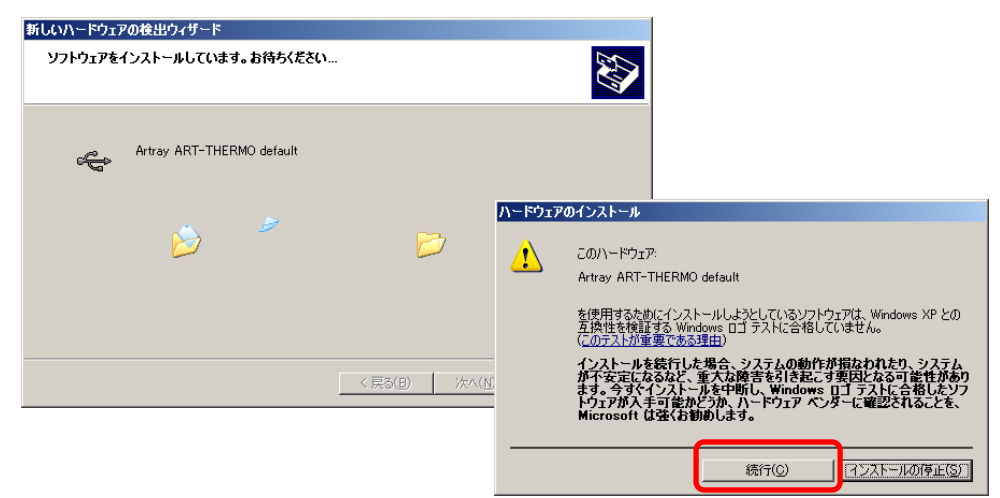

4. 以下の画面が表示されましたら、「完了」を左クリックします。

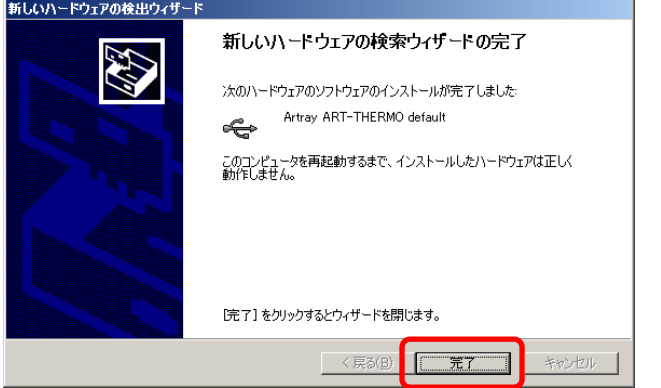

5. しばらく待つと次のウィンドウが表示されます。

以下の画面が表示されましたら、「いいえ、今回は接続しません」を選択し「次へ」を 左クリックしてください。

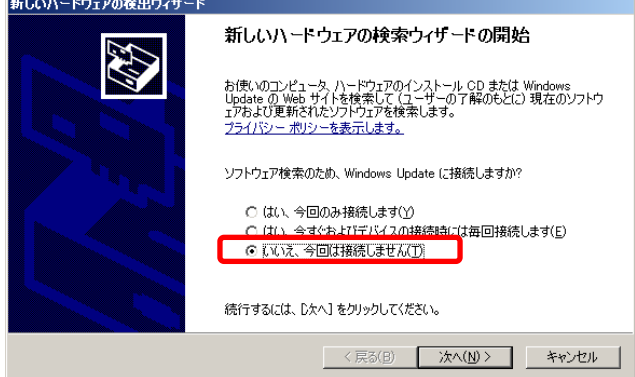

以下の画面が表示されましたら、「ソフトウェアを自動的にインストールする」を選択 し「次へ」を左クリックしてください。

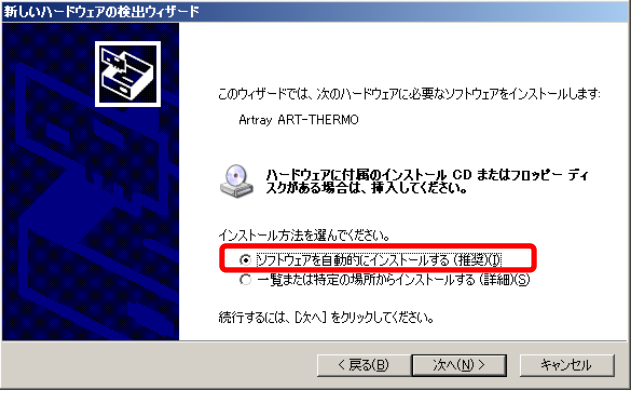

6. 以下の画面が表示されましたら、「続行」を左クリックします。

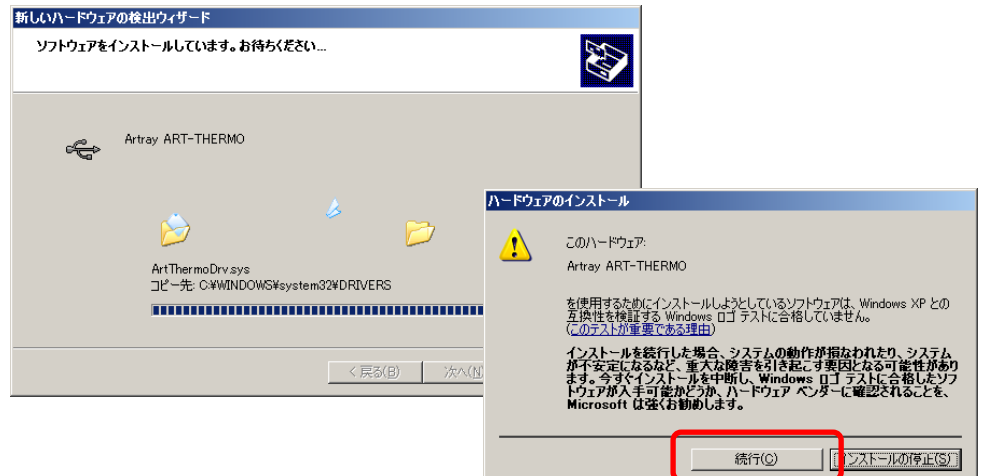

7. 以下の画面が表示されましたら、「完了」を左クリックします。

これでデバイスドライバのインストールは終了です。

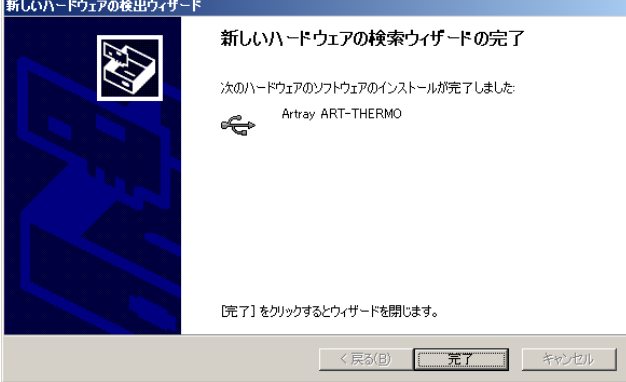

### **Windows Vista** でのインストール手順

1. 付属の CD-ROM を PC に挿入し、カメラ・ARTCNVⅡを PC の USB2.0 ポートに接 続します。

以下の画面が表示されましたら、「ドライバソフトウェアを検索してインストールしま す」を左クリックします。

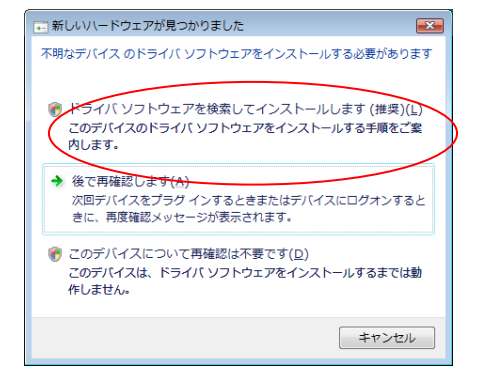

以下の画面が表示されましたら、[続行]を左クリックします。

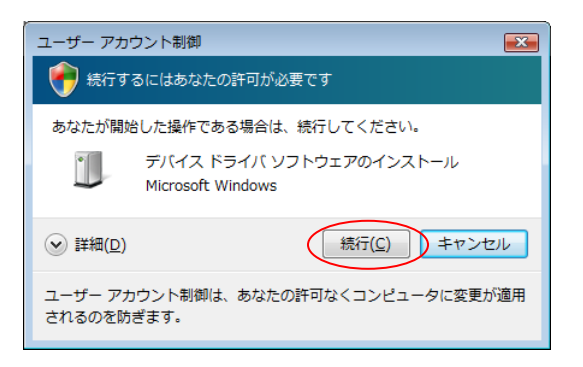

2. 以下の画面が表示されましたら、「コンピュータを参照してドライバソフトウェアを検 索します」を左クリックします。

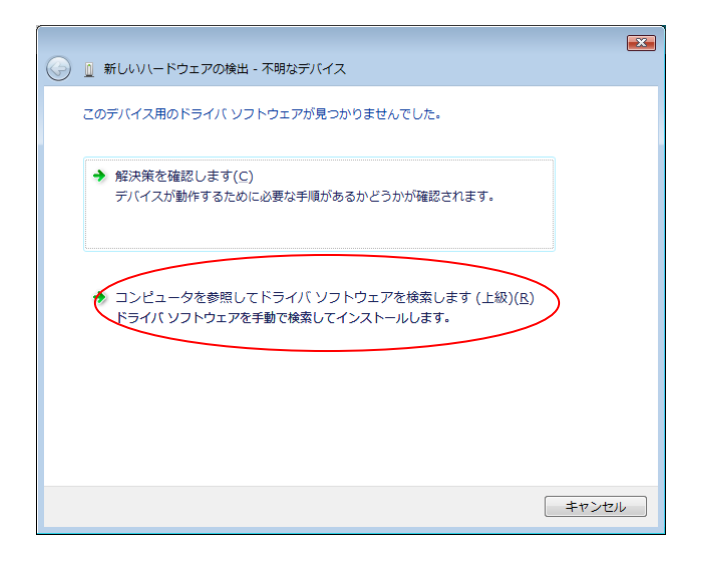

3. 以下の画面より「参照」を左クリックし、CD内の「drivers」→該当機種のフォルダ→ 「WindowsVista」フォルダを選択します。

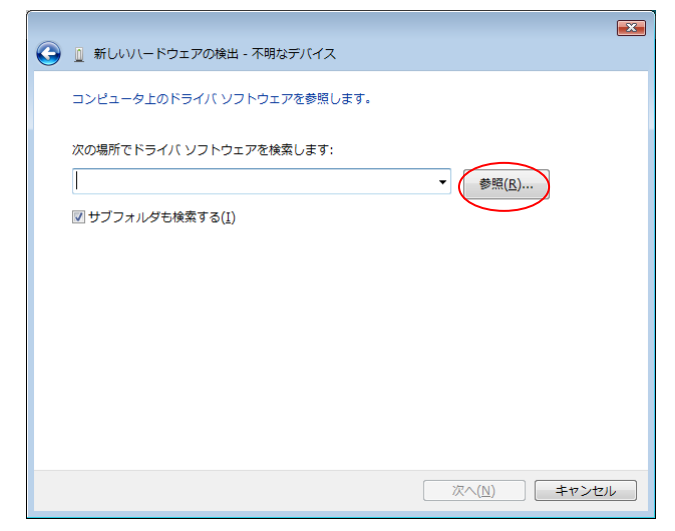

フォルダを指定した後「OK」を左クリックしてウィンドウを閉じ、「次へ」を左クリックし てください。

4. 以下の画面が表示されましたら、「インストール」を左クリックします。

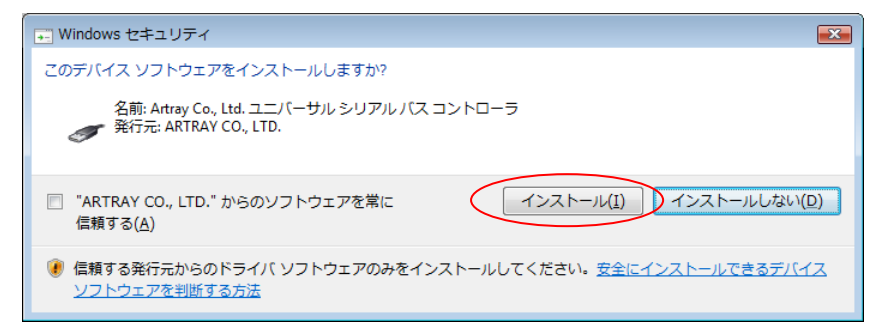

5. ドライバファイルのコピーが始まりますので、しばらくお待ちください。

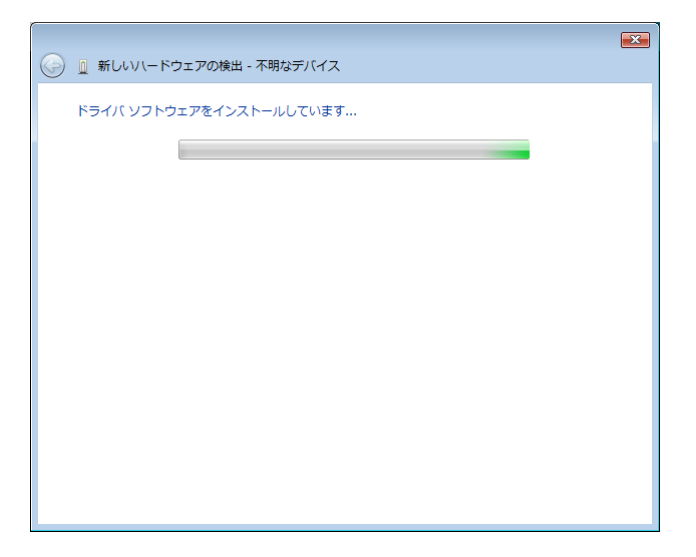

6. 以下の画面が表示されましたら、「閉じる」を左クリックしてください。

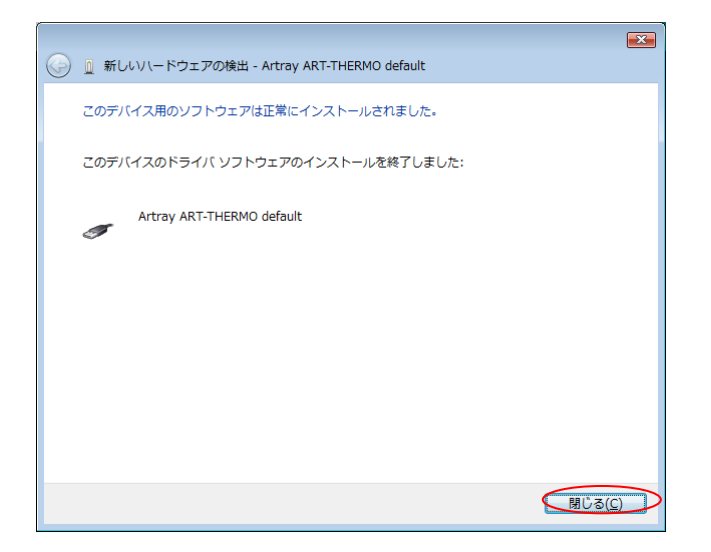

これでデバイスドライバのインストールは終了です。

#### **Windows 7** でのインストール手順

1. 付属の CD-ROM を PC に挿入し、カメラに電源を接続した後 PC の USB2.0 ポートに 接続します。

> タスクバーに以下のメッセージが表示されましたら、デバイスマネージャを表示しま す。

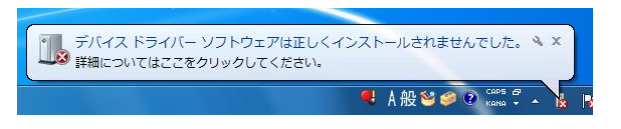

デバイスマネージャの表示方法は、[16](#page-15-0)頁の「USB2.0 [対応遠赤外線カメラが認識さ](#page-15-0) [れているか確認する」](#page-15-0)をご確認ください。

2. デバイスマネージャの「ほかのデバイス」→「不明なデバイス」をダブルクリックします。

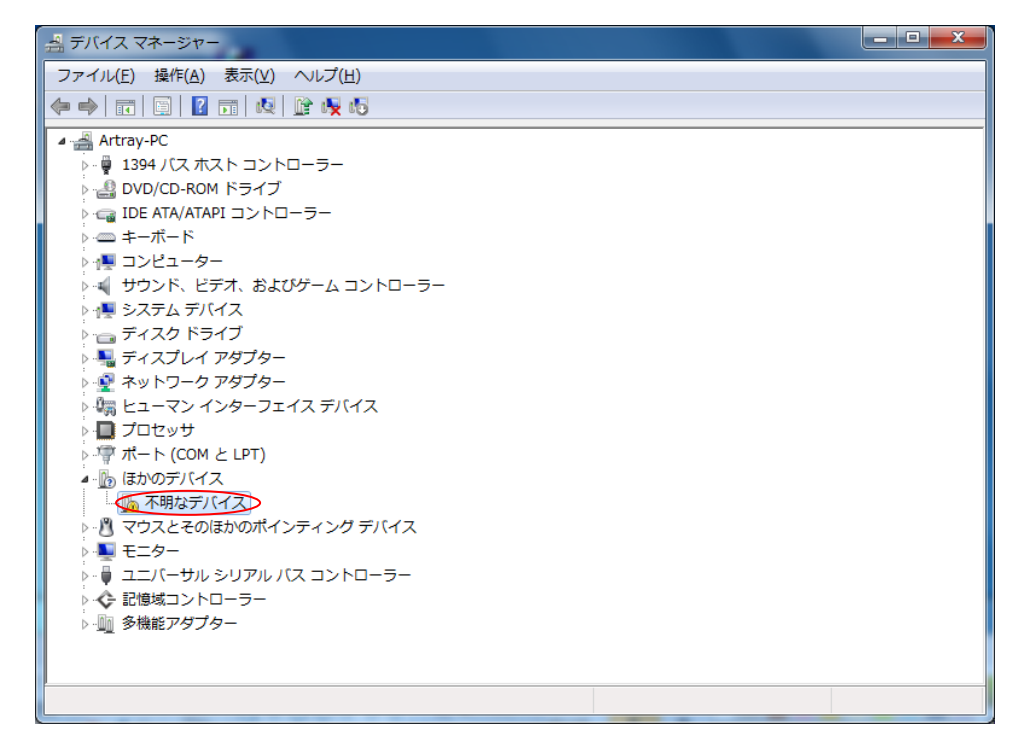

3. 以下の画面が表示されましたら、「ドライバーの更新」を左クリックします。

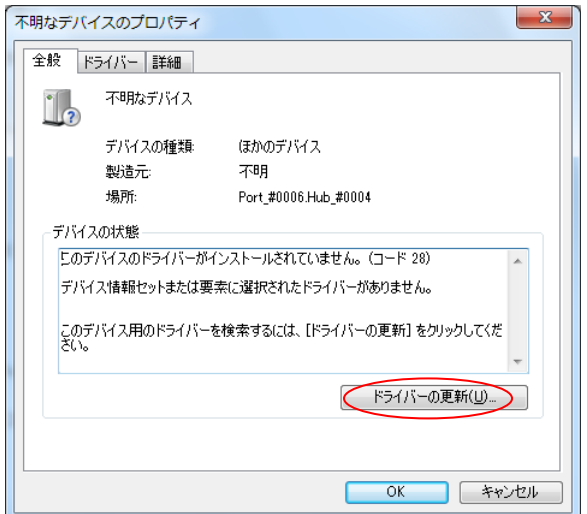

**14** 2. カメラ使用手順

4. 以下の画面が表示されましたら、「コンピューターを参照してドライバーソフトウェアを検 索します」を左クリックします。

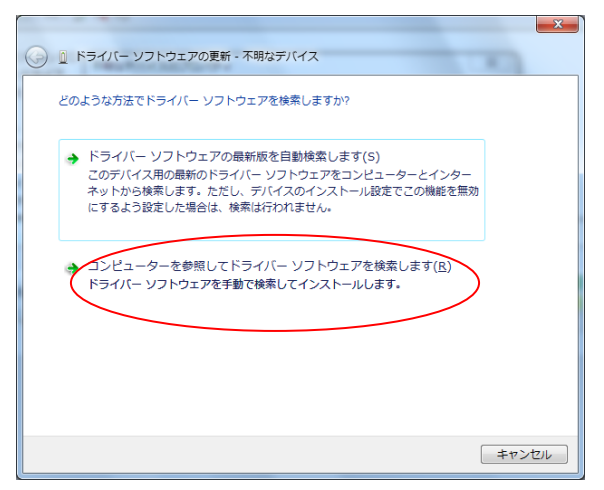

5. 以下の画面より「参照」を左クリックし、CD 内の「Driver」→「Windows7」フォルダを選択 します。

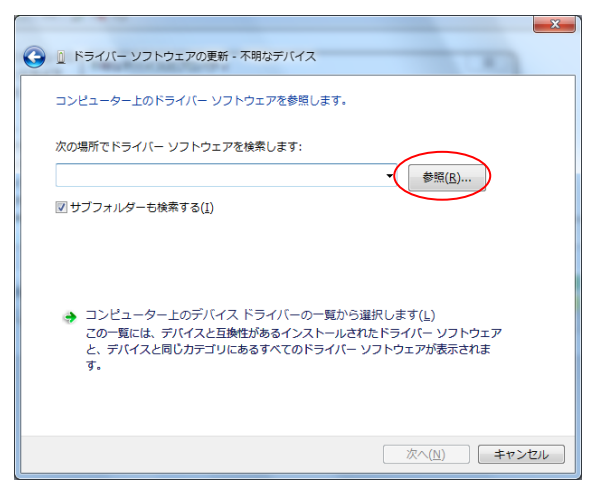

フォルダを指定した後「OK」を左クリックしてウィンドウを閉じ、「次へ」を左クリックし てください。

6. 以下の画面が表示されましたら、「インストール」を左クリックします。

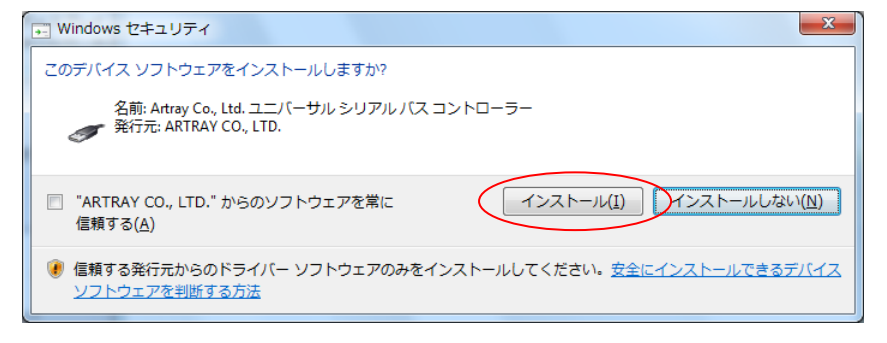

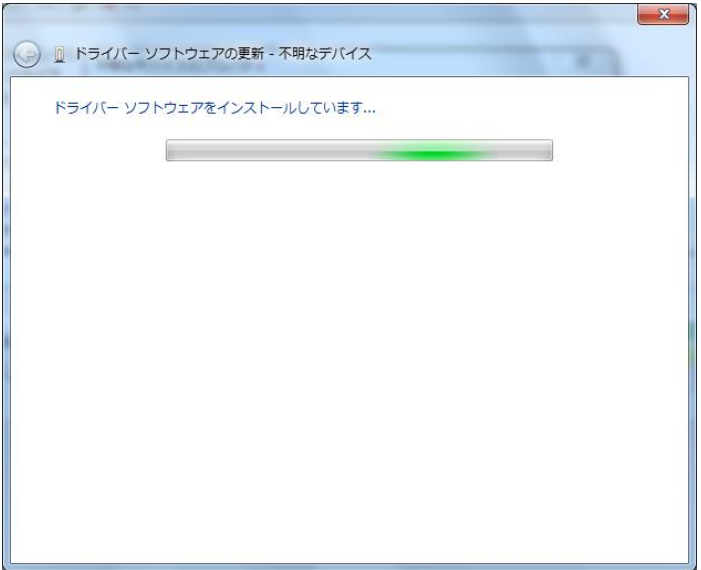

7. ドライバファイルのコピーが始まりますので、しばらくお待ちください。

8. 以下の画面が表示されましたら、「閉じる」を左クリックしてください。

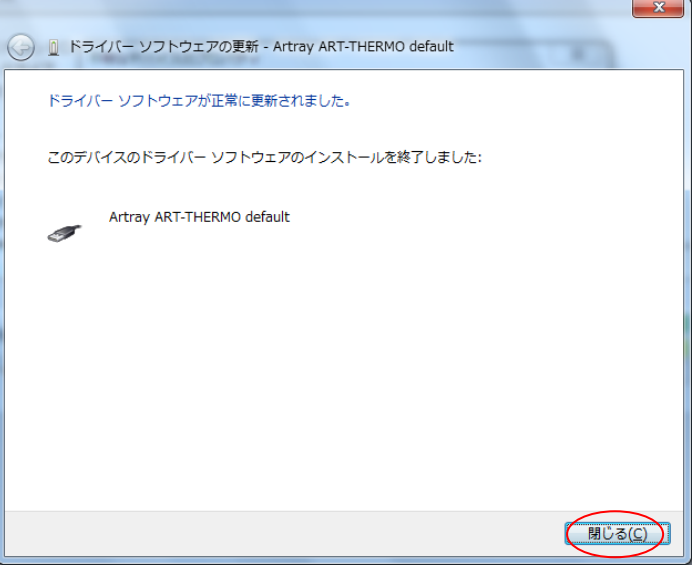

これでデバイスドライバのインストールは終了です。

## <span id="page-15-0"></span>**USB2.0** 対応遠赤外線カメラが認識されているか確認する

デバイスドライバをインストール済みの場合、カメラを接続するとデバイスマネージャにデバイ ス名が表示されます。

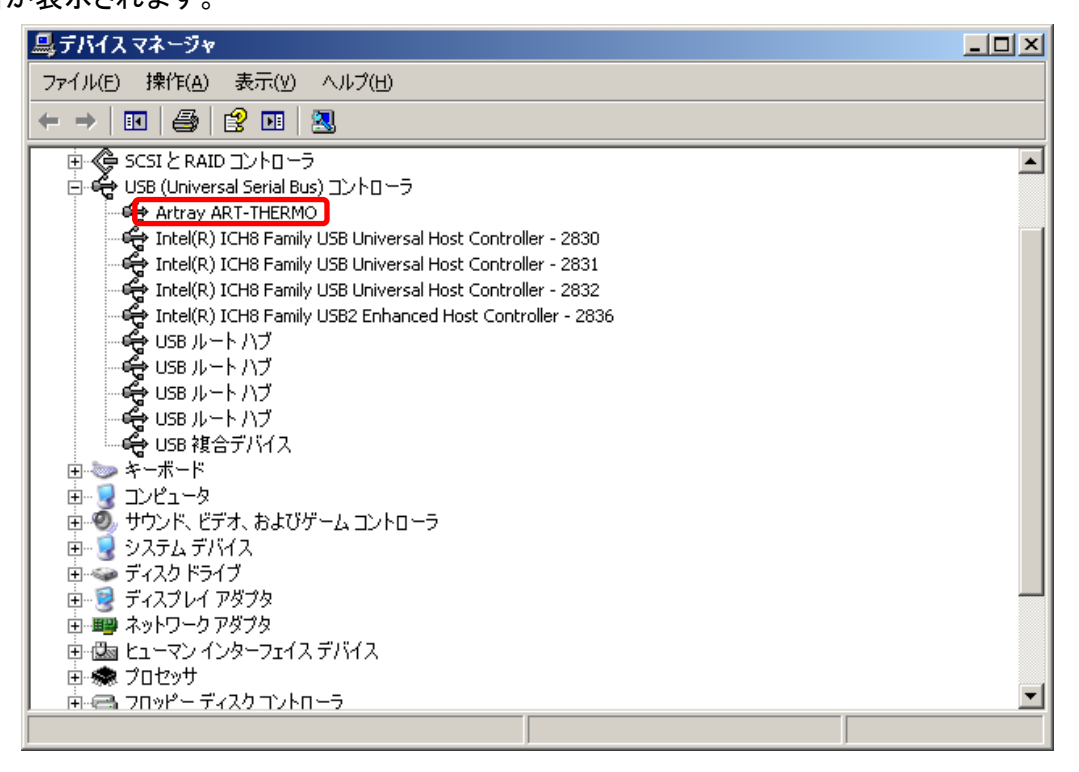

### デバイス名は下記のように表示されます。

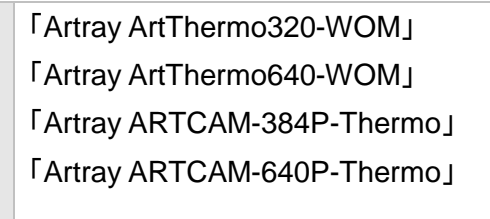

#### デバイスマネージャを表示するには以下の場所をご参照ください。

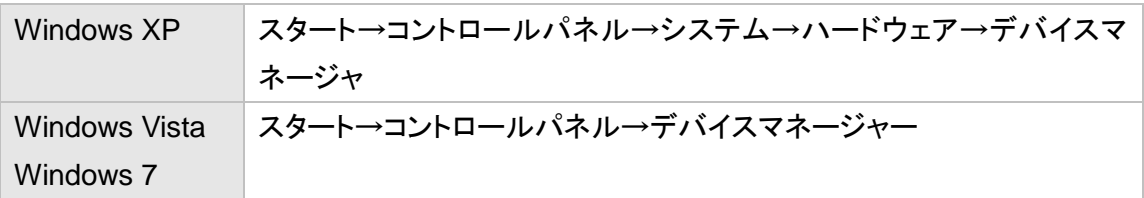

## <span id="page-16-0"></span>**2.2. 100BASE-TX Ethernet** 対応遠赤外線カメラ

- 1. 付属の 12V AC アダプタをカメラに接続します。 カメラモジュールがブートを開始し、1 分ほどで赤外線画像の出力が可能となりま す。
- 2. カメラと PC を LAN ケーブルで接続します。
- 3. カメラを認識できるよう PC 側の IP アドレスを設定します。 カメラの IP アドレスは商品説明書をご確認下さい。 PC の IP アドレスを設定する方法は [18](#page-17-0) 頁の「PC の IP [アドレスを設定する」](#page-17-0)をご確 認ください。
- 4. カメラが PC に認識されていることを確認した後、ビューアソフトウェアを起動して下さい。 初回はビューアソフトウェアのインストールが必要です。 カメラが PC に認識されているかを確認する方法は [25](#page-24-0) 頁の「[100BASE-TX](#page-24-0)  Ethernet [対応遠赤外線カメラが認識されているか確認する」](#page-24-0)をご確認ください。

※注意事項

カメラモジュールがブートを完了するまで 1 分ほどかかります。

付属の 12V AC アダプタをカメラに接続してからビューアソフトウェアを起動するまで、しばらく お待ち下さい。

#### <span id="page-17-0"></span>**PC** の **IP** アドレスを設定する

100BASE-TX Ethernet 対応カメラを使用する場合、PC側のIP アドレスを設定する必要があ ります。

以下でその手順を説明します。

なお、以下ではカメラの IP アドレスが「192.168.1.119」であり、 PC の IP アドレスに「192.168.1.100」を設定すると仮定して説明します。 実際のカメラの IP アドレスは商品説明書をご確認下さい。 また PC の IP アドレスのうち「100」の部分には 0, 255, 119(カメラの IP アドレス)以外の任意 の値を設定して下さい。

※カメラ側の IP アドレスを変更する場合

ご発注時にご指定頂くか、もしくは営業部までご連絡下さい。 弊社にてカメラ側の IP アドレスを変更いたします。

## **Windows XP** での設定手順

1. 「マイネットワーク」を右クリックして「プロパティ」を選択します。

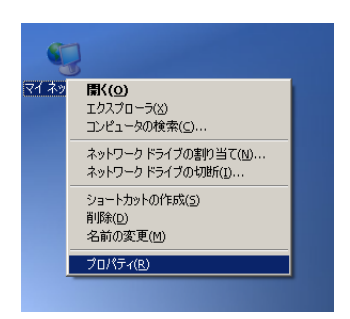

2. 「ローカルエリア接続」を右クリックして「プロパティ」を選択します。

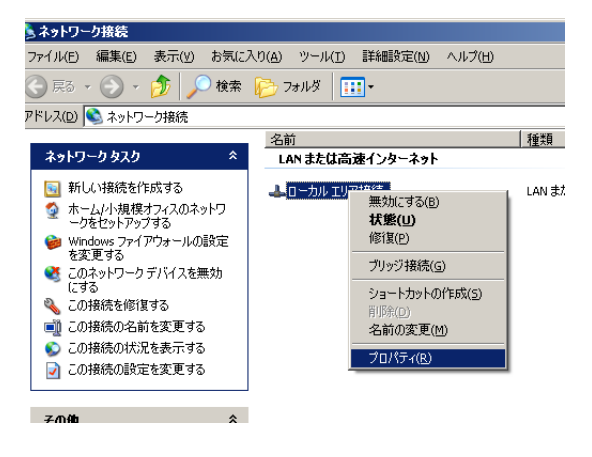

3. 「この接続は次の項目を使用します」より「インターネット プロトコル(TCP/IP)」を選択、 「プロパティ」を選択します。

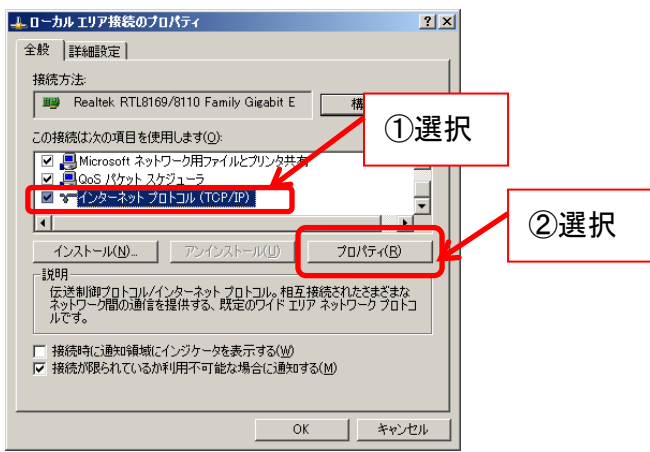

**20** 2. カメラ使用手順

4. 「次の IP アドレスを使う」より、「IP アドレス」に「192.168.1.100」と入力します。 「サブネットマスク」に「255.255.255.0」と入力します。

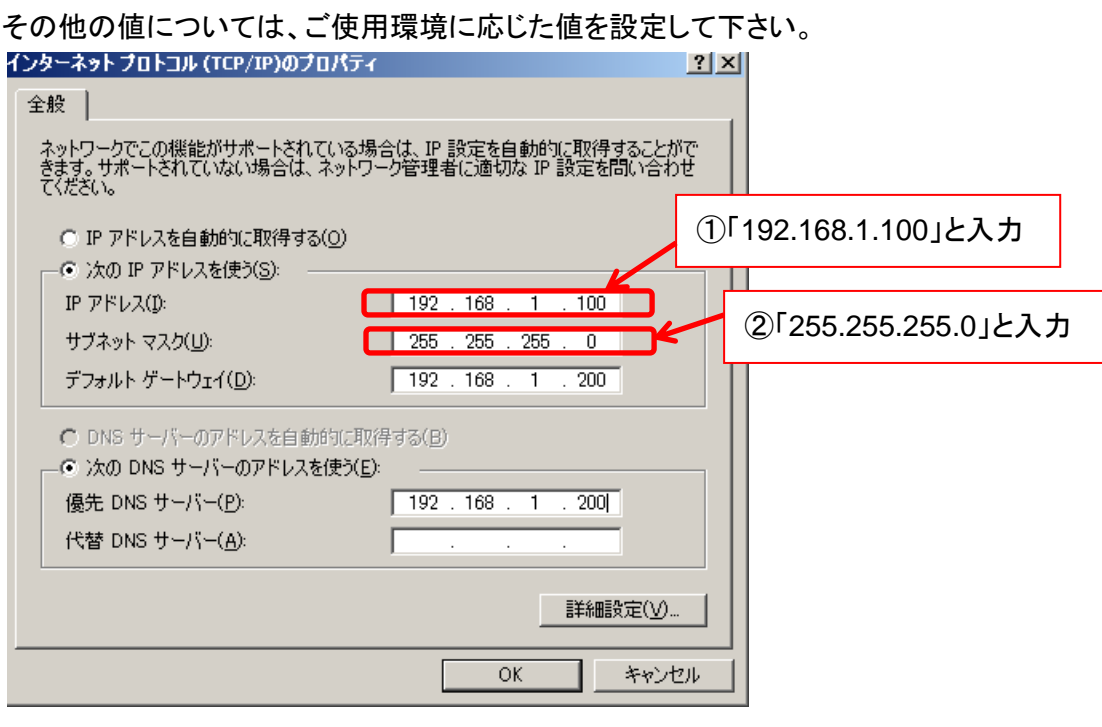

5. 「OK」を選択して「インターネット プロトコル(TCP/IP)のプロパティ」画面及び「ローカルエ リア接続のプロパティ」画面を閉じてください。

以上で PC の IP アドレスの設定は完了です。

#### **Windows Vista** での設定手順

- 1. スタート→コントロールパネル→ネットワークと共有センターを開きます。
- 2. 「状態の表示」を左クリックします。

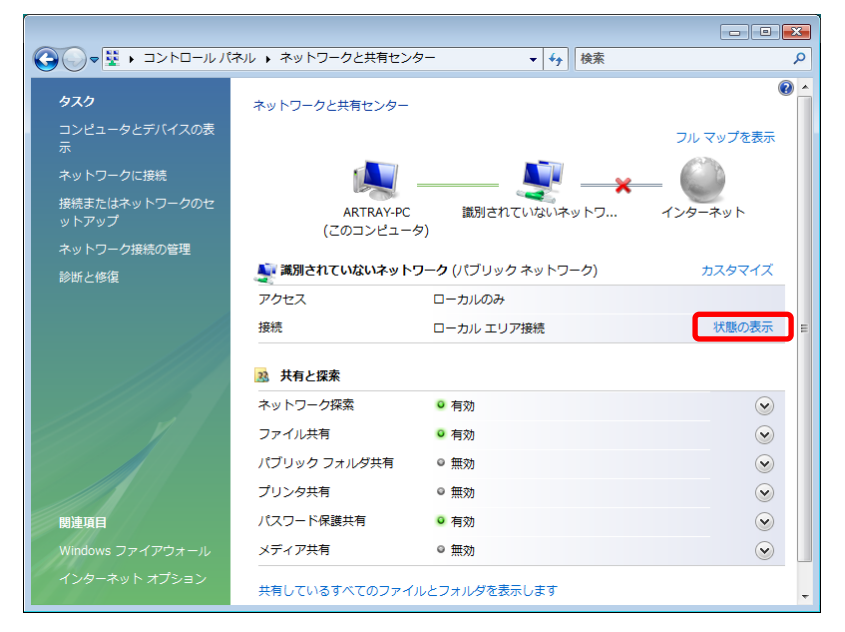

3. 「プロパティ」を左クリックします。

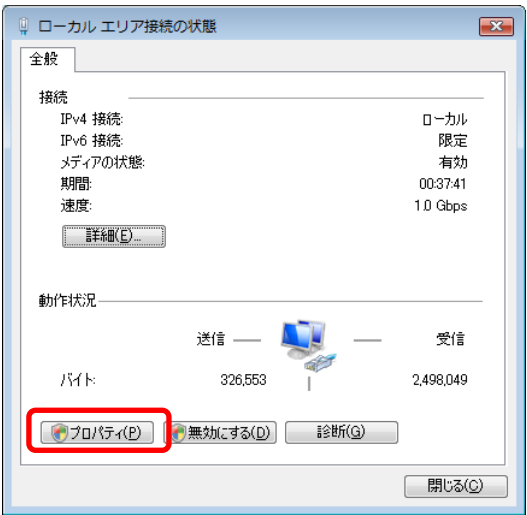

4. 以下の画面が表示されたら、「続行」を左クリックします。

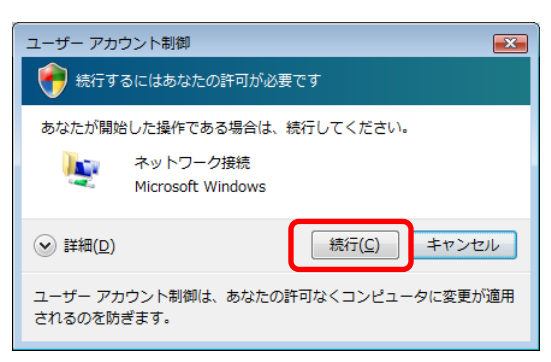

5. 「インターネット プロトコルバージョン 4(TCP/IPv4)」を選択して、「プロパティ」を左クリッ クします。

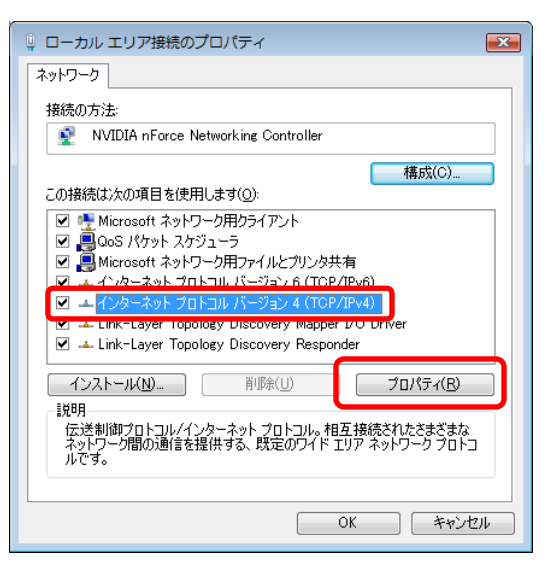

6. 「次の IP アドレスを使う」より、「IP アドレス」に「192.168.1.100」と入力します。

「サブネットマスク」に「255.255.255.0」と入力します。

その他の値については、ご使用環境に応じた値を設定して下さい。

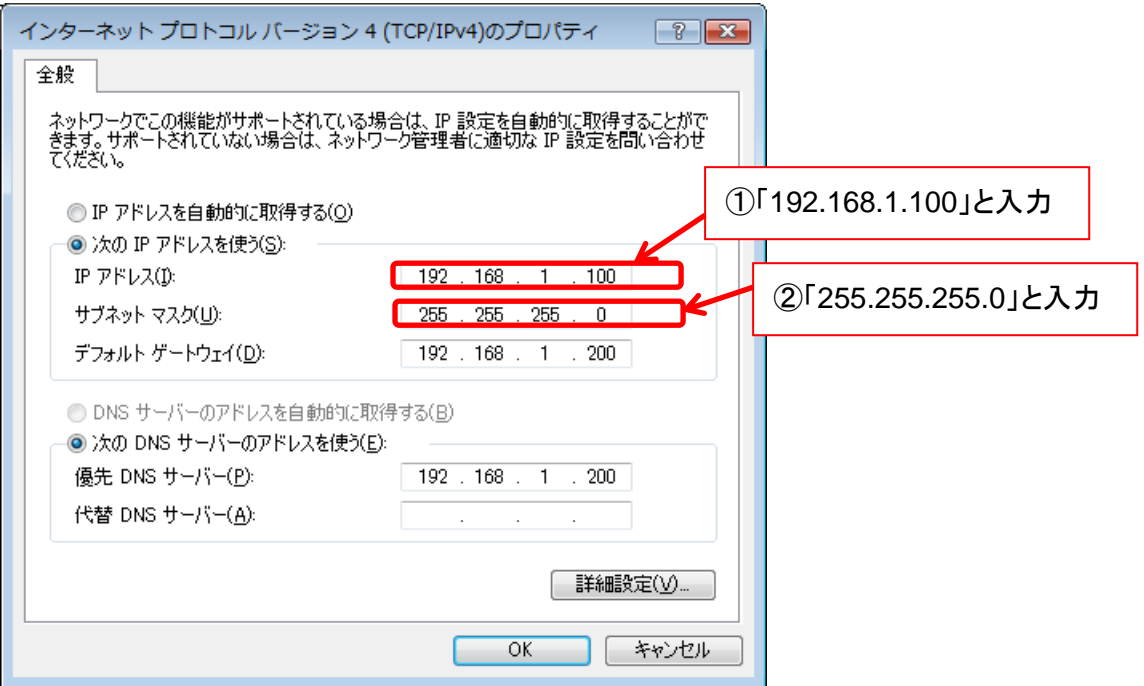

7. 「OK」を選択して「インターネット プロトコルバージョン 4(TCP/IPv4)のプロパティ」画面 及び「ローカルエリア接続のプロパティ」画面を閉じてください。

以上で PC の IP アドレスの設定は完了です。

## **Windows 7** での設定手順

- 1. スタート→コントロールパネル→ネットワークと共有センターを選択します。
- 2. 「アクティブなネットワークの表示」欄にある「接続:ローカルエリア接続」を左クリックしま す。

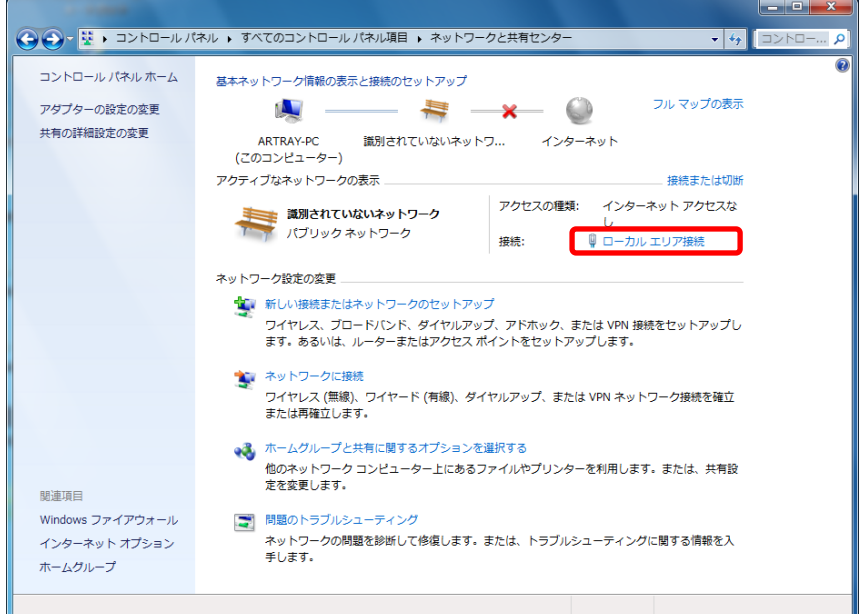

3. 「プロパティ」を左クリックします。

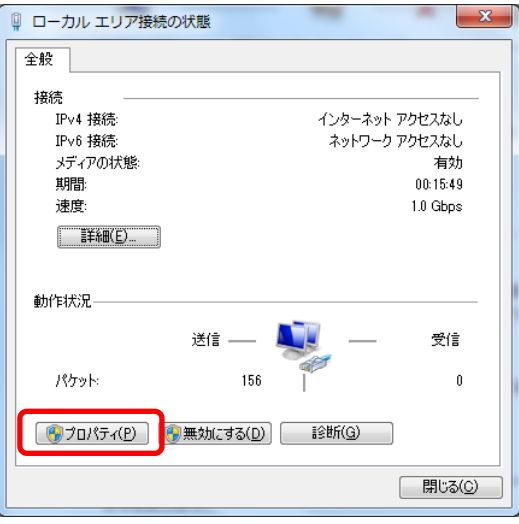

4. 「インターネット プロトコルバージョン 4」(TCP/IPv4)」を選択して、「プロパティ」を左クリ ックします。

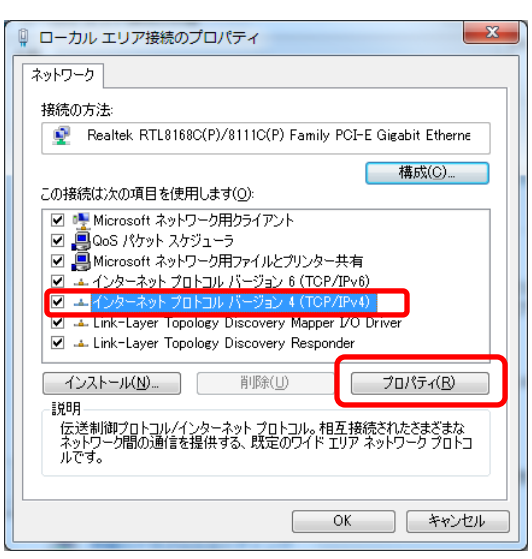

5. 「次の IP アドレスを使う」より、「IP アドレス」に「192.168.1.100」と入力します。

「サブネットマスク」に「255.255.255.0」と入力します。

その他の値については、ご使用環境に応じた値を設定して下さい。

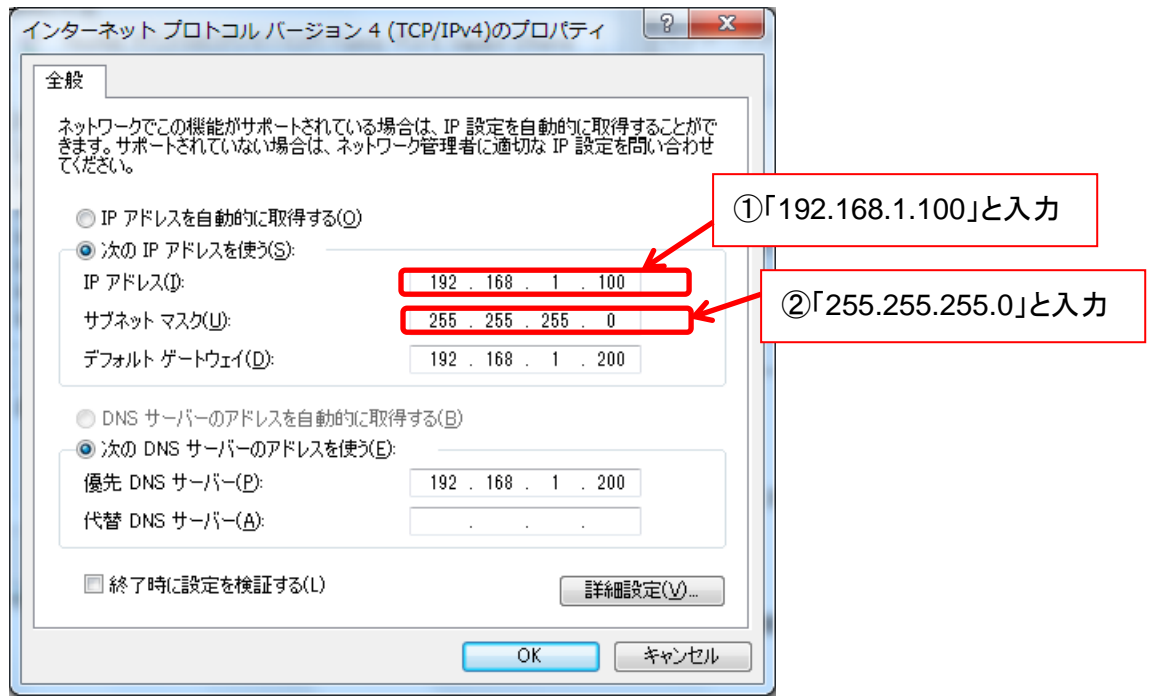

6. 「OK」を選択して「インターネット プロトコルバージョン 4(TCP/IPv4)のプロパティ」画面 及び「ローカルエリア接続のプロパティ」画面を閉じてください。

以上で PC の IP アドレスの設定は完了です。

### <span id="page-24-0"></span>**100BASE-TX Ethernet** 対応遠赤外線カメラが認識されているか確認する

コマンドプロンプトを使用してカメラと PC が接続されているか確認します。

1. コマンドプロンプトを表示します。

コマンドプロンプトを表示するには以下の操作を行ってください。

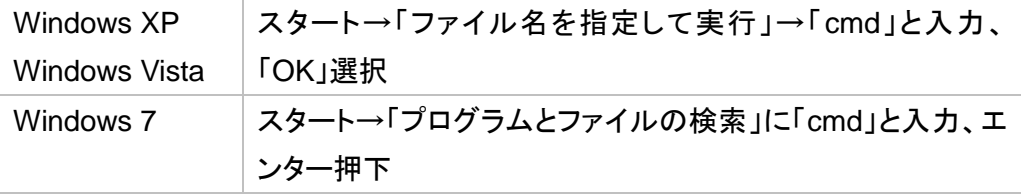

2. コマンドプロンプト上で「ping (カメラの IP アドレス)」と入力してエンターを押します。 例えばカメラのIPアドレスが「192.168.1.119」のときは、「ping 192.168.1.119」と入 力して下さい。

> 下記は正常に接続されている場合の操作画面です(OS:Windows XP)。 OS によってコマンドプロンプト上の表示が異なる場合があります。

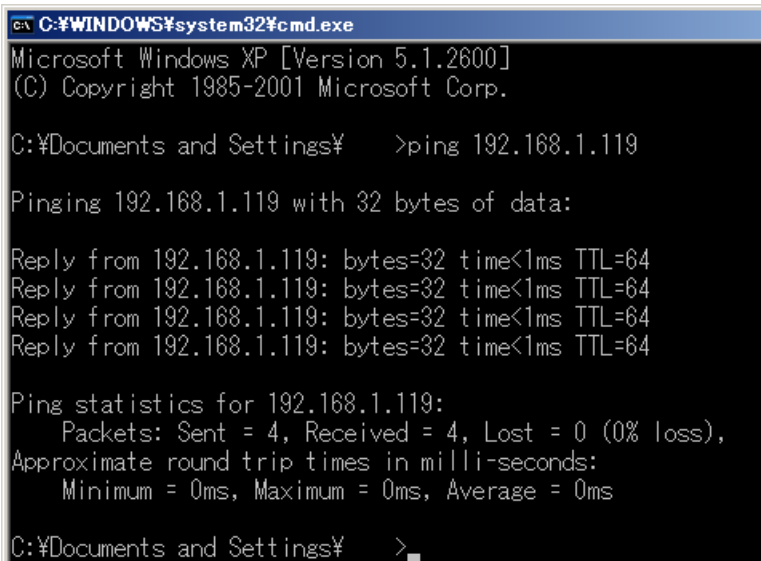

「Request timed out.」もしくは「ping: 転送に失敗しました。」というメッセージが表 示された場合、PC とカメラが接続できていません。

PC の IP アドレスが正しく設定されているか、及びカメラと PC が LAN ケーブルで接 続されているかをご確認ください。

## <span id="page-25-0"></span>**2.3. 1000BASE-T Ethernet** 対応遠赤外線カメラ

- 1. 付属の 12V AC アダプタをカメラに接続します。 カメラモジュールがブートを開始し、1 分ほどで赤外線画像の出力が可能となりま す。
- 2. カメラと PC を LAN ケーブルで接続します。 LAN コネクタ横の LED がオレンジ色に点灯すれば接続できている状態です。 ※LAN ケーブルはカテゴリー5e 以上を推奨しております
- 3. ビューアソフトウェアを起動して下さい。 初回は WinPcap 及びビューアソフトウェアのインストールが必要です。 WinPcap のインストール方法は [27](#page-26-0) 頁の「WinPcap [をインストールする」](#page-26-0)をご確認く ださい。

※注意事項

カメラモジュールがブートを完了するまで 1 分ほどかかります。 付属の 12V AC アダプタをカメラに接続してからビューアソフトウェアを起動するまで、しばらく お待ち下さい。

## <span id="page-26-0"></span>**WinPcap** をインストールする

1000BASE-T Ethernet 対応カメラを使用する場合、WinPcap ライブラリが必要となります。 初めてご使用になる場合、ビューアソフトウェアを起動する前に WinPcap をインストールして 下さい。

以下でその手順を説明します。

1. 付属の CD-ROM を PC に挿入し、CD-ROM 内の「WinPcap 4 1 1.exe」を実行しま す。

「WinPcap\_4\_1\_1.exe」の「4\_1\_1」の部分は WinPcap のバージョンです。 付属の CD-ROM には常に最新版の WinPcap を同梱しておりますので、お手持ち の CD-ROM 内の WinPcap とはバージョンが異なる場合があります。 その場合は、お手持ちの WinPcap のバージョンに読み替えて下さい。

2. 以下の画面が表示されましたら「Next」を選択して下さい。

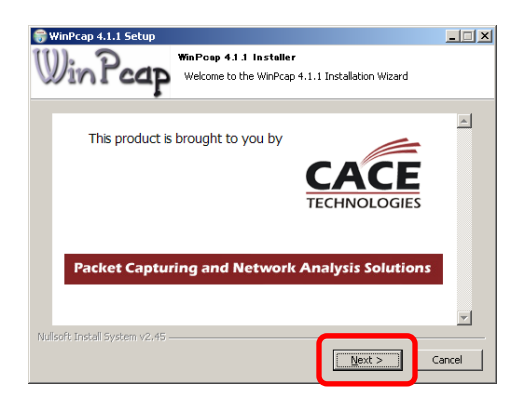

3. 以下の画面が表示されましたら「Next」を選択して下さい。

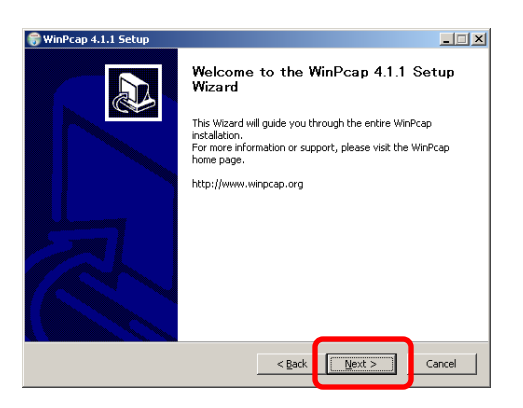

**28** 2. カメラ使用手順

4. 以下の画面が表示されましたら「I Agree」を選択して下さい。

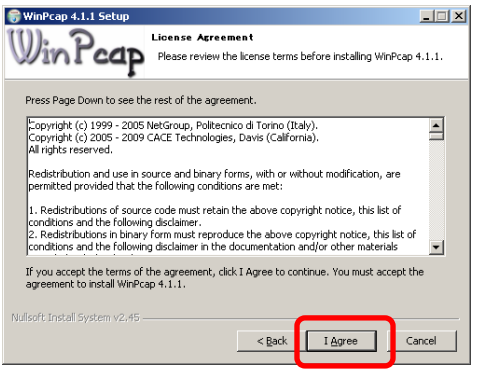

5. 以下の画面が表示されましたら「Install」を選択して下さい。

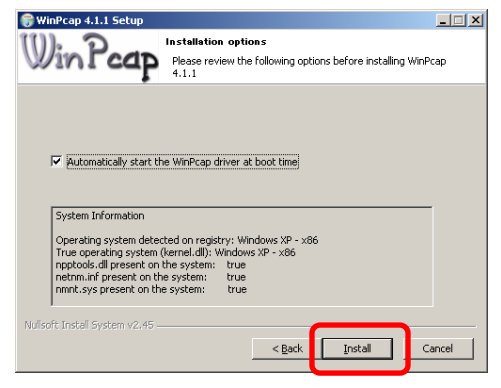

6. インストールが開始されます。以下の画面が表示されましたら「Finish」を選択して下さ

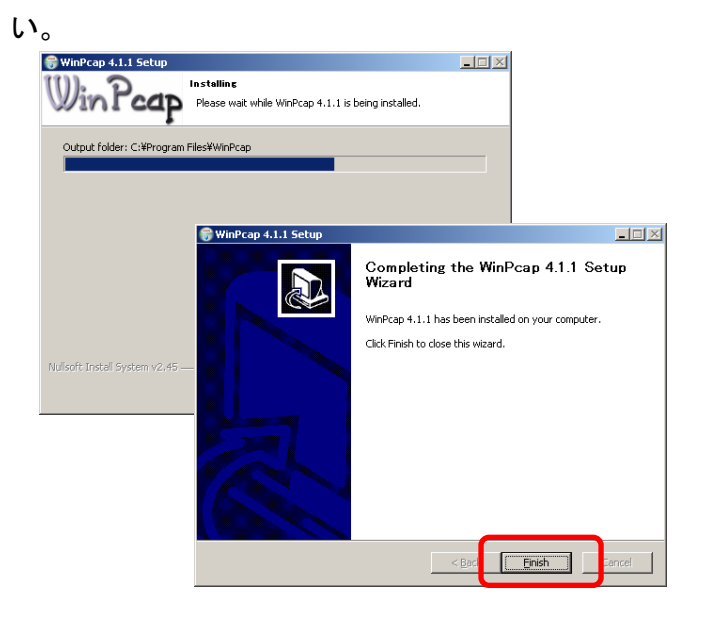

以上で WinPcap のインストールは完了です。

# <span id="page-28-0"></span>**3.** ビューアソフトウェアをインストールする

付属 CD-ROM からビューアソフトウェアをインストールします。

1. 付属CD-ROM内の「ArtThermoインストーラ」フォルダ内にある「ArtThermo\_v\*\*\*\*.exe」 をダブルクリックします。

\*\*\*\*にはソフトウェアのバージョンが入ります。

2. 以下の画面が表示されましたら「次へ」を左クリックします。

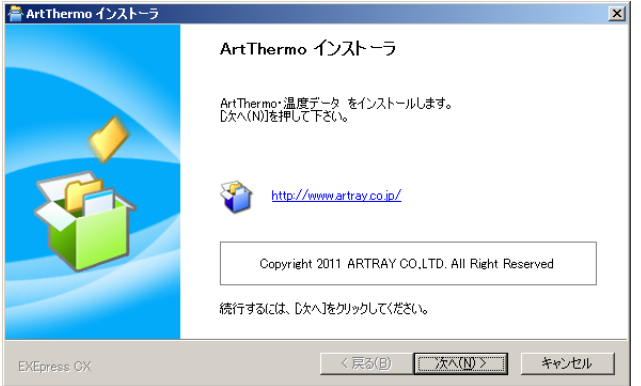

3. 以下の画面が表示されましたら、ファイルのコピー先フォルダを確認して「次へ」を左クリ ックします。

コピー先フォルダを変更する際は「参照」を左クリックしてフォルダを指定してくださ

い。

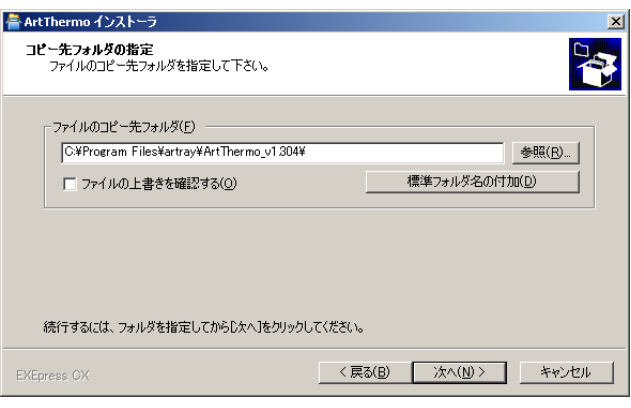

4. 以下の画面が表示されましたら、内容をご確認の上「次へ」を左クリックしてください。

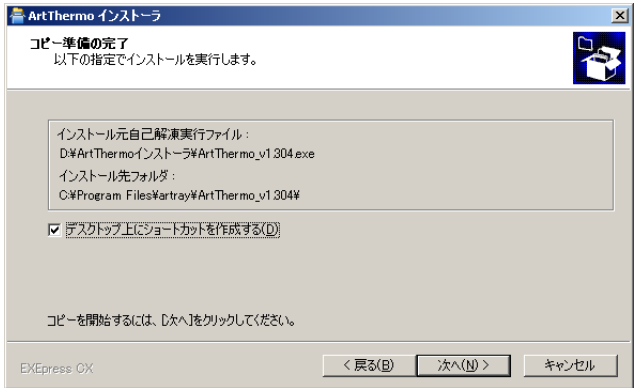

ファイルのコピーが始まります。

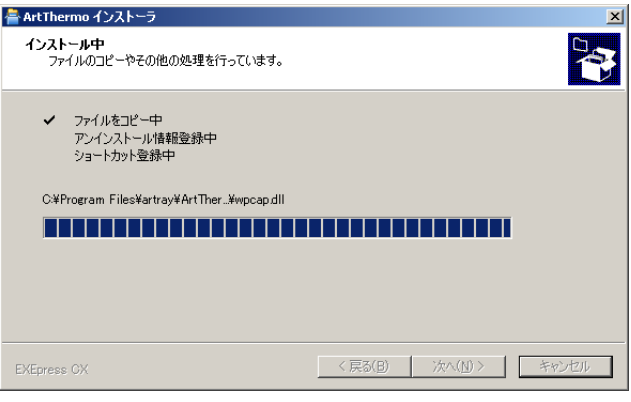

5. 以下の画面が表示されましたら、「完了」を左クリックしてください。

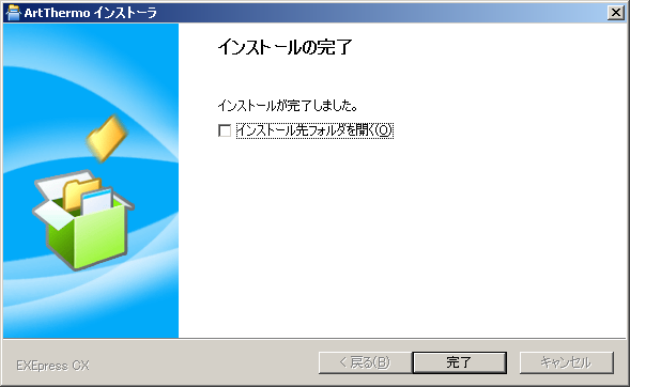

以上でビューアソフトウェアのインストールは完了です。

# <span id="page-30-0"></span>**4.** ビューアソフトウェアを使用する

ビューアソフトウェアの基本的な使用方法を説明します。

## <span id="page-30-1"></span>**4.1.** 起動・画像の映し出し

- 1. カメラを接続します。
- 2. ビューアソフトウェアを起動します。

スタート → すべてのプログラム → ArtThermo\_v\*\*\* → ArtThermo\_v\*\*\* を選択してください。

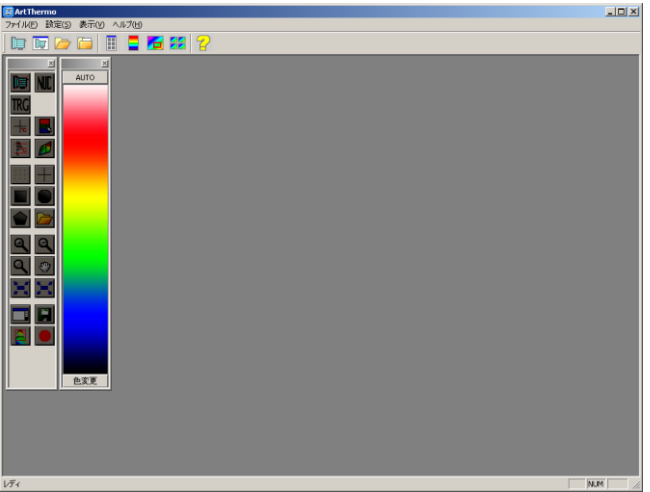

3. メニューバーより「ファイル」→「カメラ新規表示」を選択します。

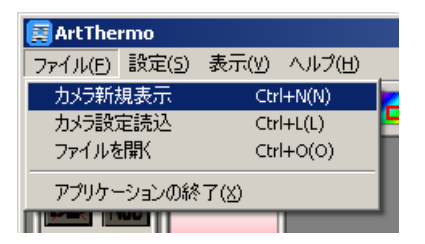

4. デバイス選択画面よりカメラのデバイスタイプを選択します。

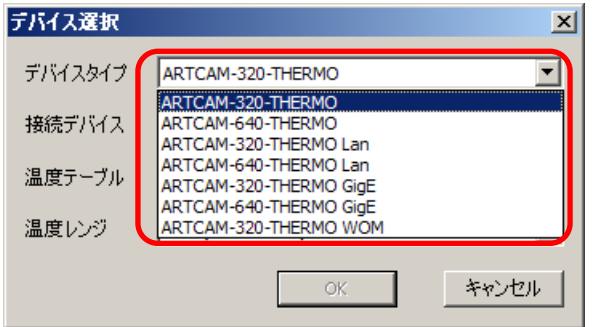

デバイスタイプによってデバイス選択画面が異なりますのでご注意下さい。

A) USB2.0 対応カメラの場合

接続デバイス番号、温度テーブルファイル、温度レンジを指定して「OK」を選択して 下さい。

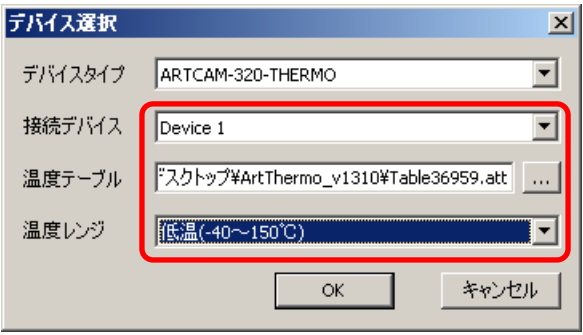

B) 100BASE-TX Ethernet 対応カメラの場合

カメラの IP アドレス、温度テーブルファイル、温度レンジを指定して「OK」を選択して 下さい。

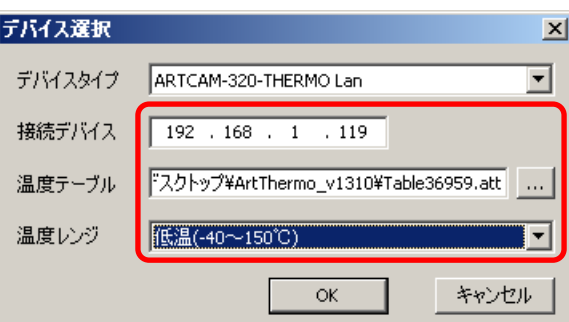

C) 1000BASE-T Ethernet 対応カメラの場合

カメラの MAC アドレス、温度テーブルファイル、温度レンジを指定して「OK」を選択 して下さい。

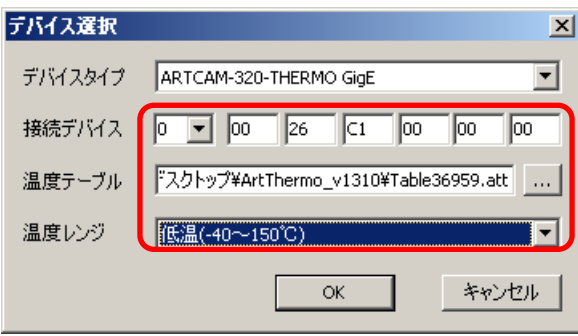

5. 温度画像が表示されます。

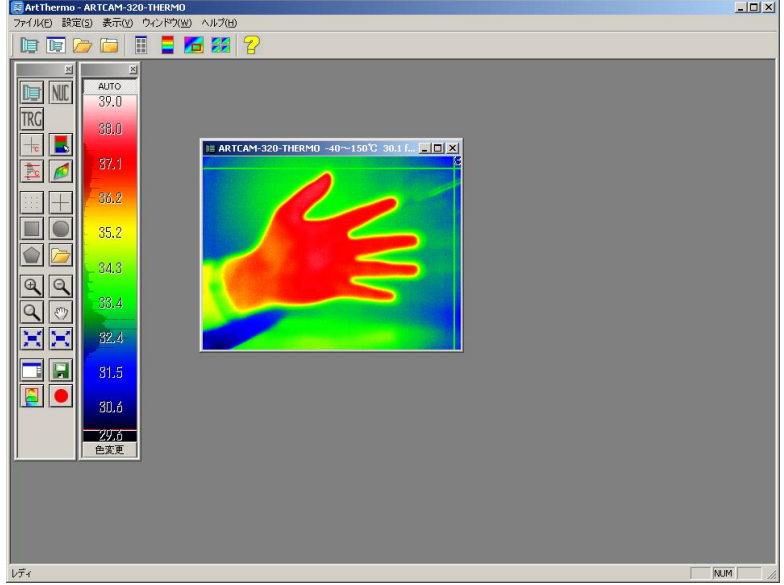

### 温度レンジ

下記の 2 つのレンジにて測定可能です。 (高温レンジはオプション対応となります)

- 低温レンジ:-20~140℃
- 高温レンジ:0~540℃

## 温度テーブルファイル

ビューアソフトウェアをインストールしたフォルダ内にある「Table\*\*\*\*\*.att」という名前のファイ ルです。

上記ファイル名の「\*\*\*\*\*」はカメラのシリアルナンバーとなります。

また、640P-THERMO 及び 384P-THERMO では「ConfigDataSet.cds」という名前のファイ ルが温度テーブルファイルになります。

### ※以前のバージョンから ArtThermo をお使いのお客様へ

拡張子が「\*.dat」の温度テーブルファイルも引き続きご使用いただけます。

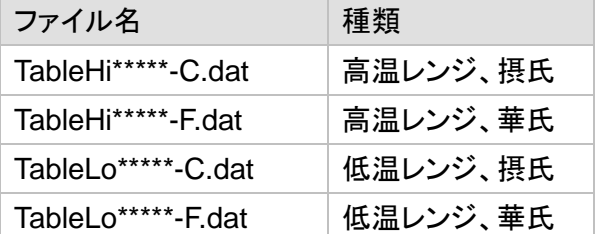

- 華氏用ファイルは通常国内向けには出荷しておりません
- 華氏用ファイルが必要な場合は弊社までお問い合わせ下さい

# <span id="page-33-0"></span>**4.2.** 画面説明

ビューアソフトウェアの画面は、大きく 9 つに分かれています。

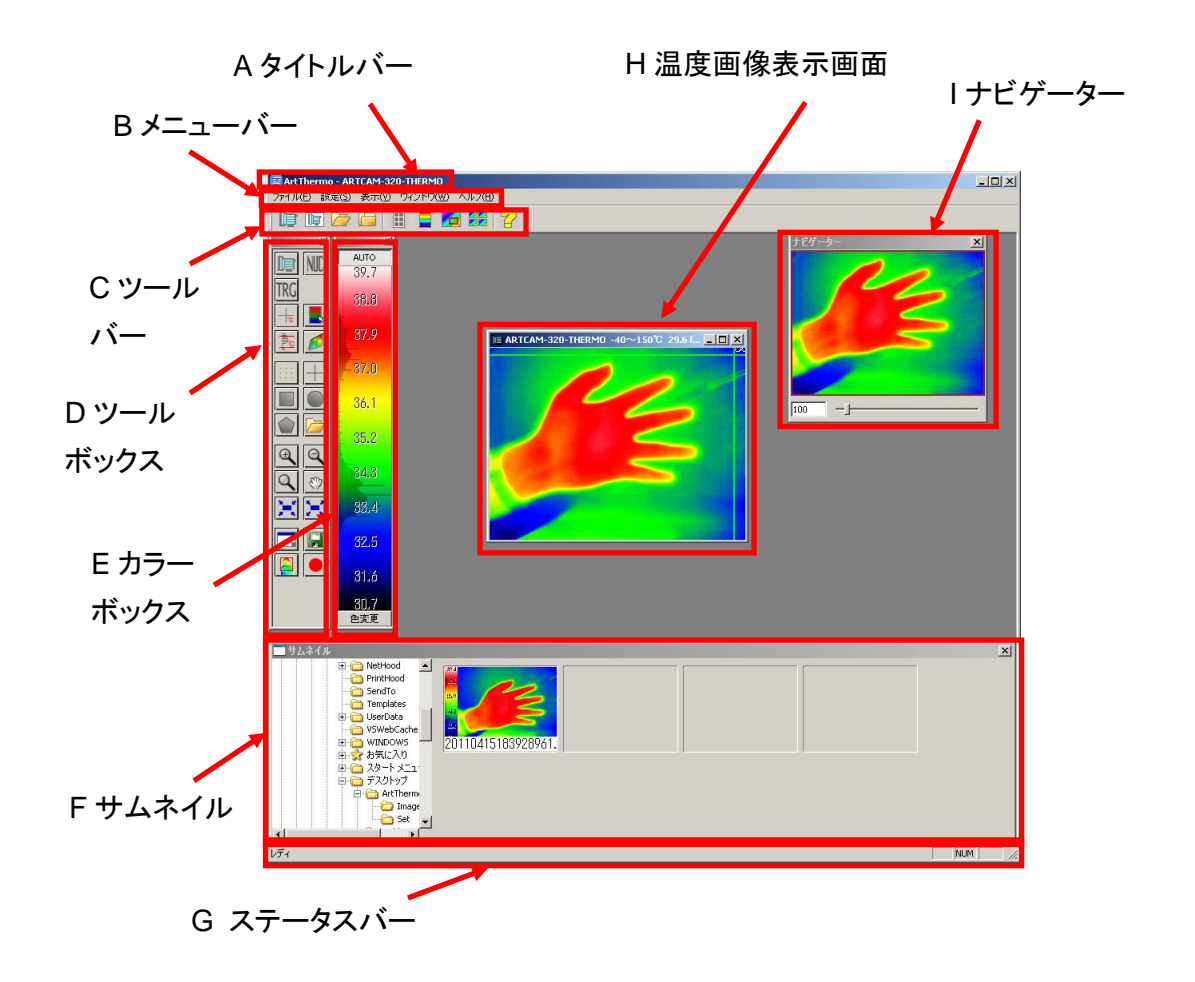

#### ※注意事項

- ナビゲーターとサムネイルは初期設定では表示されません。
- 各画面の表示・非表示を切り替える場合は、[38](#page-37-0) 頁の[「各画面の表示・非表示を設定](#page-37-0) [する」](#page-37-0)をご参照下さい。

 $\Box$ D $\Box$ 

## **A** タイトルバー

ビューアソフトウェアの名称を表示します。

温度画像を表示している場合、カメラの機種名も同時に表示します。

ArtThermo - ARTCAM-320-THERMO

**B** メニューバー

各種操作を行うことができます。

ファイル(E) 設定(S) 表示(Y) ウィンドウ(W) ヘルプ(H)

#### **C** ツールバー

各種操作を行うことができます。

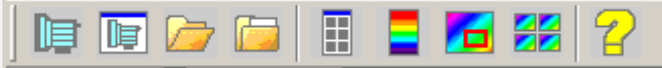

### **D** ツールボックス

最前面にある表示画面の温度画像について、各種設定を行うことができます。 各ボタンの上にカーソルを載せると機能の説明を見ることができます。

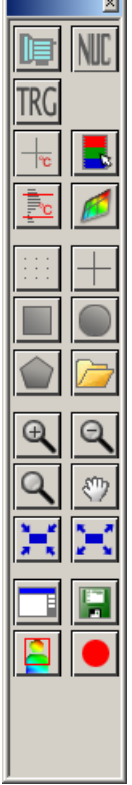

## **E** カラーボックス

温度画像内の温度分布をヒストグラムで表示します。

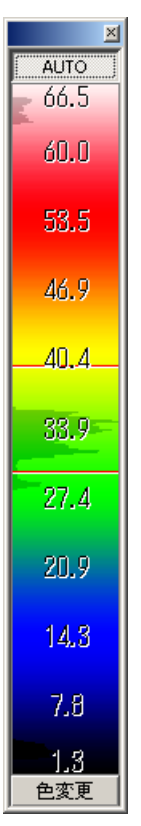

## **F** サムネイル

保存先に指定したフォルダ内のデータを表示します。 選択した画像をダブルクリックをすることで開くことができます。

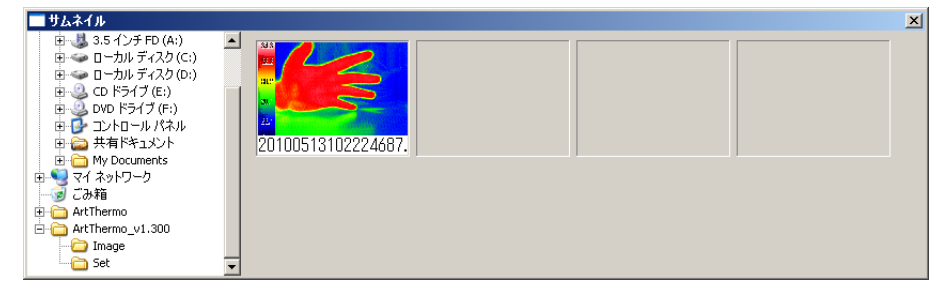

## **G** ステータスバー

ソフトウェアの状態を表示します。

$$
U\vec{\nabla}A
$$

NUM h.
#### **H** 温度画像表示画面

温度画像を表示します。

タイトルバーには左から順にカメラの機種名、温度レンジ、FPS、カメラの内部温度、温度監 視時の検出数を表示します。

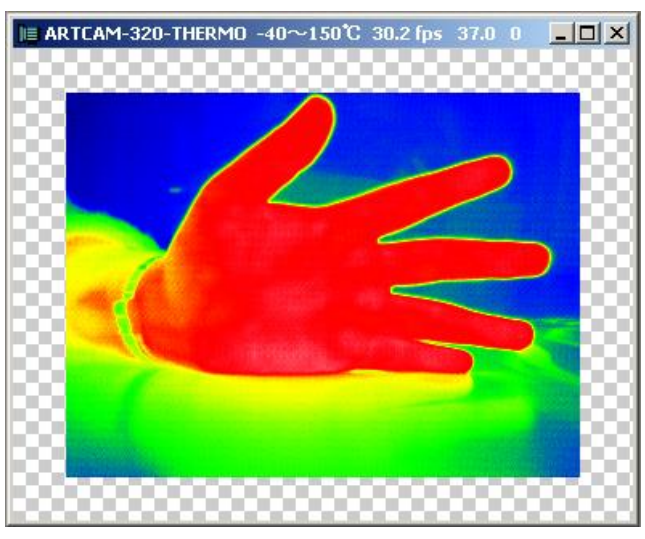

## **I** ナビゲーター

カメラ画像の全体を表示します。

現在温度画像表示画面に表示されている箇所を赤枠で表示するとともに、表示倍率を画面 下のテキストボックスとスライダーバーで表示します。

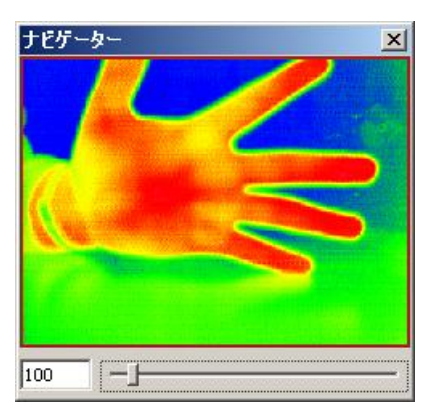

**38** 4. ビューアソフトウェアを使用する

#### **4.3.** 各画面の表示・非表示を設定する

ツールバー、ステータスバー、ツールボックス、カラーボックス、ナビゲーター、サムネイル画 面の表示・非表示を切り替えることができます。 操作はメニューとツールバーの両方から行うことができます。

<メニューバーから操作する>

1. メニューより「表示」を選択します。

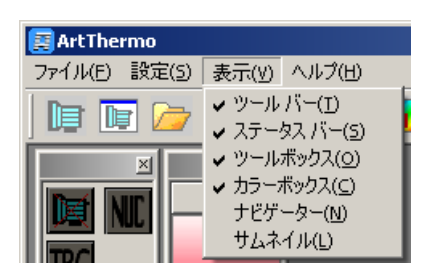

2. 画面を非表示にするには、各画面名の横のチェックを外して下さい。

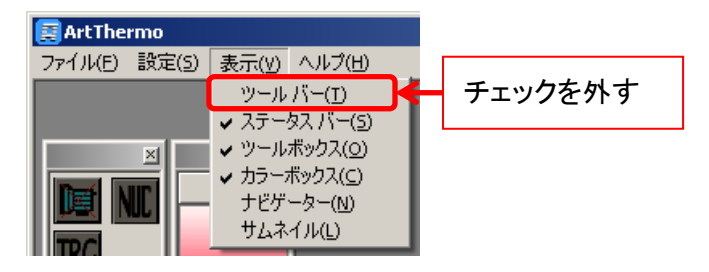

3. 画面を表示するには、各画面名の横のチェックを入れて下さい。

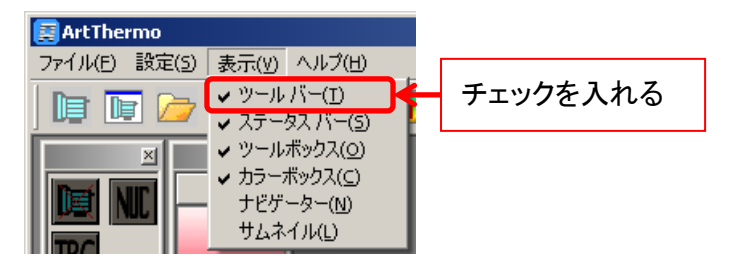

<ツールバーから操作する> ツールバーの以下のボタンを左クリックして下さい。 画面を表示中にボタンを左クリックすると非表示になります。 画面を非表示中にボタンを左クリックすると表示されます。

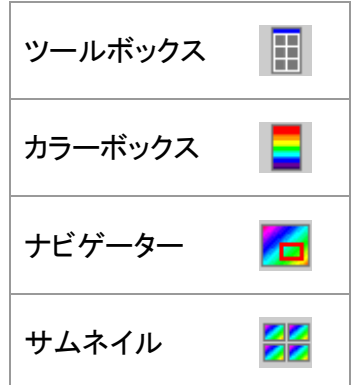

#### ※注意事項

ツールバーとステータスバーの表示・非表示の切り替えはツールバーから行うことはできませ ん。

ツールバーとステータスバーの表示・非表示を切り替えるにはメニューから操作して下さい。

**40** 4. ビューアソフトウェアを使用する

## **4.4.** バージョン情報を表示する

ビューアソフトウェアのバージョン情報を表示することができます。 操作はメニューとツールバーの両方から行うことができます。

<メニューバーから操作する>

1. メニューより「ヘルプ」→「バージョン情報 ArtThermo」を選択します。

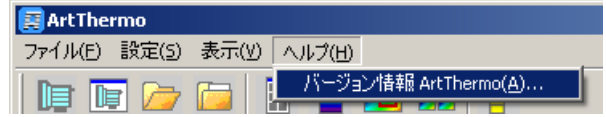

2. バージョン情報が表示されました。

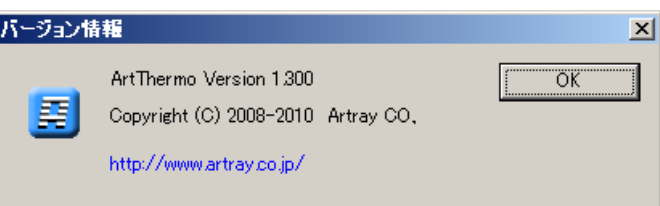

バージョン情報ダイアログを閉じるには「OK」を左クリックして下さい。

<ツールバーから操作する> ツールバーより <mark>イ</mark><br>セ左クリックしてください。バージョン情報が表示されます。 バージョン情報ダイアログを閉じるには「OK」を左クリックして下さい。

## **4.5.** 終了

1. メニューより「ファイル」→「アプリケーションの終了」を選択する、もしくは画面右上の×ボ タンを左クリックして下さい。

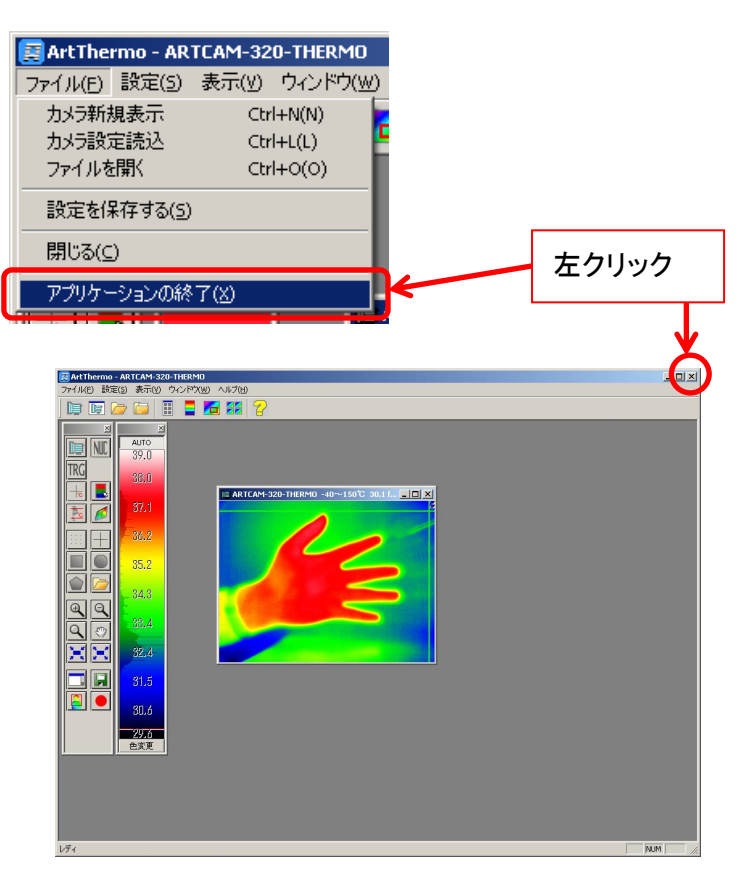

2. 温度画像を表示している場合、設定の保存画面が表示されます。

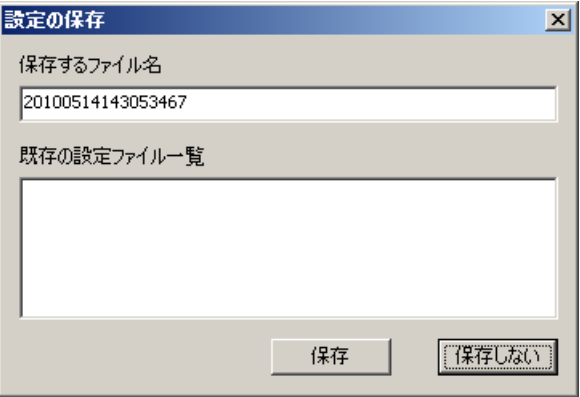

設定を保存するにはファイル名を指定して「保存」を左クリックして下さい。 設定を保存しないときは「保存しない」を左クリックして下さい。

## **5.** 画像を表示する

画像表示に関する機能について説明します。

## **5.1.** 表示モードを設定する

#### 動画・静止画モードを切り替える

動画モード・静止画モードを切り替えることができます。

温度画像を表示した状態でツールボックスより■を左クリックしてください。

動画モード中に操作を行うと静止画モードになります。 静止画モード中に操作を行うと動画モードになります。

#### ※注意事項

ツールボックスのアイコンが <mark>図</mark>となっている場合、温度画像が表示されていません。 温度画像を表示した後、操作を行ってください。

## トリガーモードに設定する(オプション対応)

- 1. ツールボックスよりRCCを左クリックしてください。
- 2. 以下のダイアログが表示されますので、画像を保存するときは「はい」を選択して下さい。 画像を保存しないときは「いいえ」を選択して下さい。

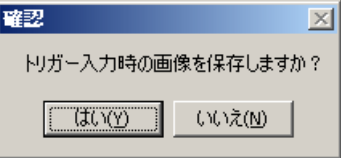

3. ツールボックスのボタンが FRG<br>となります。

トリガーモードを解除するにはツールボックスより<sup>FRG</sup>を左クリックしてください。

ツールボックスのボタンが<sup>「PCC</sup>となりましたらトリガーモードは解除されています。

#### ※注意事項

- 標準のカメラはトリガーモードに対応していません
- トリガーモードへの対応はオプション対応となります
- 詳しくは営業部までお問い合わせ下さい
- トリガー信号の詳細はカメラの商品説明書をご確認下さい

## **5.2.** 温度画像の設定を行う

#### **NUC** を行う

ツールボックスより<mark>NLL</mark>を左クリックして下さい。

マイクロボロメータのドリフト補正、画素補正を実行します。

#### ※注意事項

長時間カメラをご使用の場合、表示温度が実際と異なってくる可能性があります。 長時間カメラをご使用の場合は NUC をかけ直してください。

なお 30 分以上 NUC が行われない場合、以下のような警告を表示します。

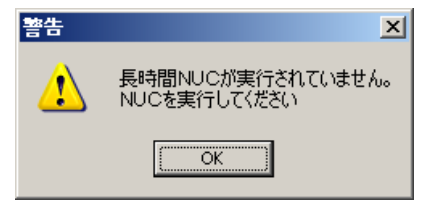

任意の時間ごとに自動的に NUC を行う機能もあります。 自動 NUC の設定方法は [100](#page-99-0) 頁の「自動 NUC [を設定する」](#page-99-0)をご参照下さい。

### カーソル上の温度を表示する

ツールボックスより <mark>| セ</mark>を左クリックして下さい。

クロスカーソルとカーソル上の温度を表示します。

#### 表示方法を切り替える

カーソル上の温度表示方法は 3 種類あります。

温度表示方法を切り替えるには、ツールボックスのアイコンを左クリックして下さい。

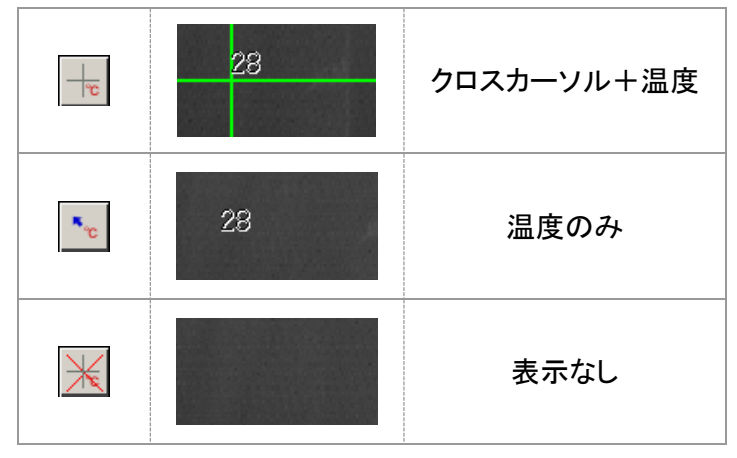

#### 温度表示位置を固定する

温度画像上の温度表示位置を固定したい箇所で右クリックをして下さい。 カーソルを動かしても温度表示位置は動きません。 温度表示位置をカーソル上に戻すには、温度画像上でもう一度右クリックをして下さい。

#### クロスカーソルと温度の表示形式を変更する

クロスカーソルと温度の表示形式を変更することができます。 詳しくは [107](#page-106-0) 頁の[「計測設定」](#page-106-0)をご確認ください。

#### 温度補正を行う

- 1. ツールボックスより <mark>へ</mark>を左クリックします。
- 2. 温度画像上で正しい温度が分かっている箇所を左クリックします。
- 3. ダイアログが表示されますので、正しい温度を入力してキーボードのエンターを押してく ださい。入力した温度に従い、カラーボックスがオフセット補正されます。

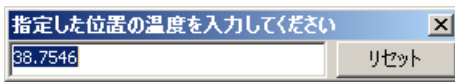

センサのデフォルトの値に戻すには「リセット」を左クリックしてから、右上の「×」ボ タンでダイアログを閉じてください。

※注意事項

- 一度補正された温度は、ソフトウェアを終了し再度起動した後も反映されます
- 温度画像内の温度分布はカラーボックスに表示されます
- 温度補正を行う際は放射温度計で正確な温度を計測して下さい
- 温度補正は、現バージョンでは1地点のみの対応となっております
- 基本となるカラーボックスに対しオフセットをかけていますので、複数個所の温度を 指定しても後から指定した温度を基準にオフセット補正されます

#### 放射率を設定する

- 1. ツールボックスより code を左クリックします。
- 2. ダイアログが表示されますので、計測対象物の放射率を入力してキーボードのエンター を押してください。

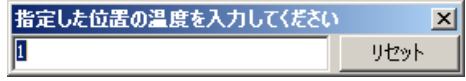

センサのデフォルトの値に戻すには「リセット」を左クリックして右上の「×」ボタンで ダイアログを閉じてください。

#### ※注意事項

放射率設定は座標計測機能でのみ有効となります。 座標計測機能については [72](#page-71-0) 頁の[「特定の座標上の温度を計測する」](#page-71-0)をご確認下さい。

### 擬似カラー・モノクロ表示を切り替える

カラーボックス下部の エンジー ボタンを左クリックする度に表示パターンが切り替わります。 擬似カラー3 種、白黒 2 種の計 5 種から選択いただけます。

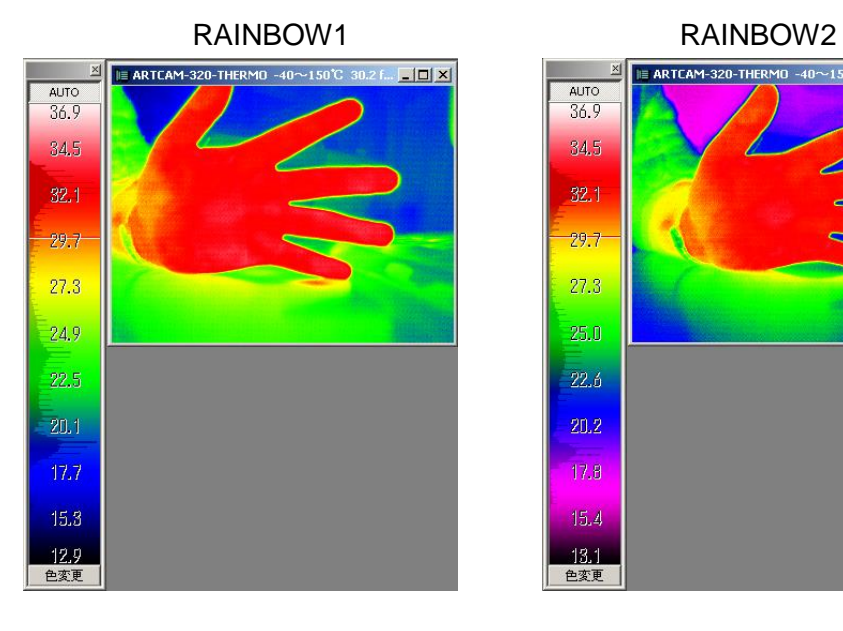

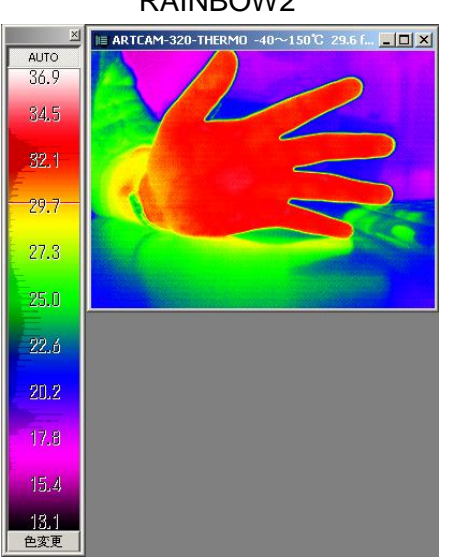

#### RAINBOW3

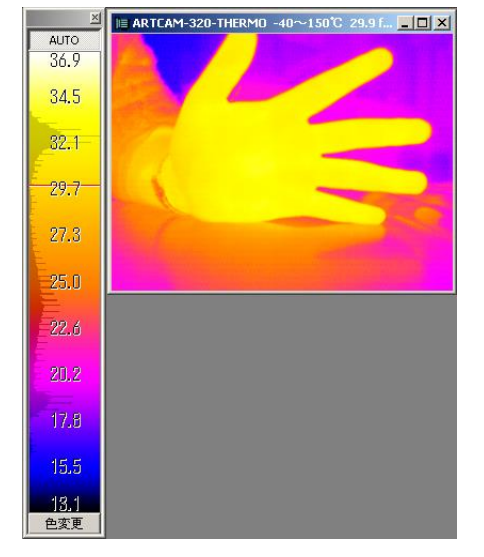

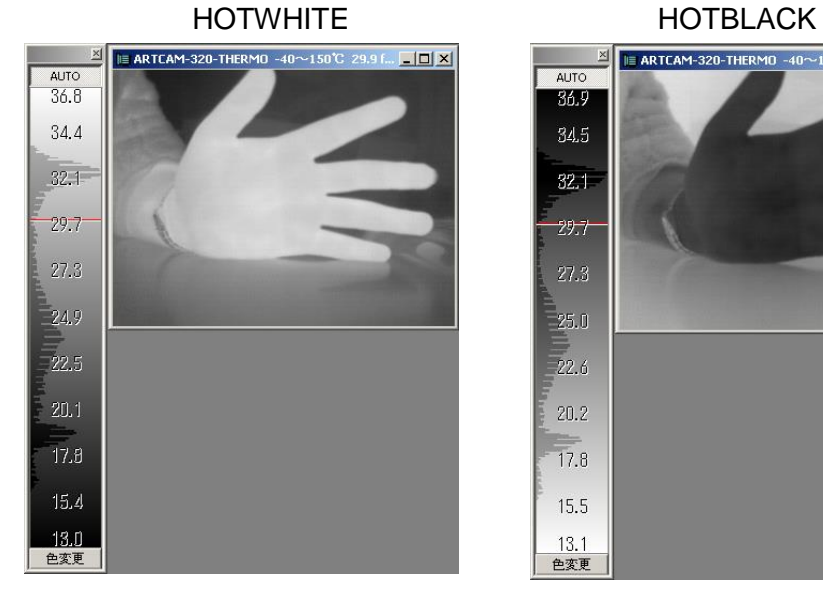

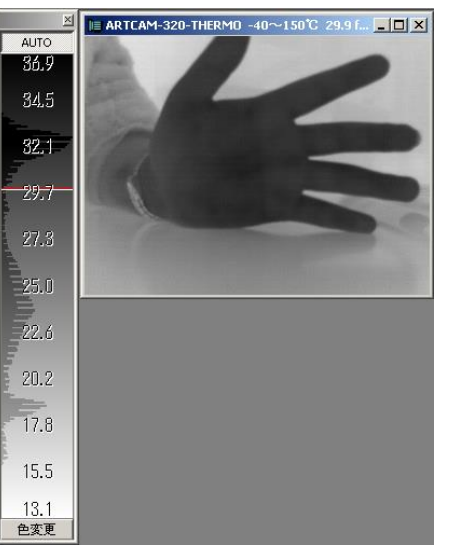

## **5.3.** 温度監視を行う

特定範囲内の温度を監視し、検出時には枠で囲んで表示します。

#### ※監視範囲の設定について

監視範囲の最低温度・最高温度を任意に設定することができます。

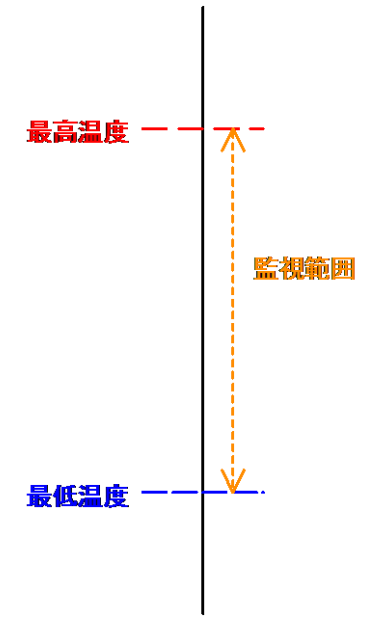

最低温度のみを有効にした場合、最低温度以上を全て検出します。 最高温度のみを有効にした場合、最高温度以下を全て検出します。

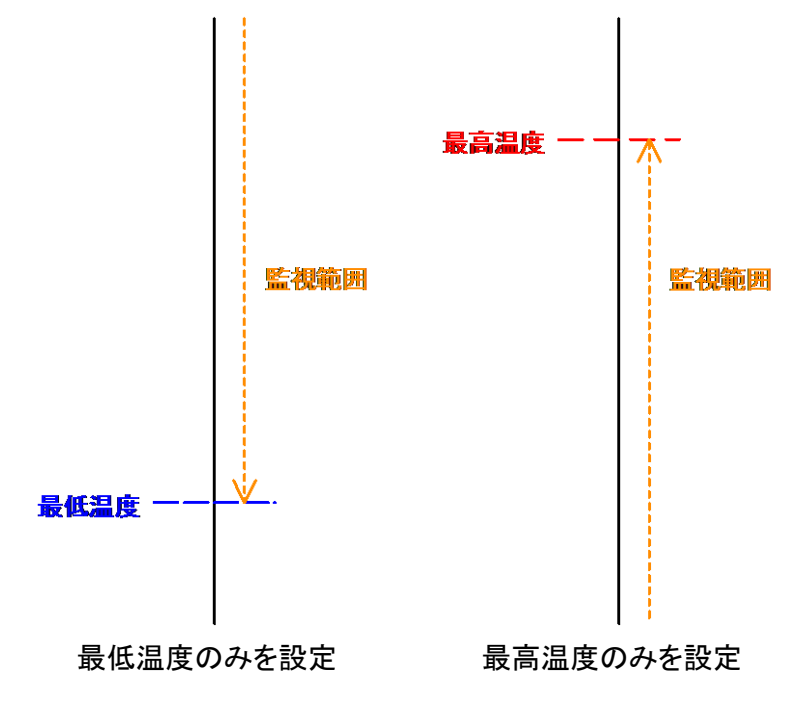

温度画像内の任意の点の温度を基準値として、任意のオフセット値を反映させるこ ともできます。

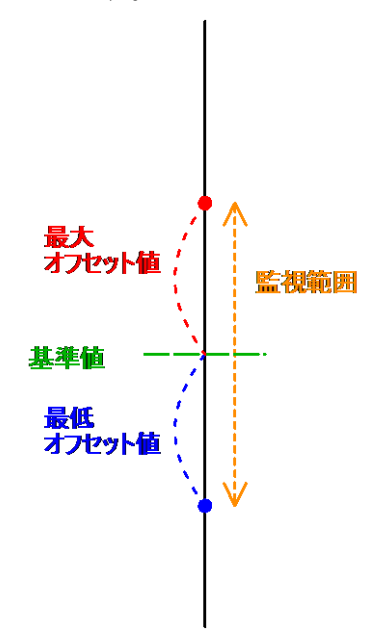

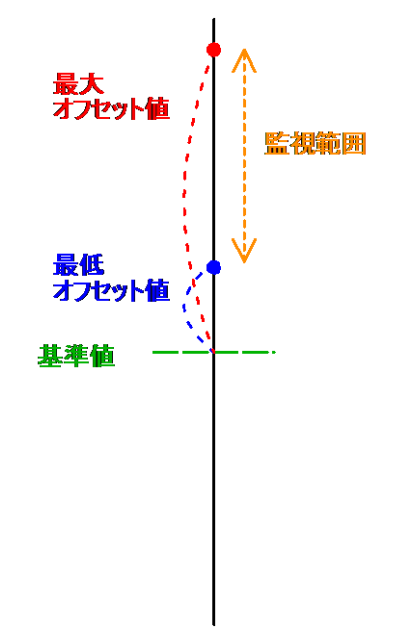

最高オフセット値に+の値を、 最低オフセット値に一の値を設定

最高オフセット値・最低オフセット値ともに +の値を設定

## 監視範囲の最低温度・最高温度を設定する

1. ツールボックスより■を左クリックし、「監視設定」タブより「上限温度を有効」にチェック

を入れて右欄に監視範囲の最高温度を入力、「下限温度を有効」にチェックを入れて右 欄に監視範囲の最低値温度を入力します。

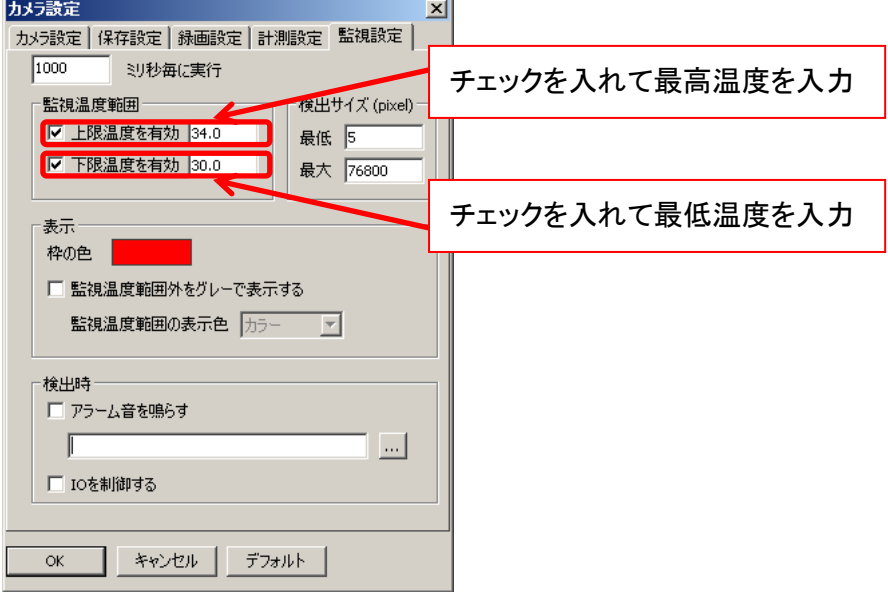

- 2. 最低・最高温度を設定したら、「OK」を左クリックしてカメラ設定画面を閉じます。
- 3. ツールボックスの 2 を左クリックして下さい。温度監視を開始します。
- 4. 監視範囲内の温度を検出した場合、検出数を画面に表示するとともに温度画像上の検 出箇所を赤い枠で囲みます。

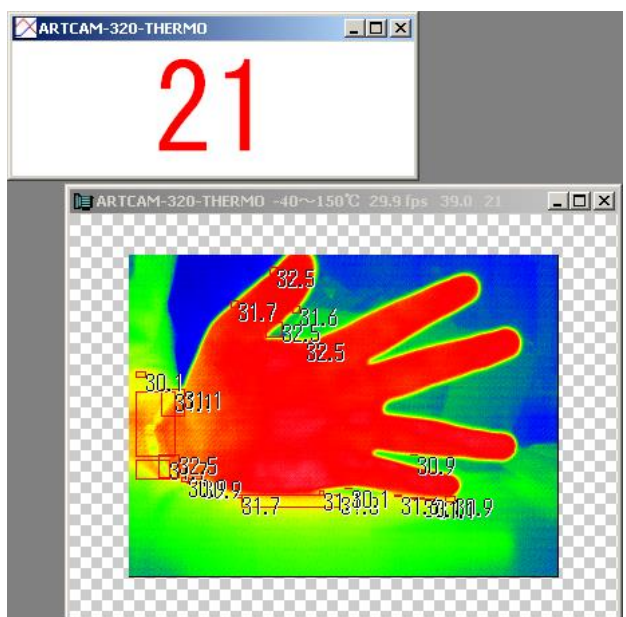

温度監視中、カラーボックスに監視範囲の最低温度と最高温度を表示します。 最低温度と最高温度はカラーボックスのラインをドラッグすることで変更することが できます。

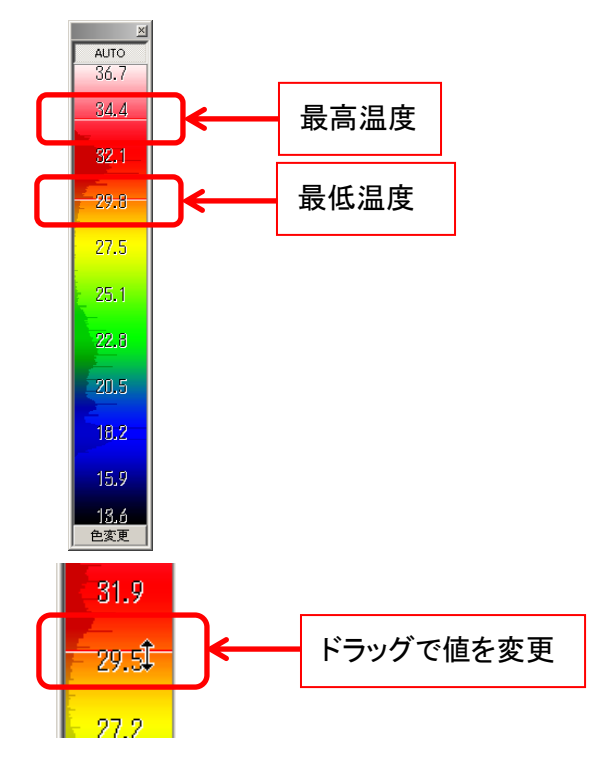

5. 温度監視を終了するには、ツールボックスより <mark>セ</mark>を左クリックして下さい。

### 監視範囲の基準値とオフセット値を設定する

1. ツールボックスより <u>こ</u>を左クリックし、オフセット値を入力します。

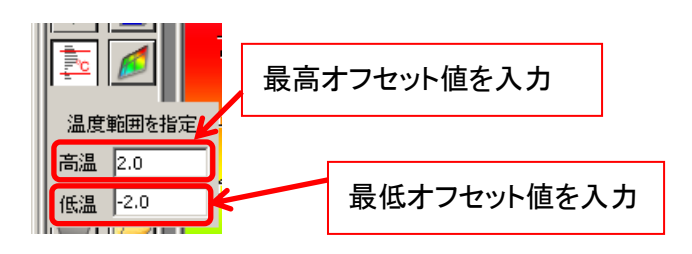

- 最高オフセット値を設定する場合、ツールボックスより■キ左クリックした後「監視設 定」タブで「上限温度を有効」にチェックが入っていることを確認してください。
- 最低オフセット値を設定する場合、上記と同じく「監視設定」タブで「下限温度を有効」 にチェックが入っていることを確認してください。
- 2. 温度画像内で監視を行いたい温度の箇所を左クリックします。
	- 左クリックした箇所の温度が監視範囲の基準値となります
	- 左クリックは複数回することも可能です
	- 複数回左クリックした場合、左クリックをした全ての箇所の温度の平均が監視範囲の 基準値となります

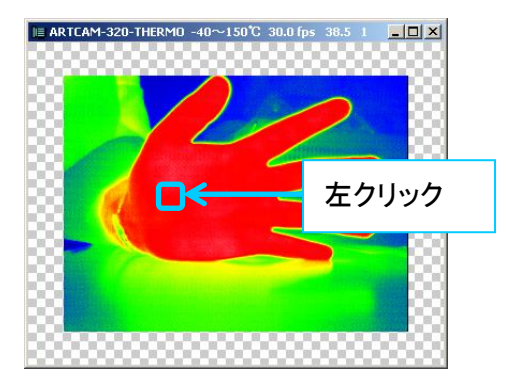

- 3. 監視を行いたい温度の箇所の指定が終わったら、温度画像内で右クリックします。
- 4. ツールボックスより<mark>83</mark>を左クリックして下さい。温度監視を開始します。

温度監視に関する他の設定については [108](#page-107-0) 頁の[「監視設定」](#page-107-0)をご確認下さい。

5. 監視範囲内の温度を検出した場合、検出数を画面に表示するとともに温度画像上の検 出箇所を赤い枠で囲みます。

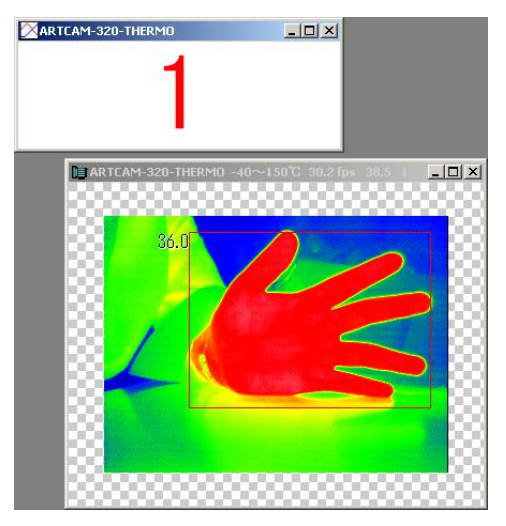

温度監視中、カラーボックスに監視範囲の最低温度と最高温度を表示します。 最低温度と最高温度はカラーボックスのラインをドラッグすることで変更することが できます。

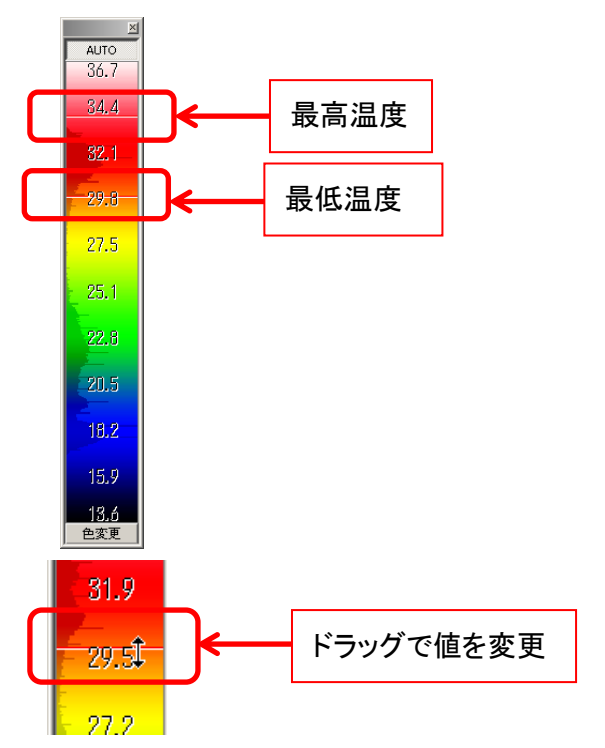

6. 温度監視を終了するには、ツールボックスより <mark>8</mark> を左クリックして下さい。

## **5.4.** 表示に関する設定を行う

#### 拡大表示

- 1. ツールボックスより 3ddated さんクリックします。
- 2. 温度画像内で拡大したい場所を左クリックして下さい。 キーボードの[Ctrl]キーを押しながら温度画像内を左クリックすると縮小表示となり ます。

縮小表示

- 1. ツールボックスより <br />
るたカリックします。
- 2. 温度画像内で縮小したい場所を左クリックして下さい。 キーボードの[Ctrl]キーを押しながら温度画像内を左クリックすると拡大表示となり ます。

等倍表示

ツールボックスより <br />
る
ころ、

### ウィンドウサイズを画像に合わせる

操作はメニューとツールボックスの両方から行うことができます。

<メニューバーから操作する>

メニューより「表示」→「表示サイズに合わせる」を選択して下さい。

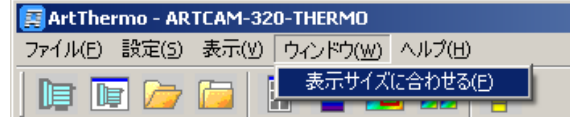

<ツールボックスから操作する>

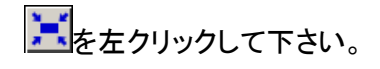

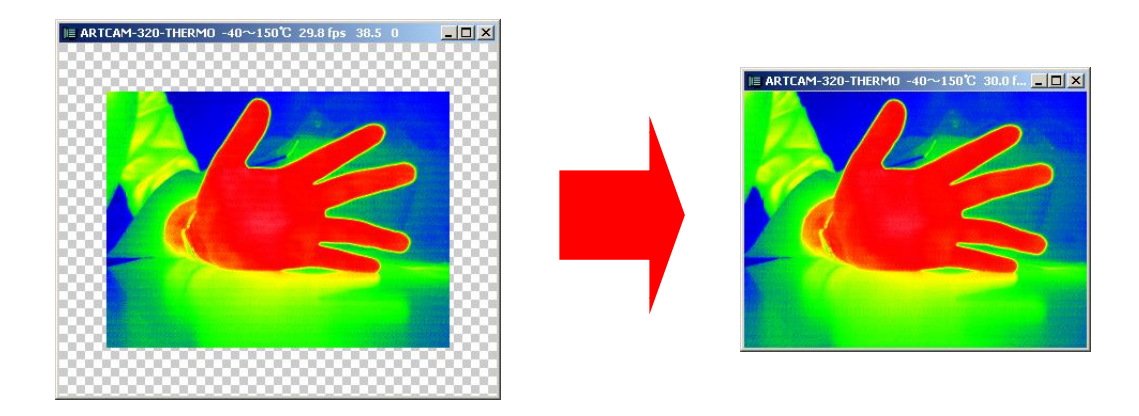

## 画像サイズをウィンドウに合わせる

ッールボックスより<mark>…</mark>を左クリックして下さい。

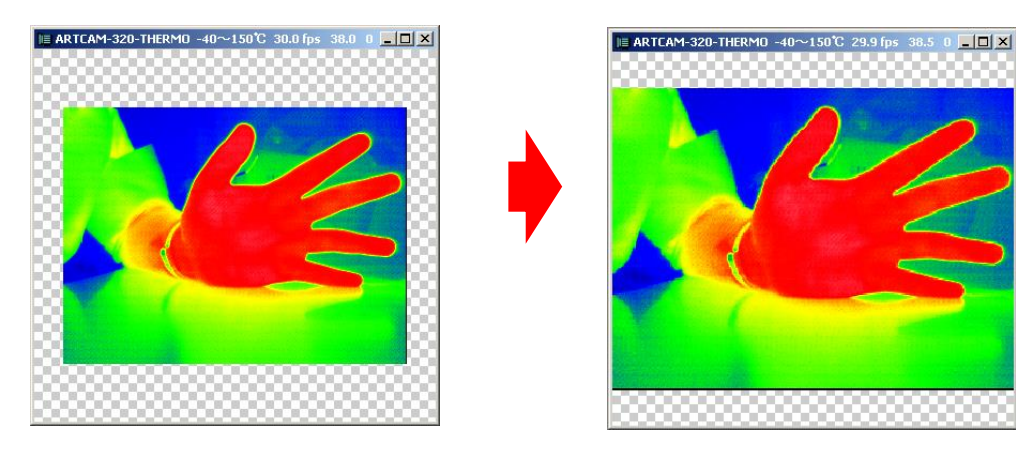

### 表示倍率を設定する

表示倍率の設定はナビゲーター画面より行います。

ナビゲーター画面下のテキストボックスに表示倍率を%で入力、もしくはスライダーバーのつ まみを動かして下さい。

倍率の設定可能範囲は 1~1600%です。

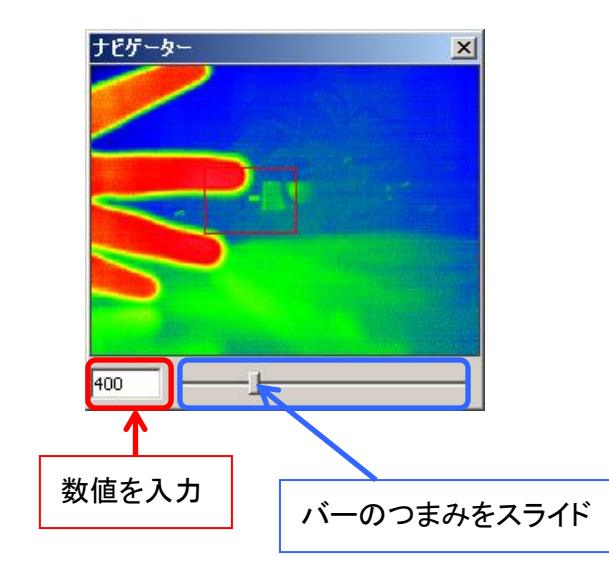

### 画像の表示部分を変更する

表示倍率が 100%以上の場合、温度画像の表示部分の変更を行うことができます。 操作はツールボックスとナビゲーター画面の両方から行うことができます。

<ツールバーから操作する>

- 1. <sup>の</sup>を左クリックします。
- 2. 温度画像内をドラッグして下さい。表示部分が変更されます。 キーボードの[Ctrl]キーを押しながら温度画像内を左クリックすると拡大表示、[Shift] キーを押しながら温度画像内を左クリックすると縮小表示となります

<ナビゲーター画面から操作する>

画面上に表示されたカメラ画像内の赤い枠内をドラッグして下さい。

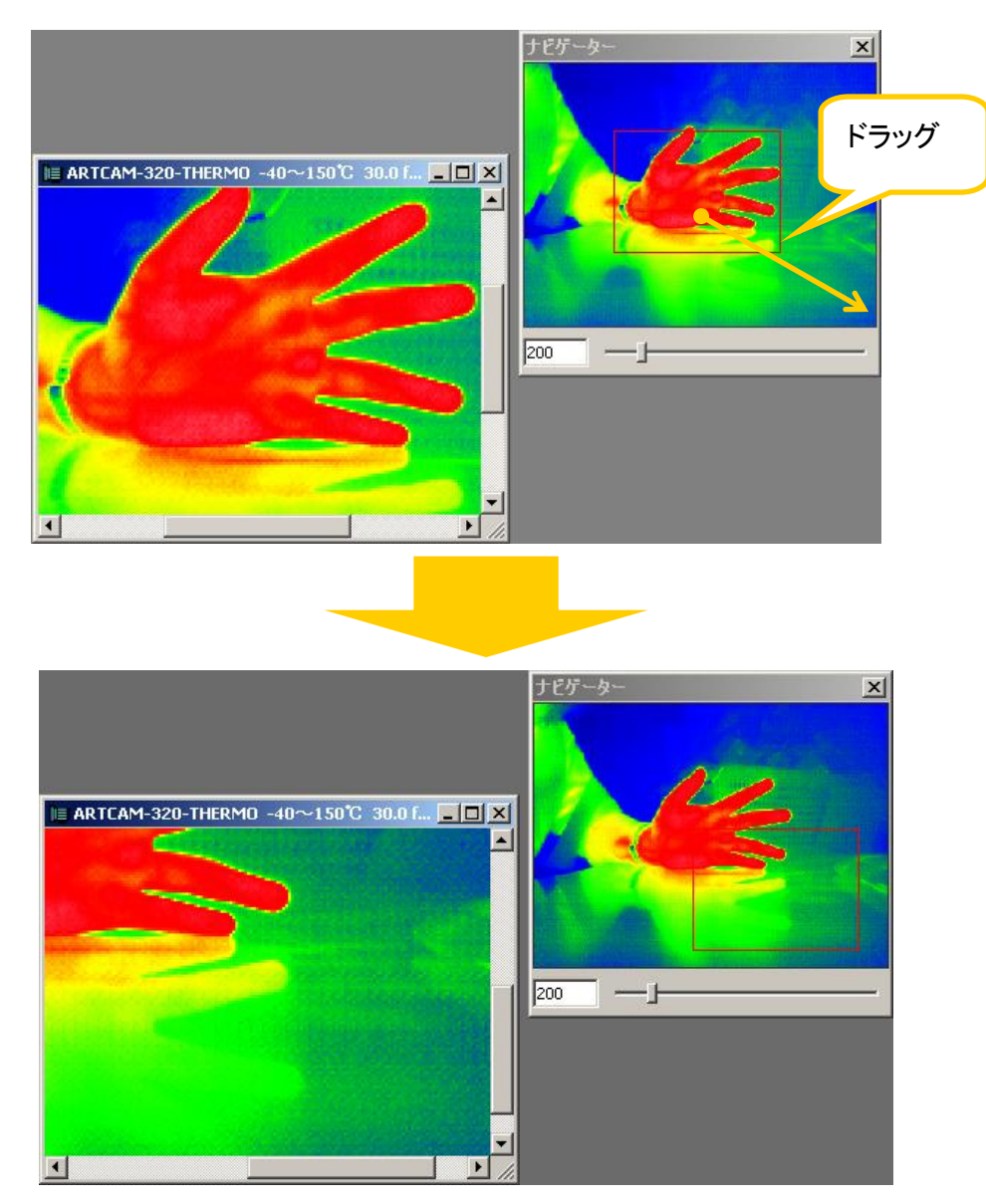

### **5.5.** 保存済みファイルの表示・変換を行う

#### <span id="page-58-0"></span>保存済みの静止画・動画を表示する

保存済みの静止画または動画(ATM ファイル)を表示することができます。 この操作はメニューもしくはツールバー、サムネイル画面から行うことができます。 <メニューバーから操作する>

1. 「ファイル」→「ファイルを開く」を選択します。

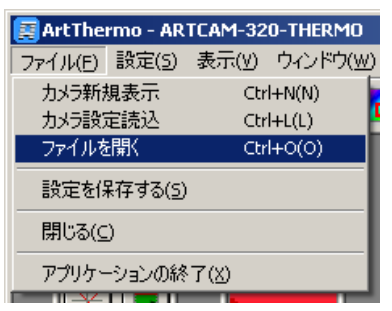

2. ファイル選択画面より、表示したいファイルを選択して下さい。

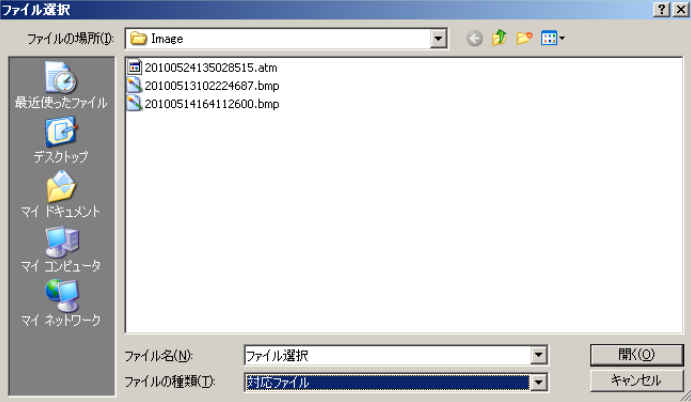

<ツールバーから操作する>

- 1. 本を左クリックします。
- 2. ファイル選択画面より、表示したいファイルを選択して下さい。

<サムネイル画面から操作する>

表示したいファイルのサムネイルをダブルクリックして下さい。

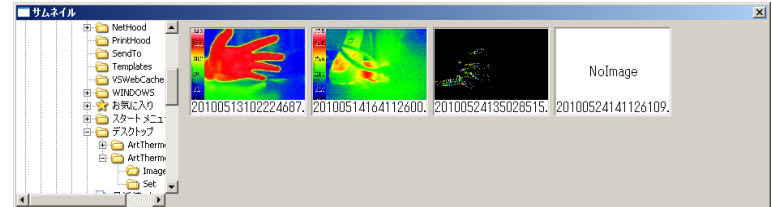

### **RAW** 形式について

- ファイルを表示中、各種計測を行うことができます。
- RAW 形式はカラーボックスごと保存するため、再度ソフトウェア上で開いたときに温 度画像上の色設定を変更することができます。 ①カラーボックスの「AUTO」を左クリックします

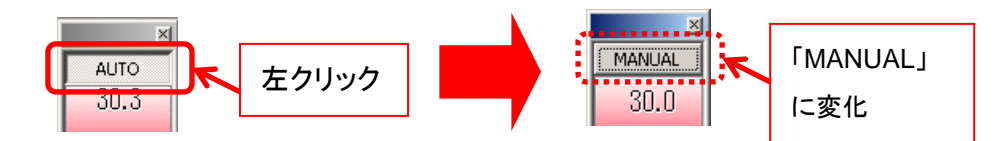

②カラーボックスを上下にドラッグして下さい。色設定を変更できます。

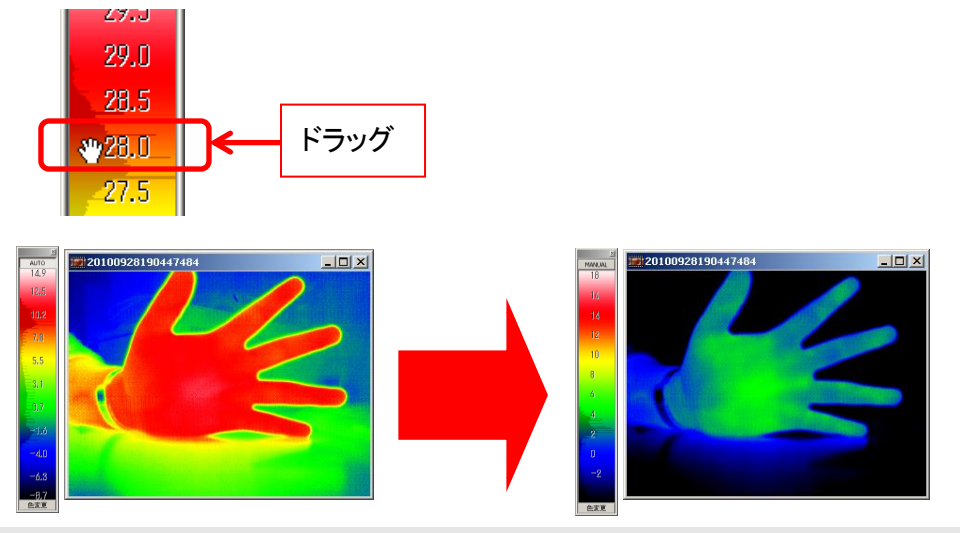

### **ATM** 形式について

- ファイルを再生中、各種計測を行うことができます。
- ファイルを再生中、ナビゲーター画面に停止ボタン■と再生ボタン■、スライダーバ ーが表示されます

バーをスライドさせることで動画の早送り・巻き戻しを行うことができます。

拡大・縮小機能は通常と同じように行えます。

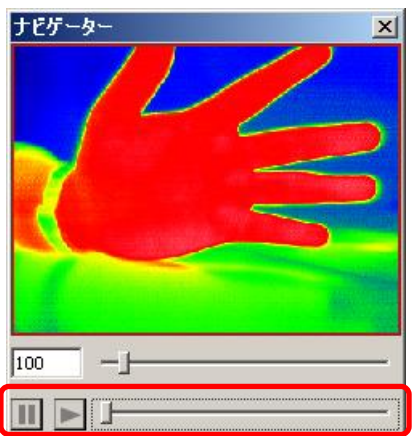

#### **ATM** 形式を **AVI** 形式に変更する

本ソフトウェアで保存した動画ファイル(ATM ファイル)は本ソフトウェア上でしか表示すること ができません。

既製の動画ソフトで再生する場合は ATM ファイルを AVI ファイルに変換して下さい。

- 1. ファイル形式を変換する動画ファイルを開きます 操作手順は [59](#page-58-0) 頁の[「保存済みの静止画・動画を表示する」](#page-58-0)をご確認下さい。
- 2. ツールボックスより を左クリックします。
- 3. ダイアログよりファイルの保存場所とコーデックを選択した後「保存」を選択して下さい。

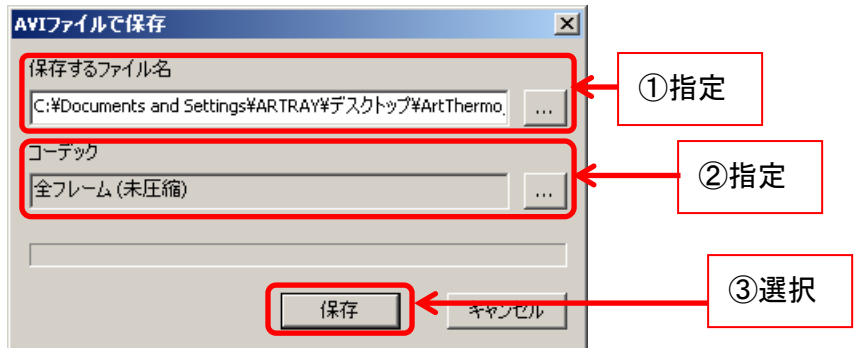

上記ダイアログが消えたら変換完了です。

#### ※注意事項

コーデックは PC にセットアップされたものが表示されます。 本ビューアソフトウェアにはコーデックは含まれておりません。

## **5.6.** 新しくカメラを開く

1. メニューバーより「ファイル」→「カメラ新規表示」を選択、もしくはツールバーより

択します。

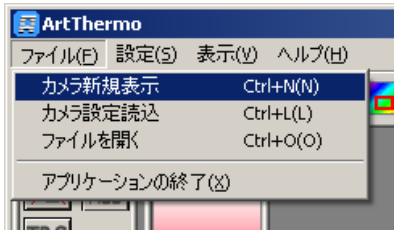

2. デバイス選択画面よりカメラのデバイスタイプを選択します。

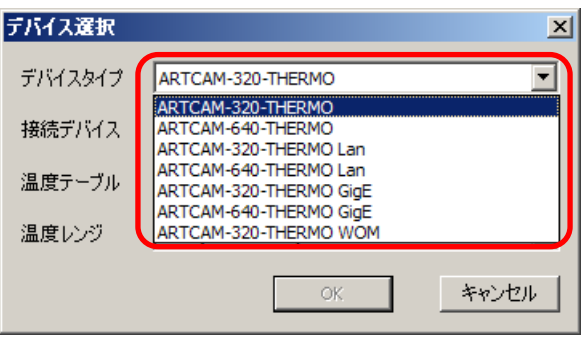

デバイスタイプによってデバイス選択画面が異なりますのでご注意下さい。

A) USB2.0 対応カメラの場合

接続デバイス番号、温度テーブルファイル、温度レンジを指定して「OK」を選択して 下さい。

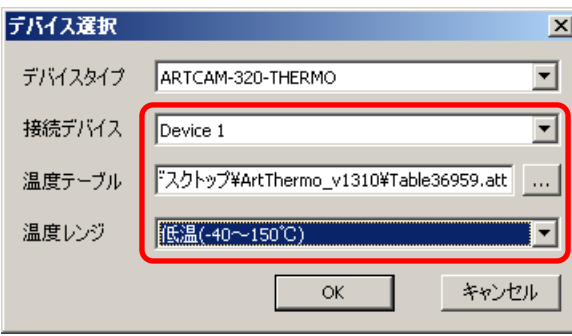

B) 100BASE-TX Ethernet 対応カメラの場合

カメラの IP アドレス、温度テーブルファイル、温度レンジを指定して「OK」を選択して 下さい。

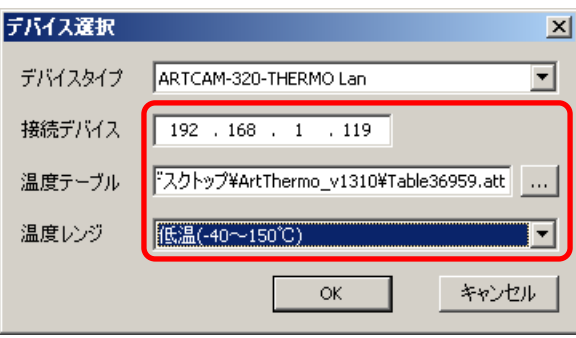

C) 1000BASE-T Ethernet 対応カメラの場合

カメラの MAC アドレス、温度テーブルファイル、温度レンジを指定して「OK」を選択 して下さい。

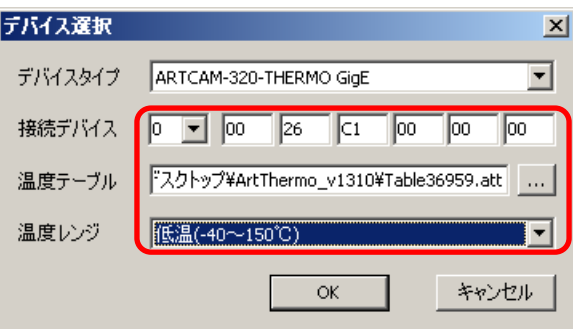

3. 温度画像が表示されます。

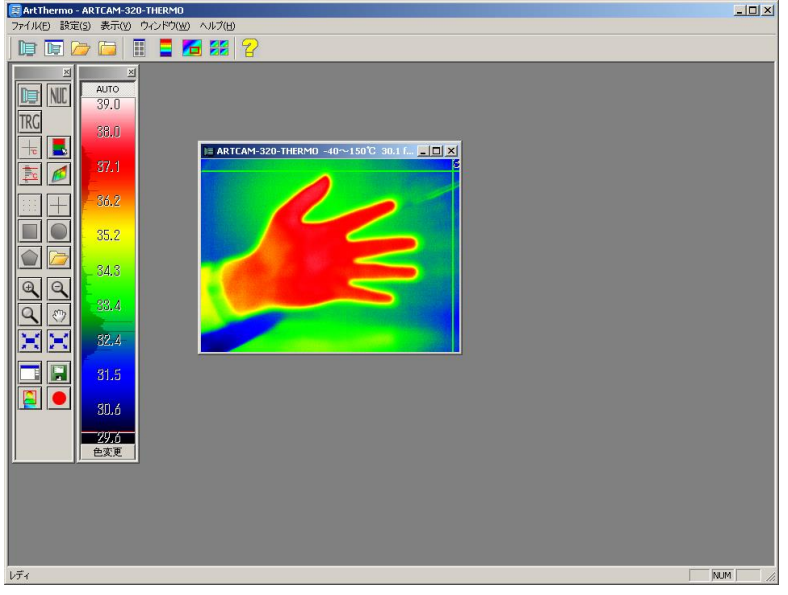

## **5.7.** カメラ設定を読み込む

1. メニューバーより「ファイル」→「カメラ設定読込」を選択、もしくはツールバーより<mark>順</mark>を選

択します。

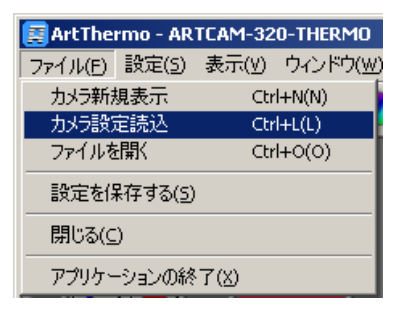

2. ダイアログより接続デバイス、読み込むカメラ設定を指定して「OK」を選択して下さい。

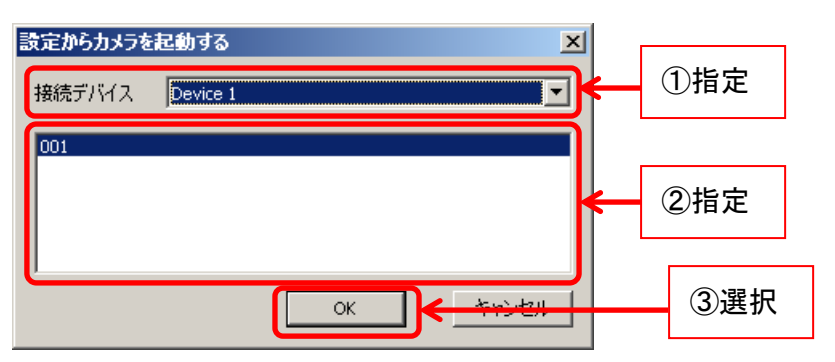

指定したカメラ設定でカメラからの温度画像が表示されます。

### **5.8.** カメラ設定を保存する

1. メニューバーより「ファイル」→「設定を保存する」を選択、もしくはツールバーより<mark>と、</mark>を選

択します。

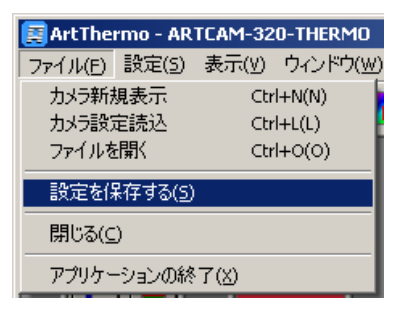

2. 「設定の保存」ダイアログより保存する設定名を入力して「保存」を選択して下さい。

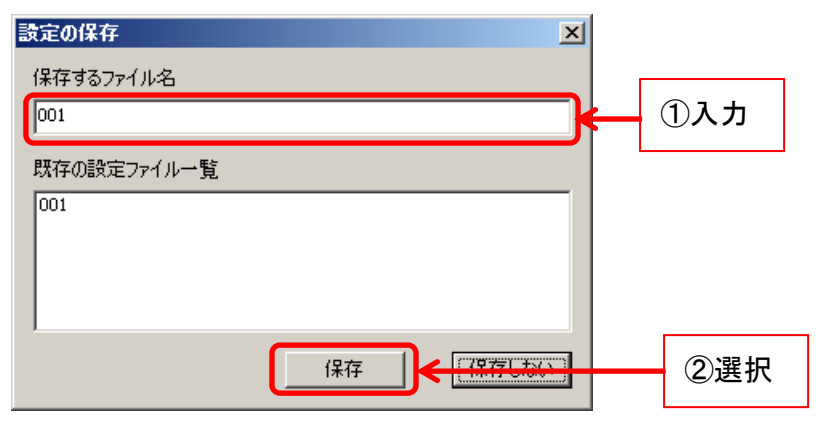

※カメラの画像表示を終了する際にもカメラ設定を保存することができます

**66** 5. 画像を表示する

## **5.9.** カメラ画像表示を終了する

1. メニューバーより「ファイル」→「閉じる」を選択、もしくは温度画像表示画面の右上の「×」 ボタンを左クリックしてください。

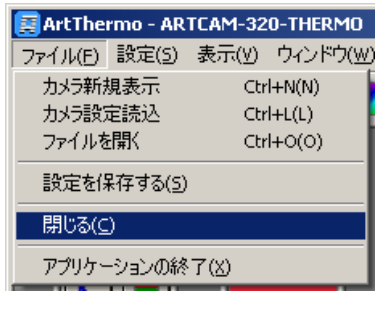

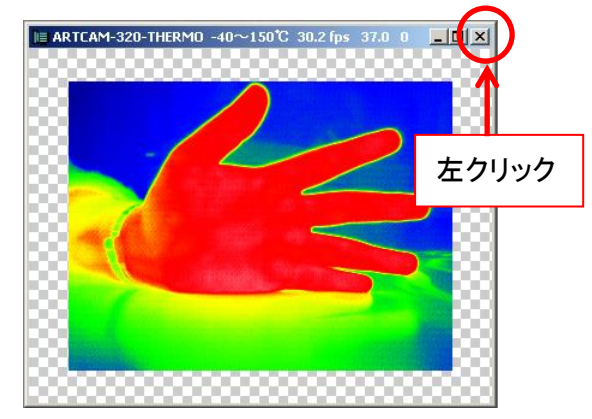

2. 「設定の保存」ダイアログが表示されます。

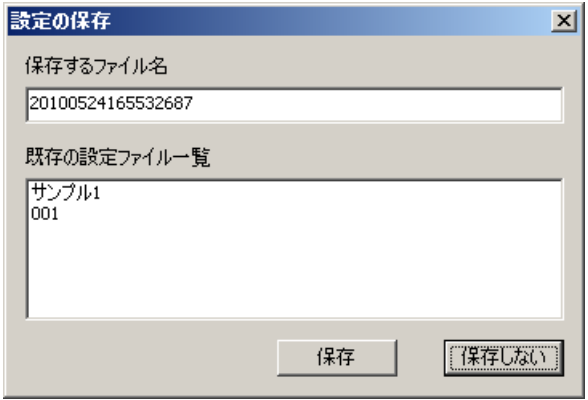

設定を保存するにはファイル名を指定して「保存」を左クリックして下さい。 設定を保存しないときは「保存しない」を左クリックして下さい。

## **6.** 計測を行う

カメラ画像上の温度計測を行うことができます。

ツールボックスのアイコンを使用して、5 種類の計測を行うことができます。

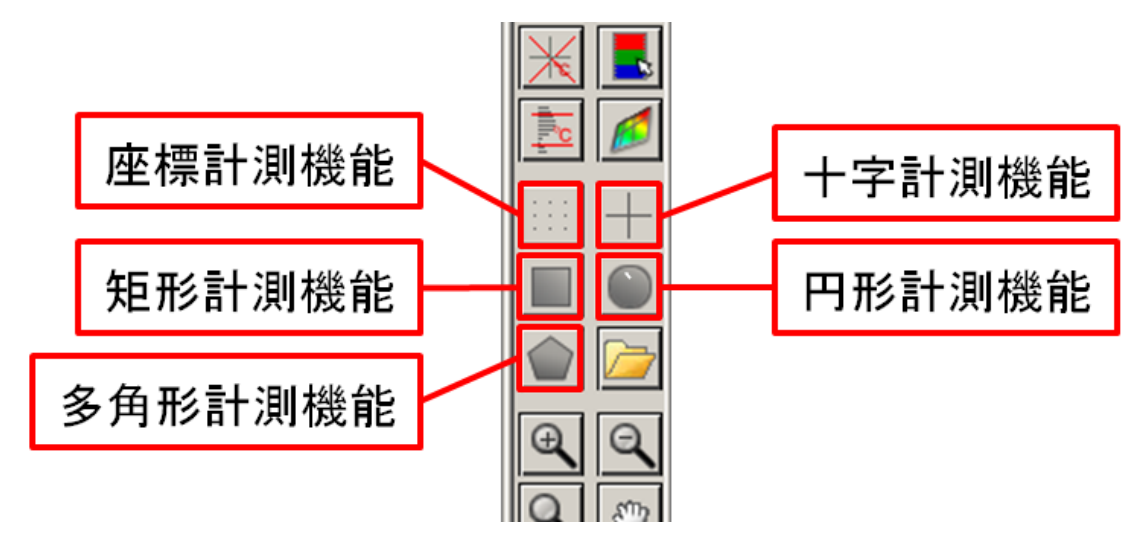

- 1. 座標計測 :特定の座標の温度を計測します。
- 2. 十字計測 :十字線上の最高/最低温度·平均温度を計測します。
- 3. 矩形計測 :四角形内の最高/最低温度·平均温度を計測します。
- 4. 円形計測 :円形内の最高/最低温度·平均温度を計測します。
- 5. 多角形計測 :多角形内の最高/最低温度·平均温度を計測します。

**68** 6. 計測を行う

# **6.1.** 計測結果の表示形式

計測内容の表示には、時系列計測とリアルタイム計測の 2 つの形式があります。 時系列計測とリアルタイム計測の主な違いは以下の通りです。

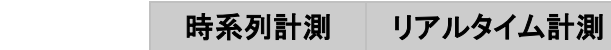

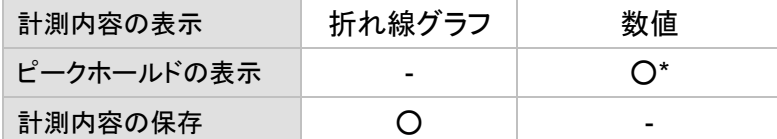

\*ピークホールドの表示は、十字線・矩形・円形・多角形の計測時のみです。 座標計測では、ピークホールドは表示されません。

### 折れ線グラフで表示する(時系列計測)

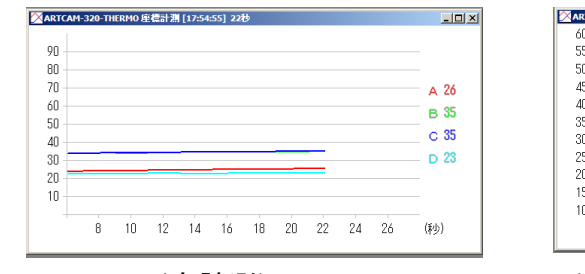

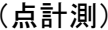

XARTCAM-320-THERMO矩形計測 [18:10  $\overline{L}$  $^{60}_{55}$  $\frac{50}{45}$ 最高温度<br>- 40  $40 -$ 平均温度  $\begin{array}{c} 35 \\ 30 \end{array}$ 最低温度<br>32  $\begin{array}{c} 25 \\ 20 \\ 15 \end{array}$  $10<sub>1</sub>$ 34 36 38 40 42 44 46 48 50 52 (\$+)

(点計測) (十字線・矩形・円形・多角形計測)

時系列計測では、X 軸に時間、Y 軸に温度をとる折れ線グラフを表示します。 表示する項目は以下の通りです。

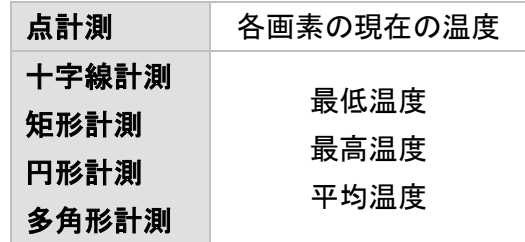

### グラフに表示する時間の幅を調整する

表示する時間の幅を調整するには、X 軸を左右にドラッグしてください。

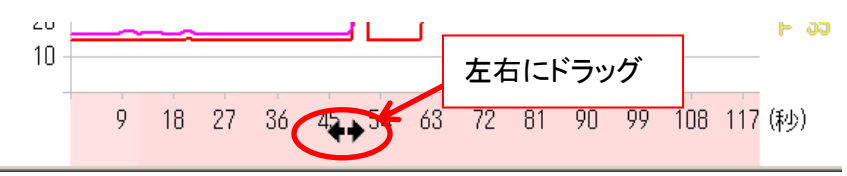

#### グラフに表示する温度の幅を調節する

表示する温度の幅を調節するには、Y 軸を上下にドラッグしてください

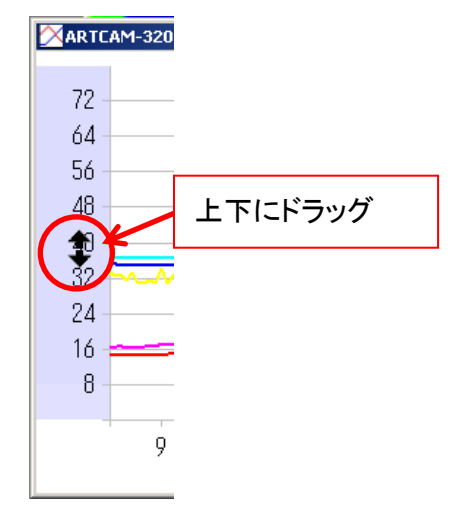

## グラフ内の表示範囲を変更する

グラフ内の表示範囲を変更するには、グラフ内でドラッグしてください

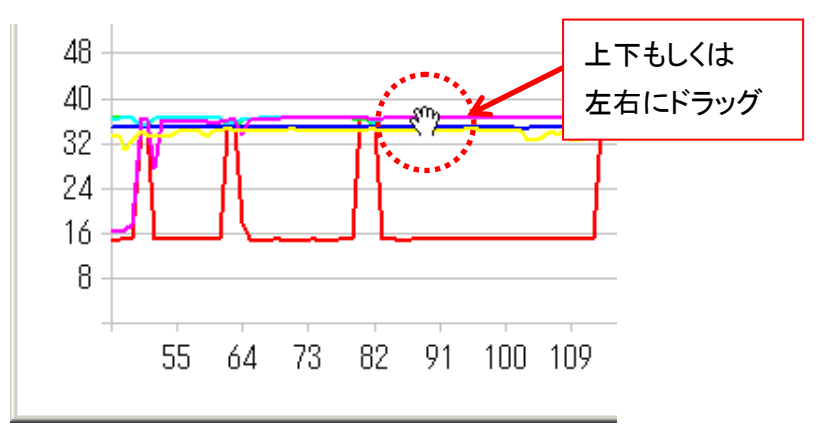

表示する時間帯を調整するには、左右にドラッグしてください。 表示する温度帯を調整するには、上下にドラッグしてください。

#### 特定のグラフを非表示にする

特定のグラフを非表示にするには、グラフ右側に表示している各項目名を左クリックしてくださ い。

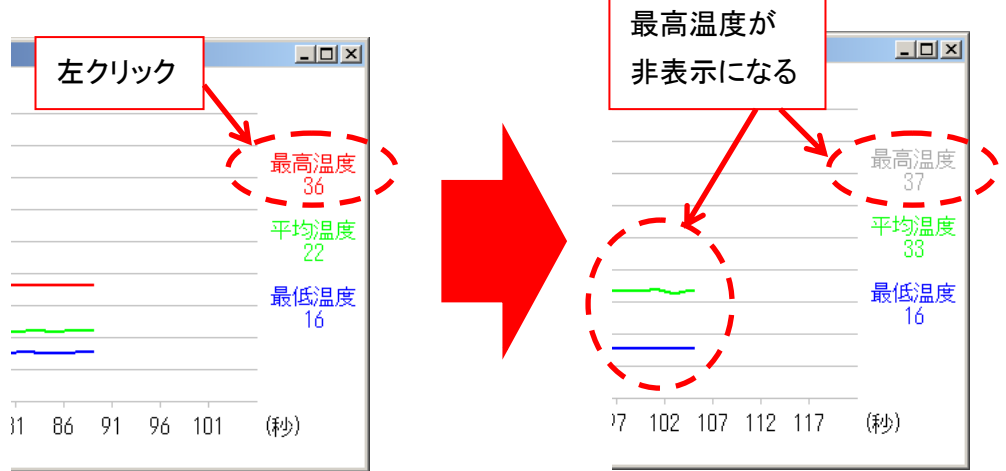

## 数値で表示する(リアルタイム計測)

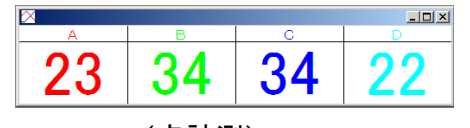

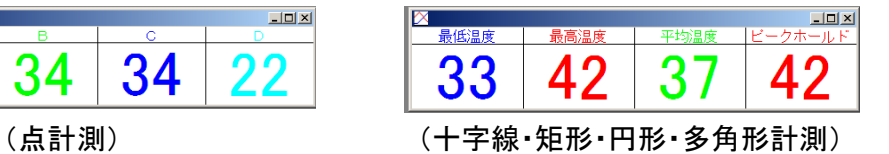

リアルタイム計測では、計測内容を数値でリアルタイムで表示します。 表示する項目は以下の通りです。

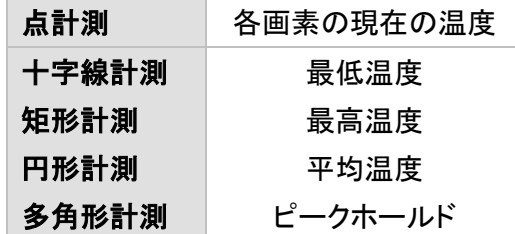

ピークホールドとは、計測範囲内でこれまで計測された最高温度のことです。 ピークホールド温度をリセットするには、ピークホールド部を左クリックしてください。

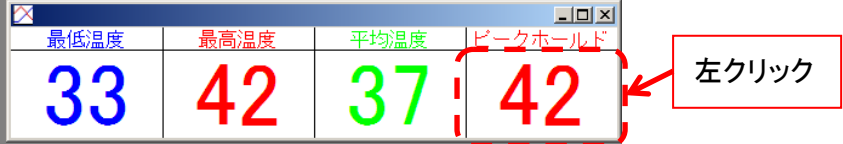

## <span id="page-71-0"></span>**6.2.** 特定の座標上の温度を計測する

特定の座標の温度を計測できます。 複数の座標の温度を計測することもできます。

### 時系列計測を行う

- 1. ツールボックスより **およん**<br>おようリックします。
- 2. 温度画像上で、温度を計測したい画素を左クリックします。 同時に複数の画素を計測するには、各点を左クリックして下さい。

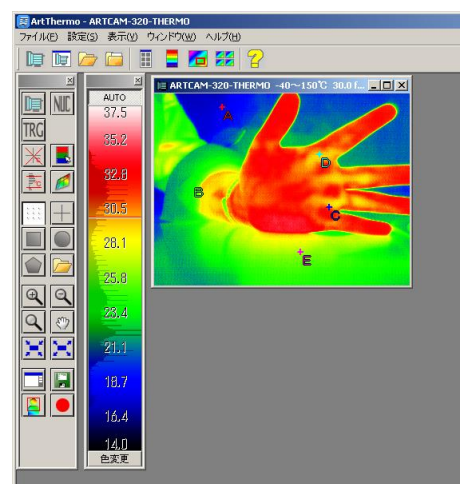

3. 計測を行う画素を全て左クリックしたら、温度画像上で右クリックしてください。 時系列計測を開始します。

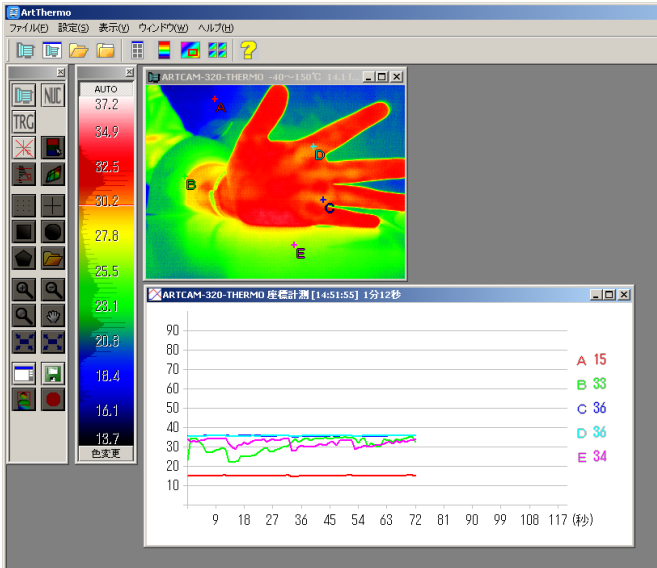

4. 計測を終了するには、計測結果ウィンドウ右上の「×」ボタンを左クリックして、計測結果 ウィンドウを閉じてください。
# リアルタイム計測を行う

- 1. ツールボックスより <mark>…</mark>を左クリックします。
- 2. 温度画像上で、温度を計測したい画素を左クリックします。 同時に複数の画素を計測するには、各点を左クリックして下さい。

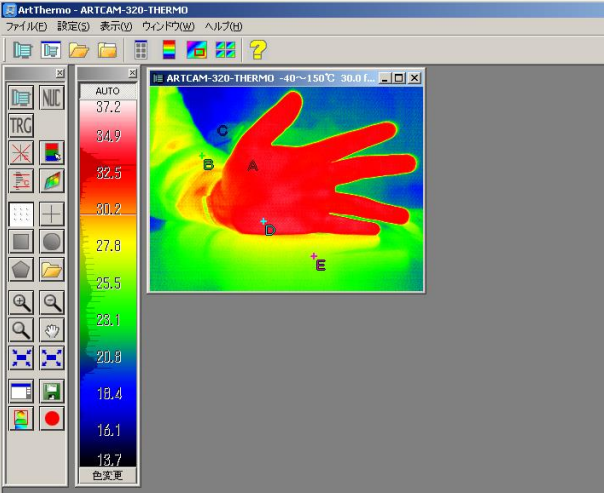

3. 計測を行う画素を全て左クリックしたら、温度画像上で**[Ctrl]**キーを押しながら右クリック してください。

リアルタイム計測を開始します。

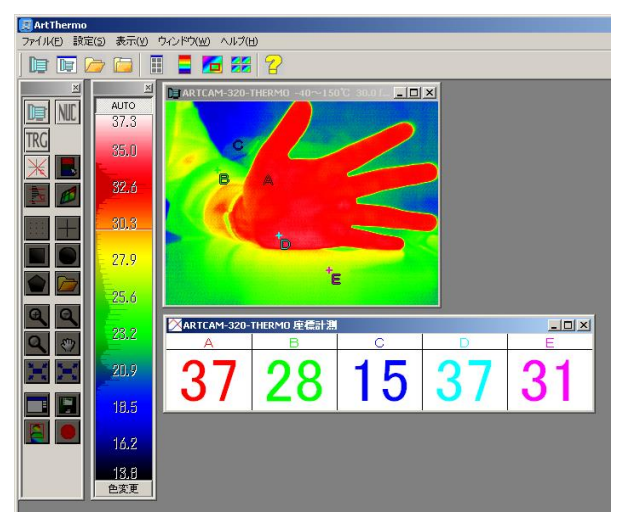

4. 計測を終了するには、計測結果ウィンドウ右上の「×」ボタンを左クリックして、計測結果 ウィンドウを閉じてください。

## 計測点を変更する

計測開始後、変更したい計測点を右ドラッグしてください。 ※計測点の変更中も計測は継続しますのでご注意下さい

# **6.3.** 十字線上の温度を計測する

十字線上の温度を計測できます。

### 時系列計測を行う

- 1. ツールボックスより <u>+ を</u>左クリックします。
- 2. 温度画像上で、温度を計測したい十字線の交点を左クリックしてください。 マウスの左ボタンを離した直後、時系列計測を開始します。

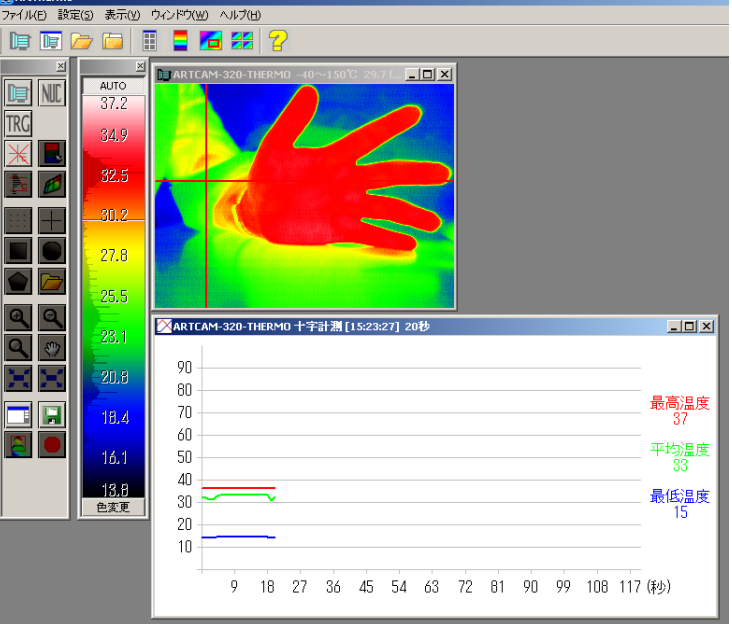

計測する十字線は、プレビュー中の画像に表示されます。

3. 計測を終了するには、計測結果ウィンドウ右上の「×」ボタンを左クリックして、計測結果 ウィンドウを閉じてください。

# リアルタイム計測を行う

- 1. ツールボックスより **土**を左クリックします。
- 2. 温度画像上で、温度を計測したい十字線の交点を**[Ctrl]**キーを押しながら左クリックして ください。

マウスの左ボタンを離した直後、リアルタイム計測を開始します。 計測する十字線は、プレビュー中の画像に表示されます。

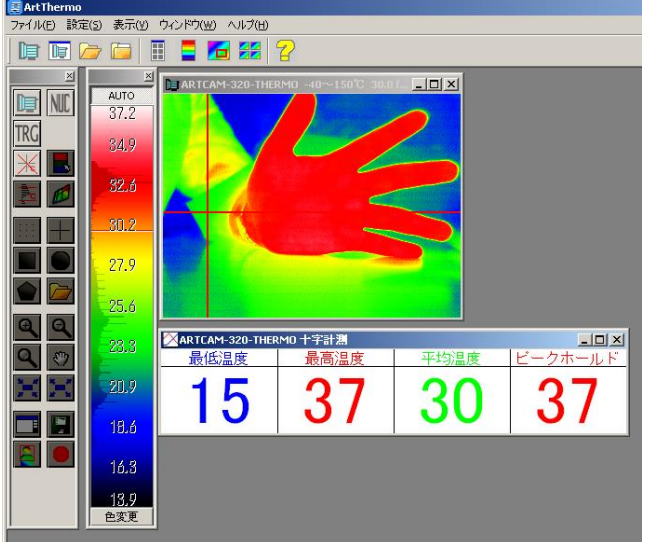

3. 計測を終了するには、計測結果ウィンドウ右上の「×」ボタンを左クリックして、計測結果 ウィンドウを閉じてください。

### 計測範囲を変更する

計測開始後、十字線の交点を右ドラッグしてください。 ※計測範囲の変更中も計測は継続しますのでご注意下さい

# **6.4.** 矩形内の温度を計測する

矩形内の温度を計測できます。

## 時系列計測を行う

- 1. ツールボックスより■を左クリックします。
- 2. 温度画像上で計測したい矩形の 1 点を左クリックします。
- 3. 2.で左クリックした頂点の対角の 1 点を左クリックしてください。 マウスの左ボタンを離した直後、時系列計測を開始します。 計測する矩形は、プレビュー中の画像に表示されます。

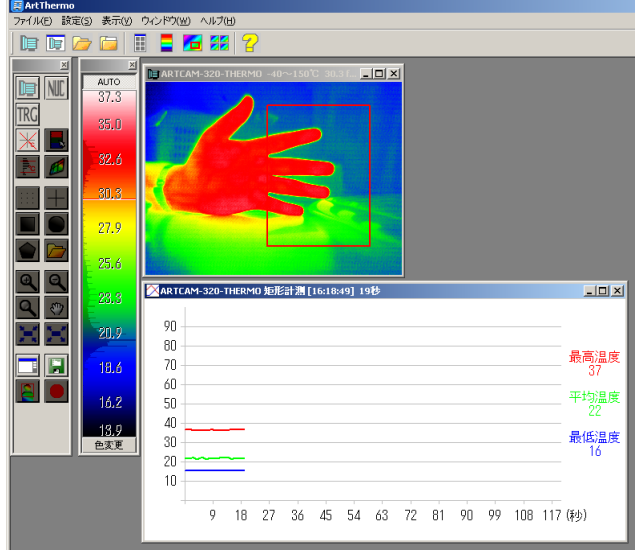

4. 計測を終了するには、計測結果ウィンドウ右上の「×」ボタンを左クリックして、計測結果 ウィンドウを閉じてください。

### ※矩形の描画方法について

たとえば以下のような矩形を描きたいときには、①②の順に頂点を左クリックしてください。

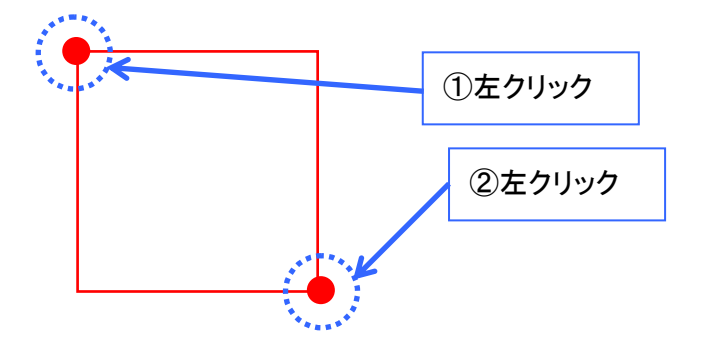

## リアルタイム計測を行う

- 1. ツールボックスより■を左クリックします。
- 2. 温度画像上で計測したい矩形の 1 点を左クリックします。
- 3. 2.で左クリックした頂点の対角の 1 点を**[Ctrl]**キーを押しながら左クリックしてください。 マウスの左ボタンを離した直後、リアルタイム計測を開始します。

計測する矩形は、プレビュー中の画像に表示されます。

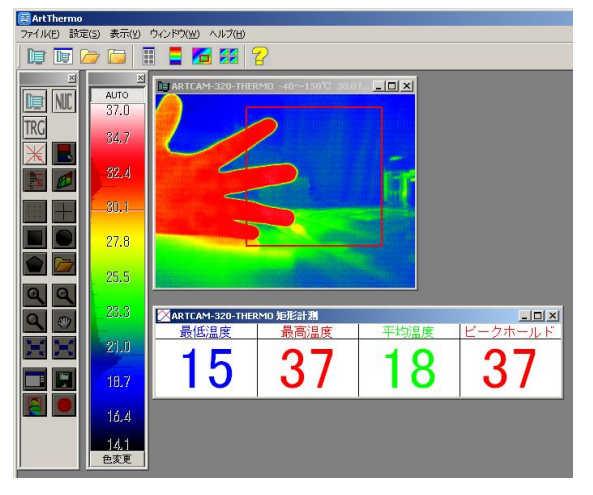

4. 計測を終了するには、計測結果ウィンドウ右上の「×」ボタンを左クリックして、計測結果 ウィンドウを閉じてください。

### ※矩形の描画方法について

たとえば以下のような矩形を描きたいときには、①②の順に頂点を左クリックしてください。

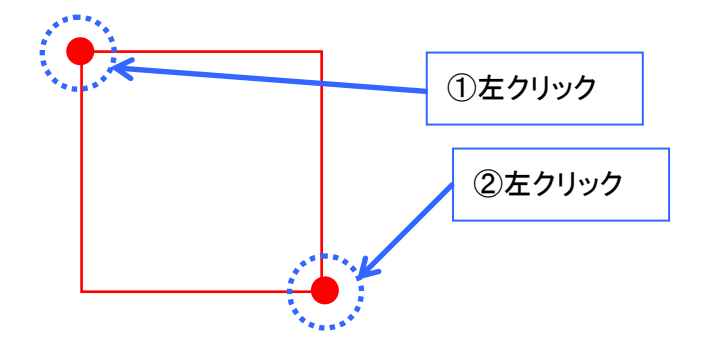

## 計測範囲を変更する

計測開始後、矩形を描画するときに指定した2つの頂点\*を右ドラッグしてください。 \*上図「※矩形の描画方法について」でいうところの①②になります。 ※計測範囲の変更中も計測は継続しますのでご注意下さい

# **6.5.** 円内の温度を計測する

円形内の温度を計測できます。

### 時系列計測を行う

- 1. ツールボックスより を左クリックします。
- 2. 温度画像上で計測したい円の円周上の 2 点を左クリックします。
- 3. カーソルを動かして、円の角度を調整します。

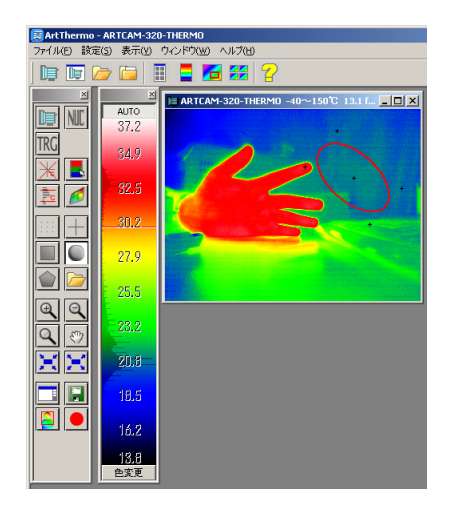

4. 円の角度を固定するには、温度画像上で左クリックしてください。 マウスの左ボタンを離した直後、時系列計測を開始します。

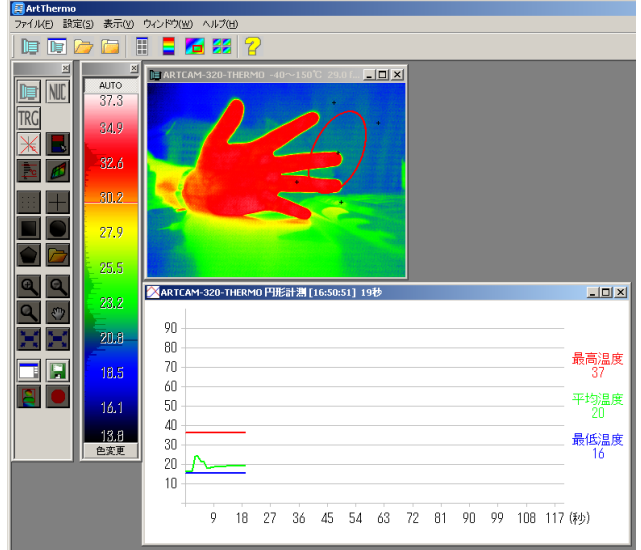

5. 計測を終了するには、計測結果ウィンドウ右上の「×」ボタンを左クリックして、計測結果 ウィンドウを閉じてください。

# リアルタイム計測を行う

- 1. ツールボックスより を左クリックします。
- 2. 温度画像上で計測したい円の円周上の 2 点を左クリックします。
- 3. カーソルを動かして、円の角度を調整します。

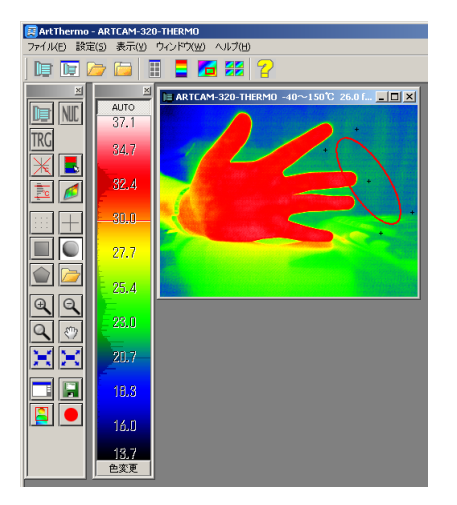

4. 円の角度を固定するには、温度画像上で**[Ctrl]**キーを押しながら左クリックしてください。 マウスの左ボタンを離した直後、リアルタイム計測を開始します。

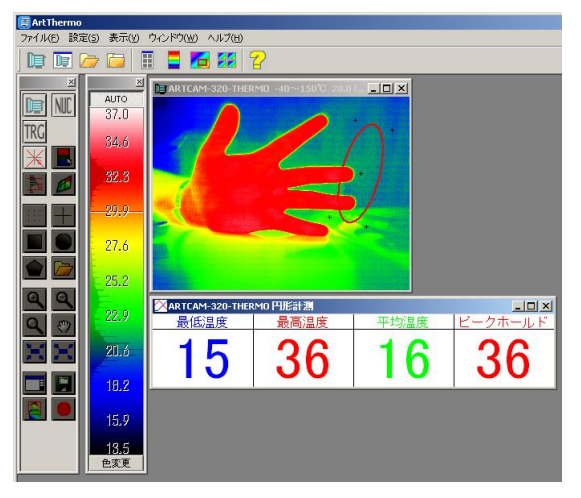

5. 計測を終了するには、計測結果ウィンドウ右上の「×」ボタンを左クリックして、計測結果 ウィンドウを閉じてください。

### 計測範囲を変更する

計測開始後、計測範囲を移動するには、円形の中央にある点を右ドラッグしてください。 円周・回転角を変更するには、円形の外にある **4** つの点を右ドラッグしてください。 ※計測範囲の変更中も計測は継続しますのでご注意下さい

# **6.6.** 多角形内の温度を計測する

多角形内の温度を計測できます。

### 時系列計測を行う

- 1. ツールボックスより■ を左クリックします。
- 2. 温度画像上で計測したい多角形の各頂点を左クリックします。 左クリックをする度に多角形の頂点が決定し、各頂点を結ぶ直線が描画されます。

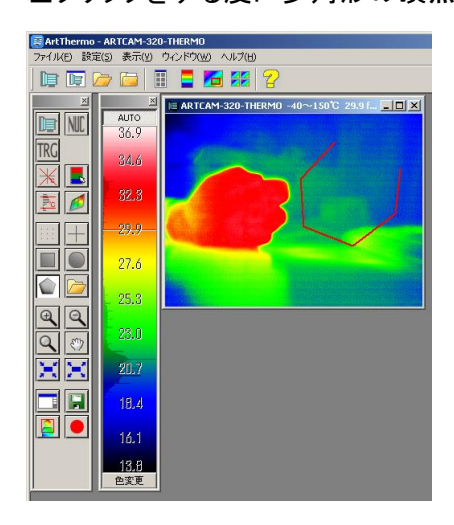

3. 多角形の最後の頂点を左クリックしたら、温度画像上で右クリックしてください。 時系列計測を開始します。 最後の頂点と最初の頂点の間の直線は、右クリック時に自動的に描画されます。

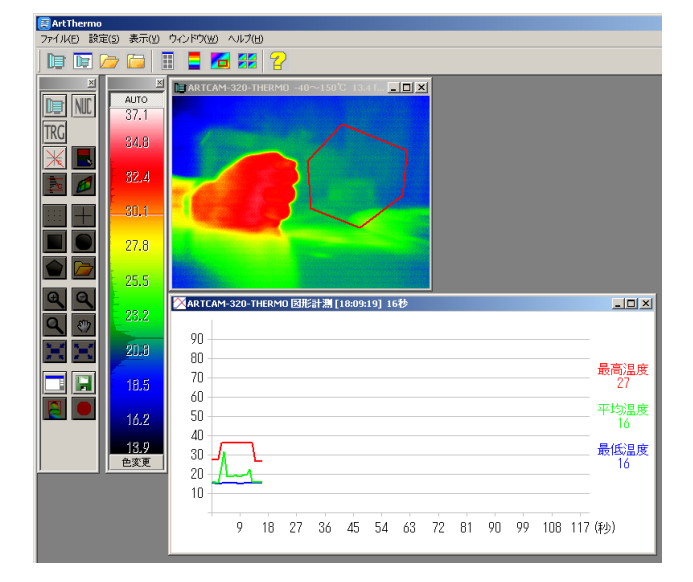

4. 計測を終了するには、計測結果ウィンドウ右上の「×」ボタンを左クリックして、計測結果 ウィンドウを閉じてください。

# リアルタイム温度計測を行う

- 1. ツールボックスより able 左クリックします。
- 2. 温度画像上で計測したい多角形の各頂点を左クリックします。

左クリックをする度に多角形の頂点が決定し、各頂点を結ぶ直線が描画されます。

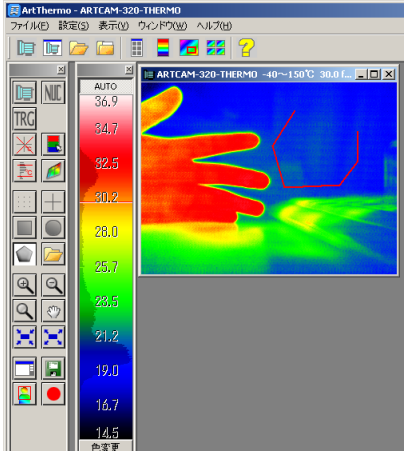

3. 多角形の最後の頂点を左クリックしたら、温度画像上で**[Ctrl]**キーを押しながら右クリッ クしてください。

時系列計測を開始します。

最後の頂点と最初の頂点の間の直線は、右クリック時に自動的に描画されます。

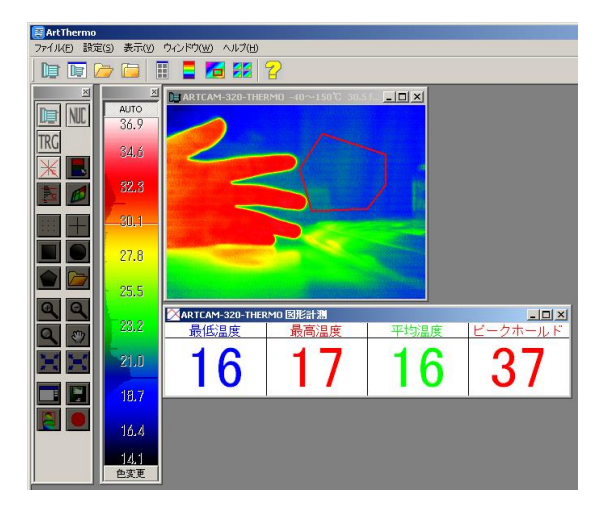

4. 計測を終了するには、計測結果ウィンドウ右上の「×」ボタンを左クリックして、計測結果 ウィンドウを閉じてください。

### 計測範囲を変更する

計測開始後、各頂点を右ドラッグしてください。。 ※計測範囲の変更中も計測は継続しますのでご注意下さい **82** 6. 計測を行う

### **6.7.** 時系列計測の結果を保存する

時系列計測では、計測結果のデータを保存することができます。

- 1. 計測中、保存したいグラフのウィンドウをクリックします。
- 2. ツールボックスより を左クリックします。
- 3. 「ファイルの保存」ダイアログよりファイル名と保存場所を指定して下さい。

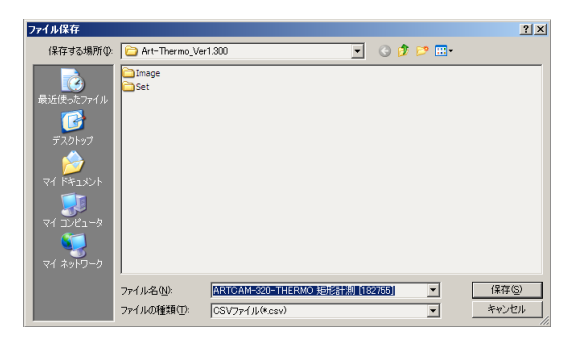

計測結果は以下の 2 形式で保存できます。

- **CSV**
- PNG

## **6.8.** 時系列計測グラフの表示形式を変更する

時系列計測では、計測中に計測結果のグラフの表示形式を変更することができます。

- 1. 計測中、表示形式を変更したいグラフのウィンドウを左クリックします。
- 2. ツールボックスより <mark>エ</mark>を左クリックします。
- 3. 「グラフ設定」画面より、各項目を設定して下さい。

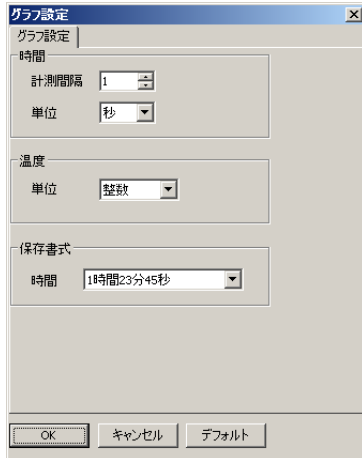

各項目の詳細については、[96](#page-95-0) 頁の[「グラフ設定」](#page-95-0)をご確認下さい。

m.

# **6.9.** 時系列計測の設定を保存する

時系列計測中に、各計測の設定を保存することができます。 保存した設定ファイルを読みだすことで、次回以降も全く同じ計測を行うことができます。

- 1. 計測中、設定を保存したい計測結果ウィンドウを左クリックします。
- 2. ツールボックスより ロ を左クリックします。
- 3. 「ファイルの保存」ダイアログの「ファイルの種類」で「計測設定ファイル(\*.acp)」を指定し、 ファイル名と保存場所を決定してください。

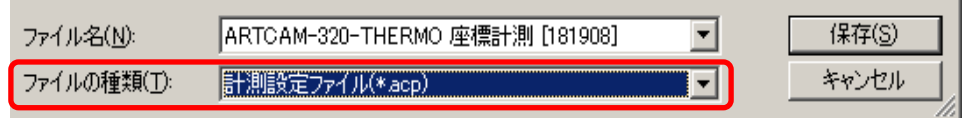

### **6.10.**時系列計測の設定を読み込む

**COL** 

保存した時系列計測設定ファイルを読み出すことができます。 保存した時系列計測設定ファイルを読み出すことで、設定ファイルを保存したときと同じ内容 で時系列計測を行うことが可能です。

- 1. ツールボックスより **28 を左クリックします**。
- 2. 「ファイル選択」ダイアログより、読み出す時系列計測設定ファイル(ACP ファイル)を指 定してください。

# **7.** 設定を行う

## <span id="page-83-0"></span>**7.1.** カメラを新規表示した際の初期値を設定する

1. メニューバーの「設定」から「オプション」を左クリックして下さい。

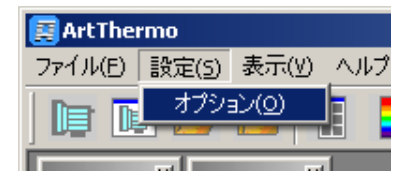

2. オプション画面より、各種設定を行います。

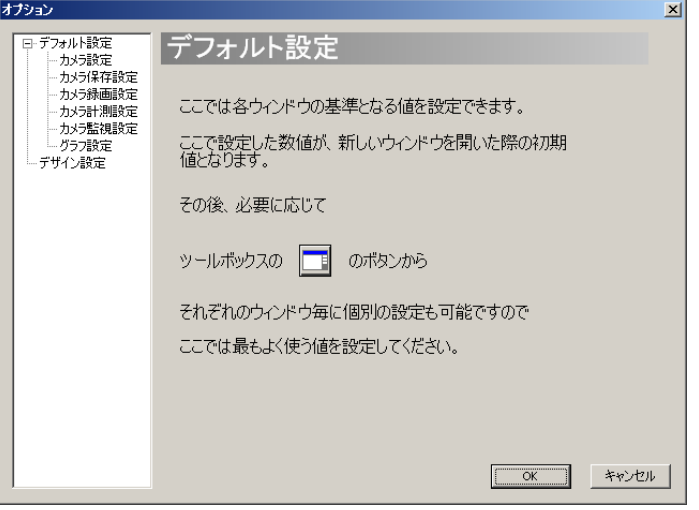

※注意事項

- このオプション画面で行った設定は、新規に画像表示を開始した際の初期設定とな り、画像表示中の設定には適用されません
- 画像表示中の設定を変更するには、ツールバーより ■を左クリックして設定を行う 必要があります
- 画像表示中の設定・変更は [99](#page-98-0) 頁の[「カメラ毎に個別の値を設定する」](#page-98-0)をご確認下さ い

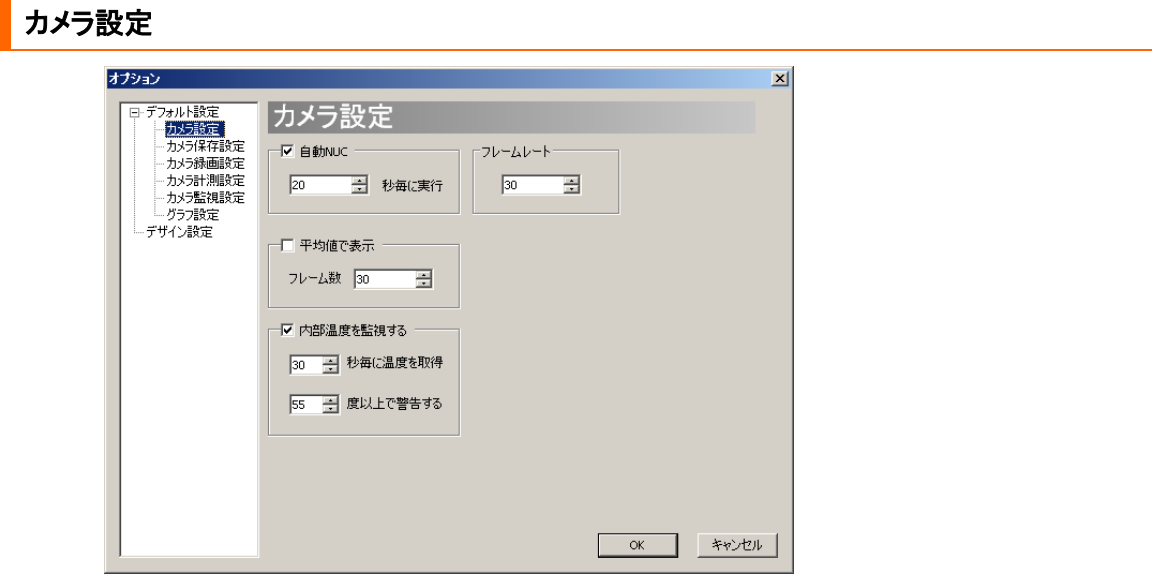

カメラ設定では、自動 NUC、動作フレームレート、平均値表示、内部温度監視の設定を行い ます。

# 自動 **NUC** を設定する

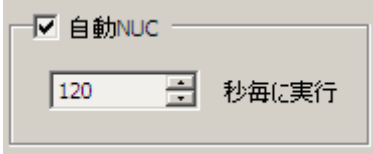

温度補正機能(NUC 機能)をビューアソフトにて自動的に動作させることができます。

- この機能を有効にするには「自動 NUC」にチェックを入れて下さい
- 自動 NUC の間隔は、自動 NUC 設定項目内の入力覧に数値を入力することで設定 できます

設定範囲は 1 以上の整数です

#### ※注意事項

NUC を動作させない場合、温度補正が行われず正確な画像表示、温度計測ができません。 そのため、定期的に NUC 機能を動作させる必要があります。 3 分間に 1 回程度の動作を推奨します。

### フレームレートを設定する

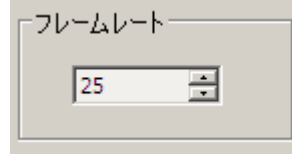

カメラの動作フレームレートを調整することができます。

ここでは 1 以上の整数を入力することができますが、カメラの動作フレームレートの最高値以 上に設定した場合は、数値通りには動作致しませんのでご注意下さい。

【参考:ARTRAY サーモカメラシリーズ 動作フレームレートデフォルト値】

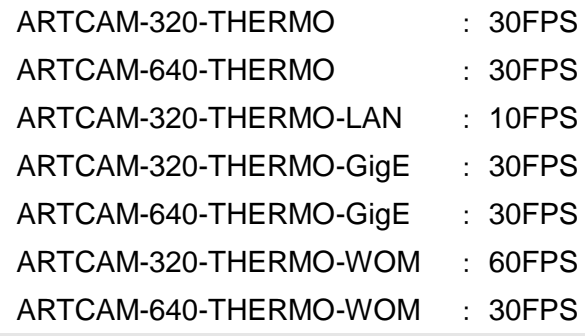

複数のフレームのデータの平均値で画像を表示する

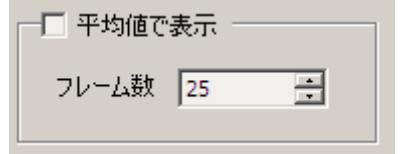

複数のフレームのデータの平均値を表示することができます。

平均値表示をすることで、環境による被写体の微妙な温度のブレを補正した画像を撮影でき ます。

- この機能を有効にするには「平均値で表示」にチェックを入れて下さい
- 平均処理するフレーム数は、「フレーム数」ボックスに入力してください

※この機能はカメラ毎に設定することはできません。オプション画面より設定してください。

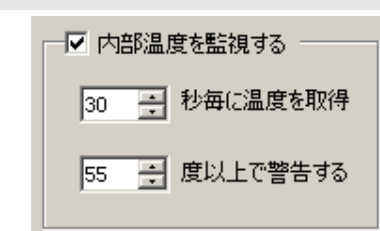

内部温度を監視する

カメラの内部温度を監視して、一定の温度以上になると警告を表示することができます。

● この機能を有効にするには「内部温度を監視する」にチェックを入れて下さい

● 警告を出す温度は、「度以上で警告する」のボックスに入力して下さい

### カメラ保存設定

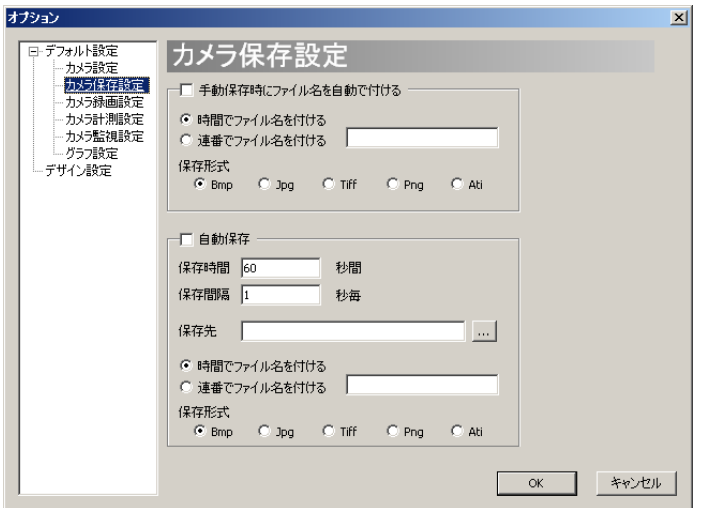

カメラ保存設定では、静止画を保存する際の設定を行ないます。

#### 静止画の手動保存時にファイル名を自動で付ける

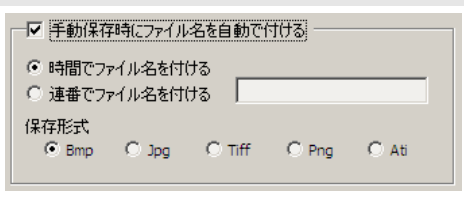

ツールボックス内の コ を使用して静止画保存する際、ファイル設定ダイアログを開かずに

一定条件のファイル名で自動保存することができます。

なおこの機能を無効にした場合でも、ファイル設定ダイアログの初期表示はここで設定された ファイル名・保存形式となります。

- 1. この機能を有効にするには「手動保存時にファイル名を自動で付ける」にチェックを入れ て下さい。
- 2. ファイル名の形式を選択します。

ファイル名の形式は以下の 2 種類から選択できます。

A) 保存時間

ミリ秒を最小単位とする現在時刻をファイル名とします。 例えば 2010 年 4 月 30 日 12:30:45:678 に撮影したときのファイル名は 「20100430123045678.(拡張子)」です。

この設定を有効にするには、「時間でファイル名を付ける」をチェックして

**88** 7. 設定を行う

下さい。

B) 連番

任意の文字列+連番をファイル名とします。 例えば sample と入力したときの 2 枚の画像のファイル名は 「sample0.(拡張子)」、「sample1. (拡張子)」です。 この設定を有効にするには、「連番でファイル名を付ける」をチェックして、 右側のボックスに任意の文字列を入力して下さい。

3. 保存形式を選択します。

保存形式は以下の 5 種類から選択できます。

- $\bullet$  BMP
- JPEG
- **•** TIFF
- $\bullet$  PNG
- $\bullet$  ATI

※ATI 形式は温度情報を含んだ静止画のファイル形式で弊社ソフトウェア専用です

※注意事項

- ファイルの保存先を設定するには、以下の「ファイルの自動保存を設定する」で説明 する自動保存時の「保存先」ボックスに入力して下さい
- ファイルの保存先は自動保存時の保存先と同様となります

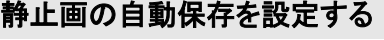

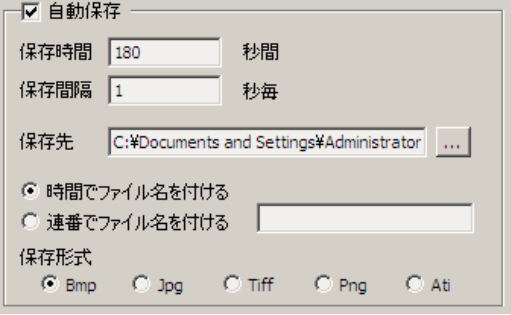

ツールボックス上のアイコンを使わず、静止画を自動的に保存することができます。

- 1. 自動保存を行う場合は、「自動保存」にチェックを入れて下さい。 自動保存は、カメラの画像表示が開始した時に始まります。
- 2. 保存を行う時間の長さを設定します。
	- 「保存時間」右のボックスに秒単位で入力して下さい
	- 入力可能な数値は 0 以上の整数です
- この設定時間を越えると、静止画保存は自動的に終了します
- 3. 保存間隔を設定します。
	- 「保存間隔」右のボックスに秒単位で入力して下さい
	- 入力可能な数値は 0 以上の整数です
	- 入力した秒数毎に静止画を保存します
	- 0を入力した場合のみ、可能な限り早い間隔で静止画を保存します
- 4. 画像を保存するフォルダを設定します。
	- 「保存先」右の「...」ボタンを左クリックしてフォルダを選択して下さい
	- なお手動静止画保存時の保存先も、この項目で設定したフォルダとなります
- 5. ファイル名の形式を選択します。

ファイル名の形式は以下の 2 種類から選択できます。

A) 保存時間

ミリ秒を最小単位とする現在時刻をファイル名とします。 例えば 2010 年 4 月 30 日 12:30:45:678 に撮影したときのファイル名は 「20100430123045678.(拡張子)」です。

この設定を有効にするには、「時間でファイル名を付ける」をチェックして 下さい。

B) 連番

任意の文字列+連番をファイル名とします。

例えばsampleと入力したときの2枚の画像のファイル名は「sample0.(拡 張子)」、「sample1. (拡張子)」です。

この設定を有効にするには、「連番でファイル名を付ける」をチェックして、 右側のボックスに任意の文字列を入力して下さい。

6. 保存形式を選択します。

保存形式は以下の 5 種類から選択できます。

- $\bullet$  BMP
- **•** JPEG
- **•** TIFF
- $\bullet$  PNG
- $\bullet$  ATI

※ATI 形式は温度情報を含んだ静止画のファイル形式で弊社ソフトウェア専用です

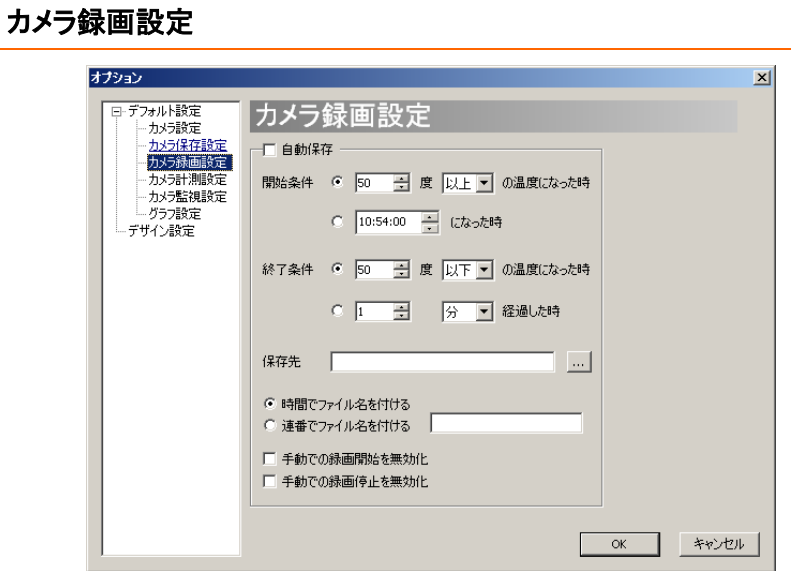

カメラ録画設定では、自動的に動画保存を行う際の設定を行ないます。

### 動画の自動保存を設定する

- 1. 自動録画を有効にするには、「自動保存」にチェックを入れて下さい。
	- 開始条件を満たしたときに動画保存を開始し、終了条件を満たしたときに保存を終 了します
	- 動画の保存は「自動保存」のチェックが外れるまで繰り返し行われます
	- 動画の保存形式は ATM 形式(弊社ソフトウェア専用)です
- 2. 自動保存を開始する条件を設定します。

開始条件は以下の 2 種類から選択できます。

A) 温度

設定条件の温度の画素が画面内に表示されたとき、録画を開始します。 マイナスを含めた整数を入力できます。

B) 時刻

設定時刻となったとき、録画を開始します。

3. 自動保存を終了する条件を設定します。

終了条件は以下の 2 種類から選択できます。

A) 温度

設定条件の温度の画素が画面内に表示されたとき、録画を終了します。 マイナスを含めた整数を入力できます。

B) 経過時間

録画開始から任意の時間が経過したとき、録画を終了します。

- 4. 動画を保存するフォルダを設定します。
	- 「保存先」右の「...」ボタンを左クリックしてフォルダを選択して下さい
	- なお手動動画保存時の保存先も、この項目で設定したフォルダとなります
- 5. ファイル名の形式を選択します。

ファイル名の形式は以下の 2 種類から選択できます。

A) 保存時間

ミリ秒を最小単位とする現在時刻をファイル名とします。 例えば 2010 年 4 月 30 日 12:30:45:678 に撮影したときのファイル名は 「20100430123045678.atm」です。 この設定を有効にするには、「時間でファイル名を付ける」をチェックして 下さい。

B) 連番

任意の文字列+連番をファイル名とします。 例えば sample と入力したときの 2 枚の動画のファイル名は 「sample0.atm」、「sample1.atm」です。 この設定を有効にするには、「連番でファイル名を付ける」をチェックして、 右側のボックスに任意の文字列を入力して下さい。

6. 手動保存での制限を設定する

自動録画機能を使用している際、自動録画中に録画機能アイコン● を誤って使 用すると、条件に応じた動画録画が行なえない場合があります。 そのため、手動での録画機能を制限することが可能です。 「手動で録画開始を無効」と「自動で録画終了を無効」の 2 つのチェックボックスは、 「自動保存」チェックボックスにチェックが入っている場合のみ機能します。

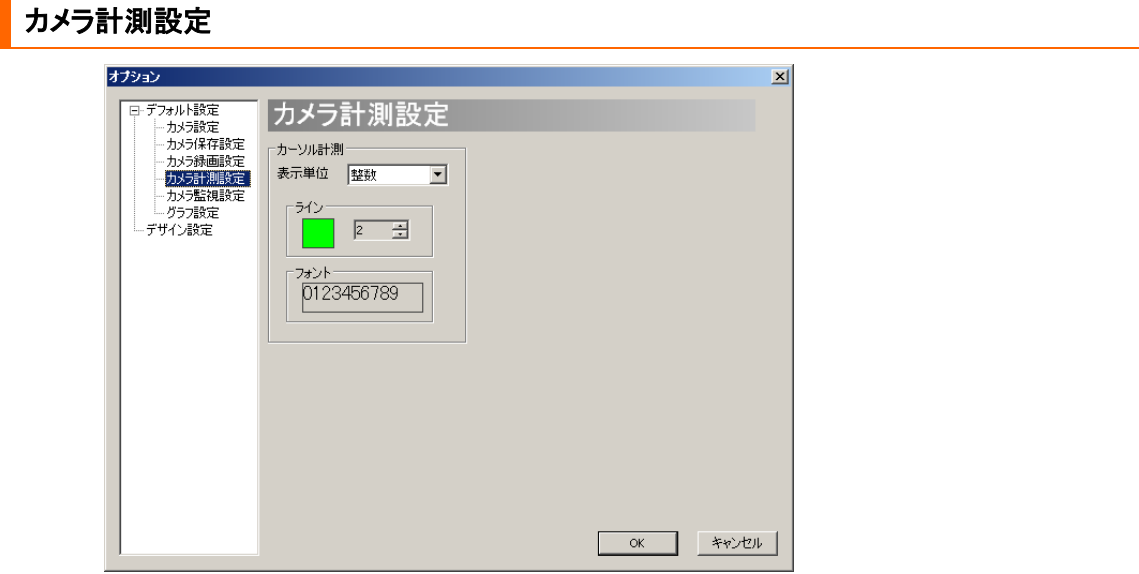

カメラ計測設定では、ツールボックスの よりカーソル上の温度を表示する際の設定を行い ます。

#### 表示温度の単位を選択する

 $\overline{\mathbf{E}}$ 表示単位 整数

整数、小数 1 桁、小数 2 桁の 3 つから選択します。

## クロスカーソルの色・太さを設定する

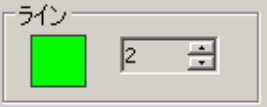

- 色を選択する際は、ラインの色の正方形部分をクリックして下さい。色の選択画 面を表示します
- 太さは 1~20 まで選択可能です

# フォントを設定する

フォントー 0123456789

数字を表示している枠内を左クリックして下さい。 フォント設定画面を表示します。

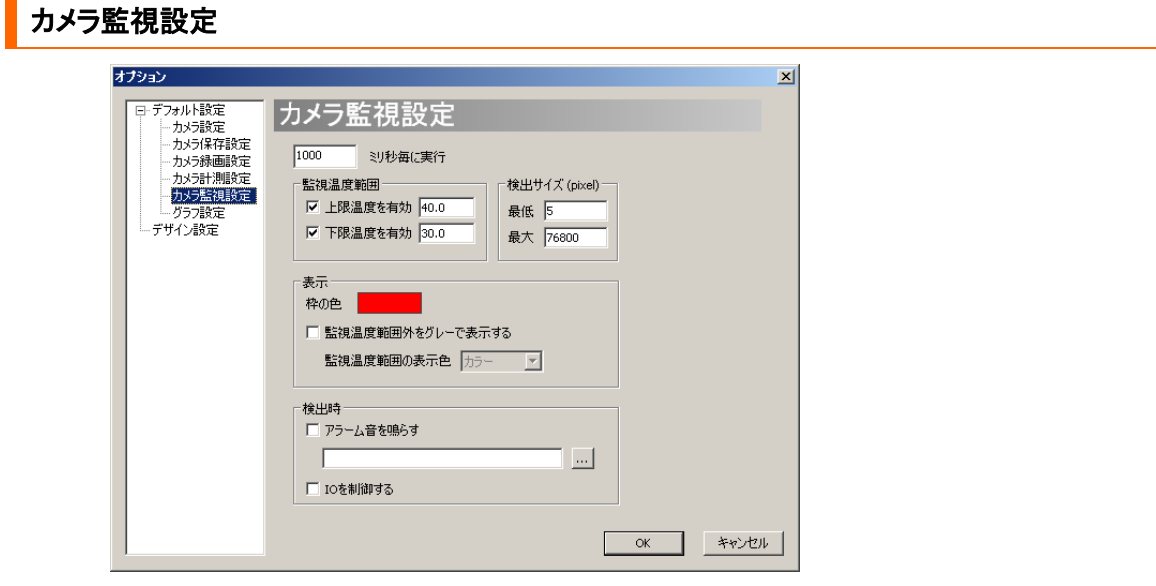

カメラ監視設定では、温度監視機能についての設定を行ないます。

## 監視の間隔を設定する

1000

31秒每に実行.

温度監視を実行する周期を設定できます。

- 1 以上の整数を入力可能です
- [入力値]ミリ秒毎に温度監視機能を実行しますが、この周期が余りにも早い場合ソフ トウェアの動作が著しく重くなる可能性がありますのでご注意下さい

## 監視する温度の範囲を設定する

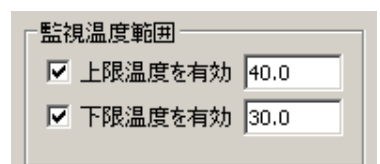

監視する温度の最高値と最低値を設定することができます。

監視温度の設定について、詳しくは [46](#page-45-0) 頁の[「温度監視を行う」](#page-48-0)をご確認下さい。

#### 検出する対象の画像上でのサイズを設定する

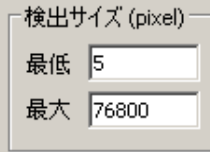

検出する対象の、画像上での大きさの上限と下限を設定することができます。

- 最低項目に入力した画素数以上、最大項目に入力した画素数以下の矩形を検出し、 画面に表示します
- 検出範囲は常に矩形で表示されます
- 画素数で設定するため、カメラ画像の比率を確認の上設定して下さい

カメラ画像の比率に対する入力値例(ARTCAM-320-THERMO / LAN / GigE の場合)

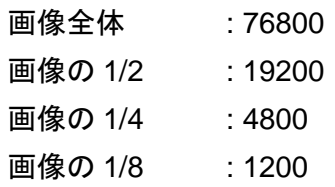

検出時の表示方法を設定する

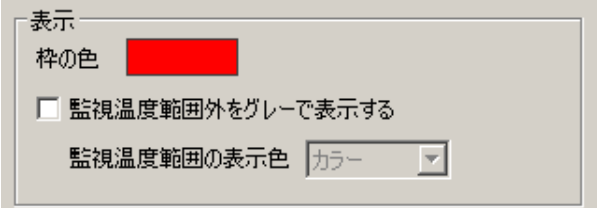

監視範囲の温度を検出した際に表示する矩形の枠の色と、枠の内外の表示方法を設定する ことができます。

1. 矩形の枠の色

枠の色を設定するには、「枠の色」右の長方形を左クリックして下さい。 色の選択画面を表示します。

2. 枠の内外の表示方法

監視温度範囲外をモノクロで表示することができます。 温度監視範囲内と範囲外を明確に区別したいときに有効です。

- この機能を有効にするには「監視温度範囲外をグレーで表示する」にチェックを入れ て下さい
- この設定を利用する際は、擬似カラー表示を推奨します

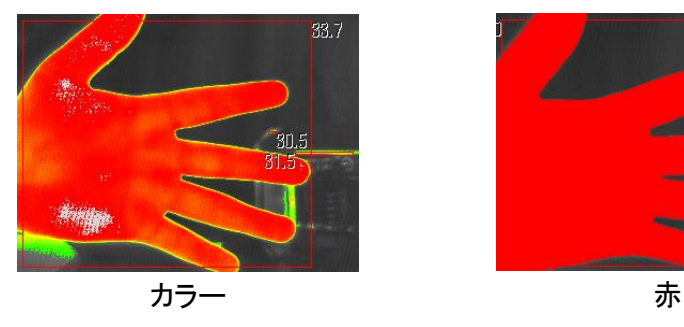

● 監視範囲内の表示方法は、カラー、赤、緑、青の4種類から選択できます

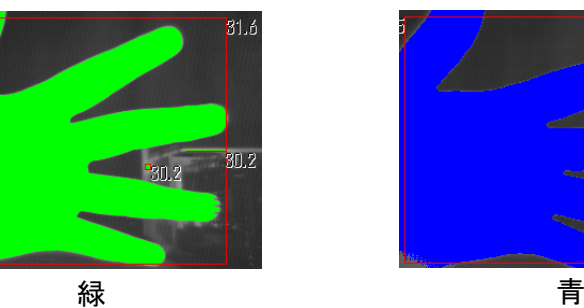

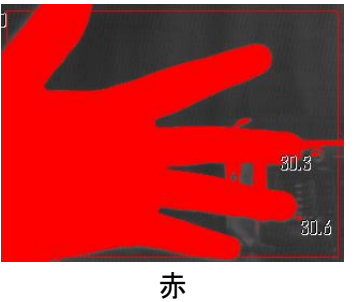

О.

#### 検出時に音を鳴らす

![](_page_94_Picture_91.jpeg)

監視範囲の温度を検出した際、音を鳴らすことができます。

「...」ボタンを左クリックして、アラーム音のファイルを指定した後、「アラーム音を鳴らす」にチ ェックを入れて下さい。

※アラーム音のファイルは WAV 形式のみ対応しています

# 検出時に **IO** 制御を行う

![](_page_94_Picture_92.jpeg)

IO 制御を行う機器をオプションで用意する場合に使用する設定です。

ビューアソフトウェアと対応機器を連動させるには、「IO を制御する」にチェックを入れて下さ い。

<span id="page-95-0"></span>![](_page_95_Picture_102.jpeg)

グラフ設定では、計測機能を使用した際表示する時系列グラフ、及び計測結果保存について 設定します。

### 計測間隔を設定する

![](_page_95_Picture_103.jpeg)

温度計測結果の保存を行う間隔を設定することができます。

- 1. 「計測間隔」ボックスに数値を入力して下さい。
- 2. 「単位」ボックスで単位を選択して下さい。

※計測間隔について

- 入力可能な数値は1以上の整数と0.5 です
- 少数1桁の値を入力することは可能ですが、0.5 以下の値を入力した場合は 0.5 とし て処理されます
- 2.5 のような整数+少数 1 桁の値を入力した場合、整数の値として処理されます (例:2.5 の場合、反映される値は 2 です)

# 表示する温度の単位を設定する

![](_page_96_Picture_106.jpeg)

計測結果のグラフ、および保存結果の表示単位を設定することができます。 整数、もしくは少数 1 桁から選択して下さい。

# 計測結果の保存書式を設定する

計測結果に表示する時間の表記方法を設定することができます。 6 種類の表記方法から選択して下さい。

(例:1 時間 23 分 45 秒の時点での表記)

- 1 時間 23 分 45 秒
- 83 分 45 秒
- 2025 秒
- $1:23:45$
- 83:45
- 5025

![](_page_97_Picture_65.jpeg)

デザイン設定では、本ビューアソフトの言語設定とArtrayのロゴ表示形式を変更することがで きます。

## ソフトウェアの言語を設定する

![](_page_97_Picture_66.jpeg)

ビューアソフトの言語を変更することができます。 対応言語は、日本語・英語・中国語の 3 種類です。 ※言語を変更するにはソフトを再起動してください

### ロゴの表示形式を変更する

![](_page_97_Picture_67.jpeg)

ビューアソフト上に表示する Artray のロゴの形式を変更することができます。

![](_page_97_Picture_9.jpeg)

# <span id="page-98-0"></span>**7.2.** カメラ毎に個別の値を設定する

- 1. ツールボックスより <mark>エキ</mark>を左クリックして下さい。
- 2. カメラ設定画面より、各種設定を行います。

![](_page_98_Picture_105.jpeg)

#### ※注意事項

- 画像の表示中も設定を変更することができます
- このカメラ設定画面で行った設定は、新規に画像表示を開始した際の初期設定には 反映されません
- 初期設定を変更する場合は、[84](#page-83-0) 頁の[「カメラを新規表示した際の初期値を設定す](#page-83-0) [る」](#page-83-0)をご確認ください
- このカメラ設定画面で行ったものと同じ設定を別の機会に適用したい場合は、起動 毎に再度設定するか、画像表示終了時設定ファイルを保存し、読み出してください ※設定ファイルの保存方法は [65](#page-64-0) 頁の[「カメラ設定を保存する」](#page-64-0)をご確認ください ※設定ファイルの読出し方法は [64](#page-63-0) 頁の[「カメラ設定を読み込む」](#page-63-0)をご確認ください

# カメラ設定

![](_page_99_Picture_99.jpeg)

カメラ設定では、自動 NUC、動作フレームレート、平均値表示、内部温度監視の設定を行い ます。

## 自動 **NUC** を設定する

![](_page_99_Picture_100.jpeg)

温度補正機能(NUC 機能)をビューアソフトにて自動的に動作させることができます。

- この機能を有効にするには「自動 NUC」にチェックを入れて下さい
- 自動 NUC の間隔は、自動 NUC 設定項目内の入力覧に数値を入力することで設定 できます

設定範囲は 1 以上の整数です

#### ※注意事項

NUC を動作させない場合、温度補正が行われず正確な画像表示、温度計測ができません。 そのため、定期的に NUC 機能を動作させる必要があります。 3 分間に 1 回程度の動作を推奨します。

# フレームレートを設定する

![](_page_100_Picture_2.jpeg)

カメラの動作フレームレートを調整することができます。

ここでは 1 以上の整数を入力することができますが、カメラの動作フレームレートの最高値以 上に設定した場合は、数値通りには動作致しませんのでご注意下さい。

【参考:ARTRAY サーモカメラシリーズ 動作フレームレートデフォルト値】 ARTCAM-320-THERMO : 30FPS ARTCAM-640-THERMO : 30FPS ARTCAM-320-THERMO-LAN : 10FPS ARTCAM-320-THERMO-GigE : 30FPS ARTCAM-640-THERMO-GigE : 30FPS

ARTCAM-320-THERMO-WOM : 60FPS

ARTCAM-640-THERMO-WOM : 30FPS

![](_page_100_Picture_119.jpeg)

![](_page_100_Picture_9.jpeg)

カメラの内部温度を監視して、一定の温度以上になると警告を表示することができます。

- この機能を有効にするには「内部温度を監視する」にチェックを入れて下さい
- 警告を出す温度は、「度以上で警告する」のボックスに入力して下さい

## 保存設定

![](_page_101_Picture_107.jpeg)

保存設定では、静止画を保存する際の設定を行ないます。

### 静止画の手動保存時にファイル名を自動で付ける

![](_page_101_Picture_108.jpeg)

ツールボックス内の コを使用して静止画保存する際、ファイル設定ダイアログを開かずに

一定条件のファイル名で自動保存することができます。

なおこの機能を無効にした場合でも、ファイル設定ダイアログの初期表示はここで設定された ファイル名・保存形式となります。

- 1. この機能を有効にするには「手動保存時にファイル名を自動で付ける」にチェックを入れ て下さい。
- 2. ファイル名の形式を選択します。

ファイル名の形式は以下の 2 種類から選択できます。

A) 保存時間

ミリ秒を最小単位とする現在時刻をファイル名とします。 例えば 2010 年 4 月 30 日 12:30:45:678 に撮影したときのファイル名は 「20100430123045678.(拡張子)」です。 この設定を有効にするには、「時間でファイル名を付ける」をチェックして

B) 連番

任意の文字列+連番をファイル名とします。 例えば sample と入力したときの 2 枚の画像のファイル名は 「sample0.(拡張子)」、「sample1. (拡張子)」です。 この設定を有効にするには、「連番でファイル名を付ける」をチェックして、 右側のボックスに任意の文字列を入力して下さい。

3. 保存形式を選択します。

保存形式は以下の 5 種類から選択できます。

- $\bullet$  BMP
- **•** JPEG
- **•** TIFF
- $\bullet$  PNG
- $\bullet$  ATI

※ATI 形式は温度情報を含んだ静止画のファイル形式で弊社ソフトウェア専用です ※注意事項

- ファイルの保存先を設定するには、以下の「ファイルの自動保存を設定する」で説明 する自動保存時の「保存先」ボックスに入力して下さい
- ファイルの保存先は自動保存時の保存先と同様となります

![](_page_102_Picture_174.jpeg)

![](_page_102_Picture_175.jpeg)

ツールボックス上のアイコンを使わず、静止画を自動的に保存することができます。

- 1. 自動保存を行うには、「自動保存」にチェックを入れて下さい。 自動保存は、カメラの画像表示が開始した時に始まります。
- 2. 保存を行う時間の長さを設定します。
	- 「保存時間」右のボックスに秒単位で入力して下さい
	- 入力可能な数値は 0 以上の整数です
	- この設定時間を越えると、静止画保存は自動的に終了します

**104** 7. 設定を行う

- 3. 保存間隔を設定します。
	- 「保存間隔」右のボックスに秒単位で入力して下さい
	- 入力可能な数値は 0 以上の整数です
	- 入力した秒数毎に静止画を保存します
	- 0を入力した場合のみ、可能な限り早い間隔で静止画を保存します
- 4. 画像を保存するフォルダを設定します。
	- 「保存先」右の「...」ボタンを左クリックしてフォルダを選択して下さい
	- なお手動静止画保存時の保存先も、この項目で設定したフォルダとなります
- 5. ファイル名の形式を選択します。

ファイル名の形式は以下の 2 種類から選択できます。

A) 保存時間

ミリ秒を最小単位とする現在時刻をファイル名とします。 例えば 2010 年 4 月 30 日 12:30:45:678 に撮影したときのファイル名は 「20100430123045678.(拡張子)」です。 この設定を有効にするには、「時間でファイル名を付ける」をチェックして

下さい。

B) 連番

任意の文字列+連番をファイル名とします。

例えばsampleと入力したときの2枚の画像のファイル名は「sample0.(拡 張子)」、「sample1. (拡張子)」です。

この設定を有効にするには、「連番でファイル名を付ける」をチェックして、 右側のボックスに任意の文字列を入力して下さい。

6. 保存形式を選択します。

保存形式は以下の 5 種類から選択できます。

- $\bullet$  BMP
- **•** JPEG
- **•** TIFF
- $\bullet$  PNG
- $\bullet$  ATI

※ATI 形式は温度情報を含んだ静止画のファイル形式で弊社ソフトウェア専用です

### 録画設定

![](_page_104_Picture_131.jpeg)

録画設定では、自動的に動画保存を行う際の設定を行ないます。

#### 動画の自動保存を設定する

- 1. 自動録画を有効にするには、「自動保存」にチェックを入れて下さい。
	- 開始条件を満たしたときに動画保存を開始し、終了条件を満たしたときに保存を終 了します
	- 動画の保存は「自動保存」のチェックが外れるまで繰り返し行われます
	- 動画の保存形式は ATM 形式(弊社ソフトウェア専用)です
- 2. 自動保存を開始する条件を設定します。

開始条件は以下の 2 種類から選択できます。

A) 温度

設定条件の温度の画素が画面内に表示されたとき、録画を開始します。 マイナスを含めた整数を入力できます。

B) 時刻

設定時刻となったとき、録画を開始します。

3. 自動保存を終了する条件を設定します。

終了条件は以下の 2 種類から選択できます。

A) 温度

設定条件の温度の画素が画面内に表示されたとき、録画を終了します。 マイナスを含めた整数を入力できます。

B) 経過時間

録画開始から任意の時間が経過したとき、録画を終了します。

**106** 7. 設定を行う

- 4. 動画を保存するフォルダを設定します。
	- 「保存先」右の「...」ボタンを左クリックしてフォルダを選択して下さい
	- なお手動動画保存時の保存先も、この項目で設定したフォルダとなります
- 5. ファイル名の形式を選択します。

ファイル名の形式は以下の 2 種類から選択できます。

A) 保存時間

ミリ秒を最小単位とする現在時刻をファイル名とします。 例えば 2010 年 4 月 30 日 12:30:45:678 に撮影したときのファイル名は 「20100430123045678.atm」です。 この設定を有効にするには、「時間でファイル名を付ける」をチェックして 下さい。

B) 連番

任意の文字列+連番をファイル名とします。 例えば sample と入力したときの 2 枚の動画のファイル名は 「sample0.atm」、「sample1.atm」です。 この設定を有効にするには、「連番でファイル名を付ける」をチェックして、 右側のボックスに任意の文字列を入力して下さい。

6. 手動保存での制限を設定する

自動録画機能を使用している際、自動録画中に録画機能アイコン → を誤って使 用すると、条件に応じた動画録画が行えない場合があります。 そのため、手動での録画機能を制限することが可能です。

※「手動で録画開始を無効」と「自動で録画終了を無効」の2つのチェックボックスは、1.の「自 動保存」にチェックが入っている場合のみ機能します

![](_page_106_Picture_73.jpeg)

![](_page_106_Picture_74.jpeg)

- 色を選択する際は、ラインの色の正方形部分をクリックして下さい。色の選択画 面を表示します
- 太さは 1~20 まで選択可能です

![](_page_106_Picture_75.jpeg)

![](_page_106_Picture_76.jpeg)

数字を表示している枠内を左クリックして下さい。 フォント設定画面を表示します。

![](_page_107_Picture_63.jpeg)

![](_page_107_Picture_64.jpeg)

監視設定では、温度監視機能についての設定を行ないます。

![](_page_107_Picture_65.jpeg)

# 監視する温度の範囲を設定する

![](_page_107_Picture_6.jpeg)

監視する温度の最高値と最低値を設定することができます。

監視温度の設定について、詳しくは [46](#page-45-0) 頁の[「温度監視を行う」](#page-48-0)をご確認下さい。
#### 検出する対象の画像上でのサイズを設定する

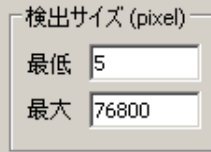

検出する対象の、画像上での大きさの上限と下限を設定することができます。

- 最低項目に入力した画素数以上、最大項目に入力した画素数以下の矩形を検出し、 画面に表示します
- 検出範囲は常に矩形で表示されます
- 画素数で設定するため、画面上の比率を確認の上設定して下さい

画面の比率に対する入力値例(ARTCAM-320-THERMO / LAN / GigE の場合)

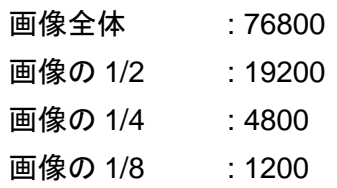

検出時の表示方法を設定する

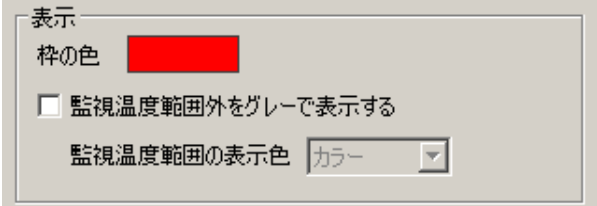

監視範囲の温度を検出した際、矩形を表示します。

この矩形の枠の色と、枠の内外の表示方法を設定することができます。

1. 矩形の枠の色

枠の色を設定するには、「枠の色」右の長方形を左クリックして下さい。 色の選択画面を表示します。

2. 枠の内外の表示方法

監視温度範囲外をモノクロで表示することができます。 温度監視範囲内と範囲外を明確に区別したいときに有効です。

- この機能を有効にするには「監視温度範囲外をグレーで表示する」にチェックを入れ て下さい
- この設定を利用する際は、擬似カラー表示を推奨します

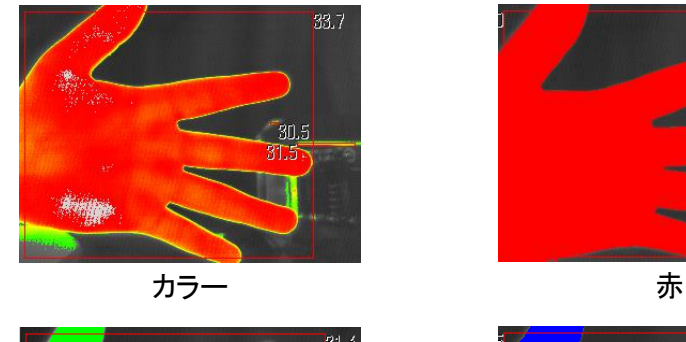

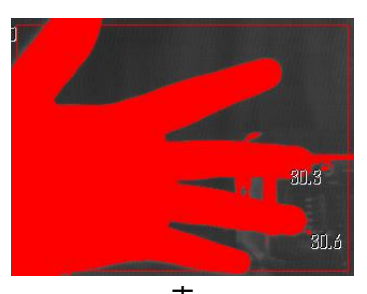

 $31.6$  $30.2$ **Page** 

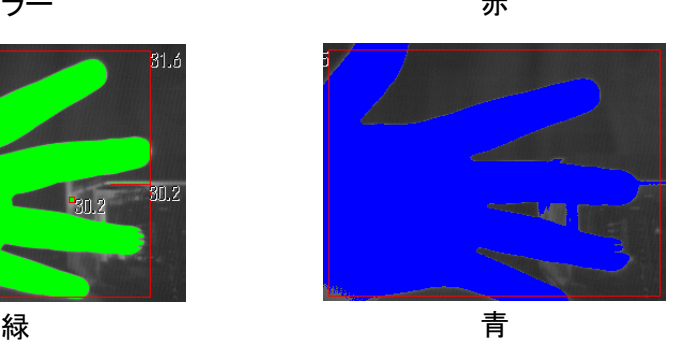

#### 検出時に音を鳴らす

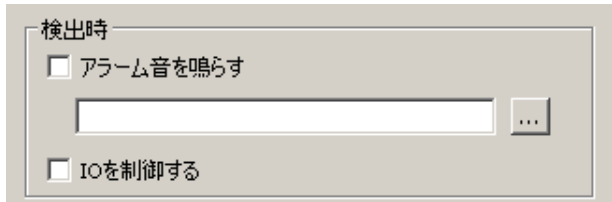

監視範囲の温度を検出した際、音を鳴らすことができます。

「...」ボタンを左クリックして、アラーム音のファイルを指定した後、「アラーム音を鳴らす」にチ ェックを入れて下さい。

※アラーム音のファイルは WAV 形式のみ対応しています

## 検出時に **IO** 制御を行う

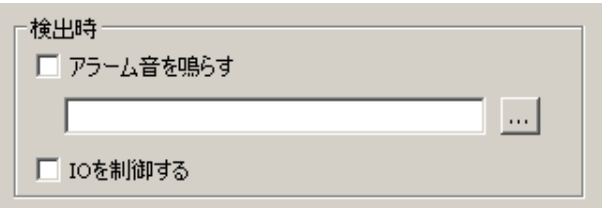

IO 制御を行う機器をオプションで用意する場合に使用する設定です。

ビューアソフトウェアと対応機器を連動させるには、「IO を制御する」にチェックを入れて下さ い。

## **8.** データ保存を行う

静止画、計測データ、動画を保存することができます。

## **8.1.** 静止画を保存する

- 1. 保存したい温度画像の表示画面を最前面にします。
- 2. ツールボックスより 3 を左クリックします。
- 3. ファイル保存画面が表示されますので、保存場所、ファイル名、保存形式を指定して「保 存」を選択して下さい。

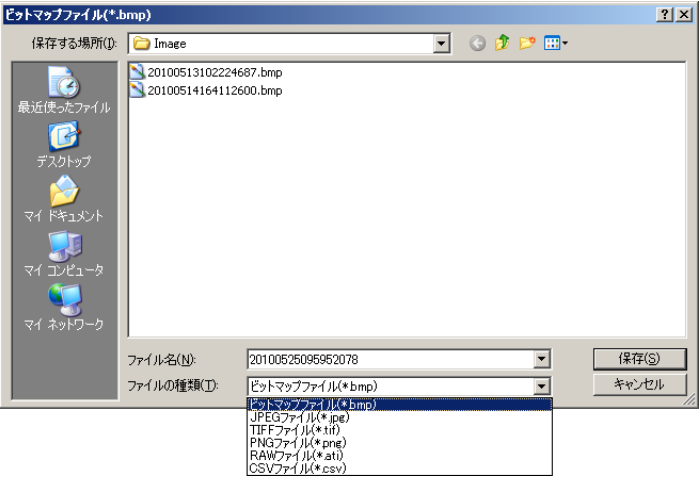

4. 画像はカラーボックスとともに保存されます。

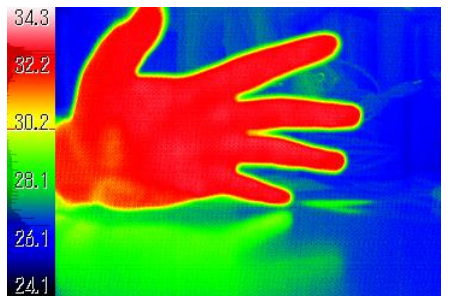

#### ※ファイル保存画面で表示されるファイル名、保存形式、保存先について

ファイル保存画面で表示されるファイル名、保存形式、保存先は「保存設定」での指定に沿っ て付けられます。

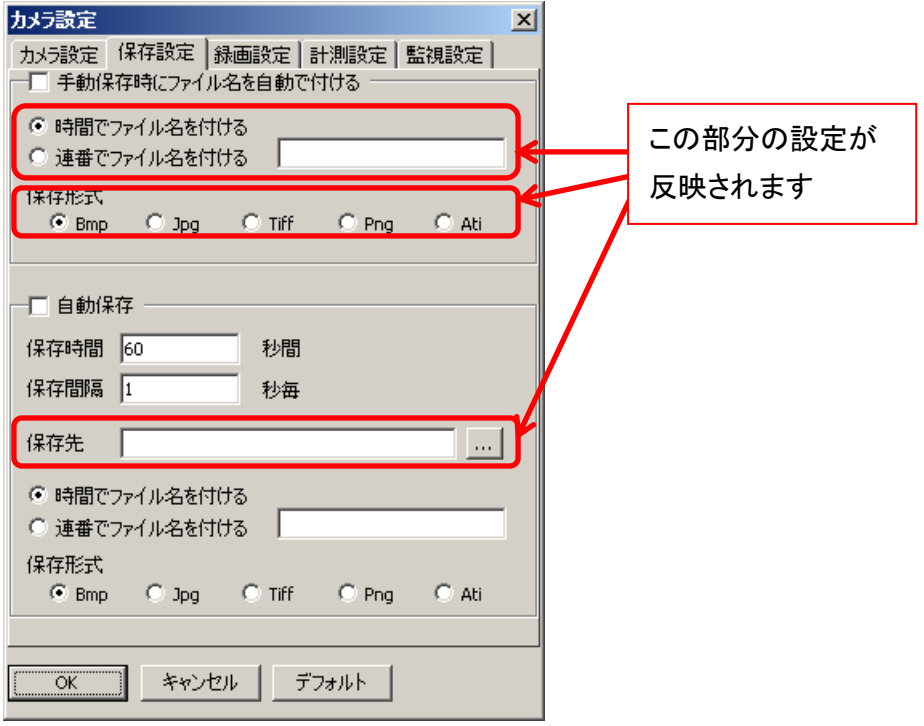

#### ※保存形式について

対応している形式は以下の通りです。

- $\bullet$  BMP
- JPEG
- **•** TIFF
- $\bullet$  PNG
- ATI(弊社独自形式)

ATI 形式はカラーボックスごと保存する為、再度ソフトウェア上で開いたときに温度画像上の 色設定を変更することができます。

BMP, JPEG, TIFF, PNG 形式では温度画像上の色設定を変更することはできません。

## **8.2.** 計測データを保存する

各画素の温度を CSV 形式で保存することができます。

- 1. 保存したい温度画像の表示画面を最前面にします。
- 2. ツールボックスより 2. シールボックス
- 3. ファイル保存画面が表示されますので、保存場所、ファイル名を指定し、「ファイルの種 類」で「CSV ファイル(\*.csv)」を指定して「保存」を選択して下さい。

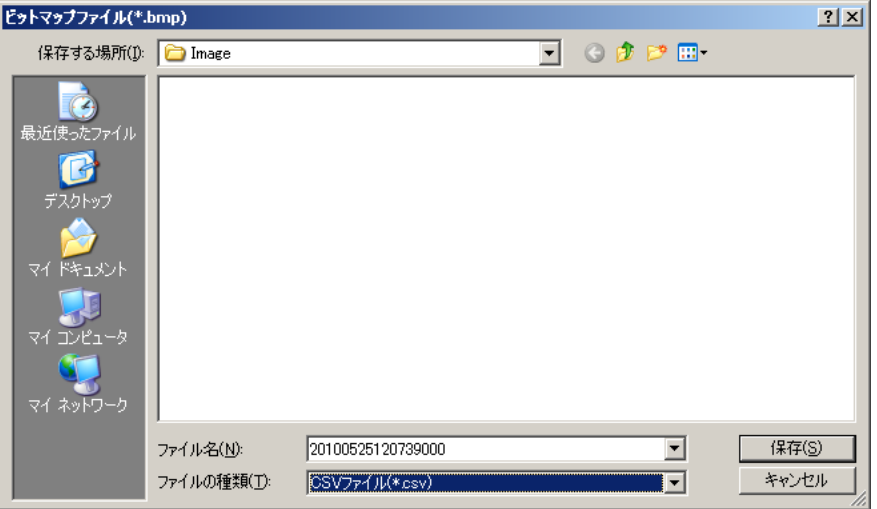

※保存設定にて手動保存時にファイル名を自動で付ける設定になっている場合、 上記ダイアログは表示されません

4. 「CSV で保存」ダイアログより各種設定を行い、「保存」を選択して下さい。

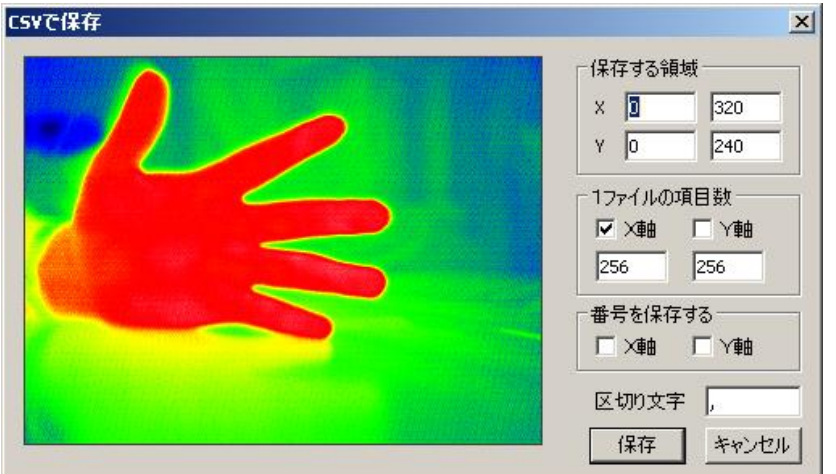

保存する CSV ファイルが複数になる場合、ファイル名は「(指定したファイル名) \_1.csv」、「(指定したファイル名)\_2.csv」...となります。

#### 温度画像内の一部分のデータを保存する

「CSV で保存」ダイアログより「保存する領域」にデータを保存する領域の始点と終点を指定 して下さい。

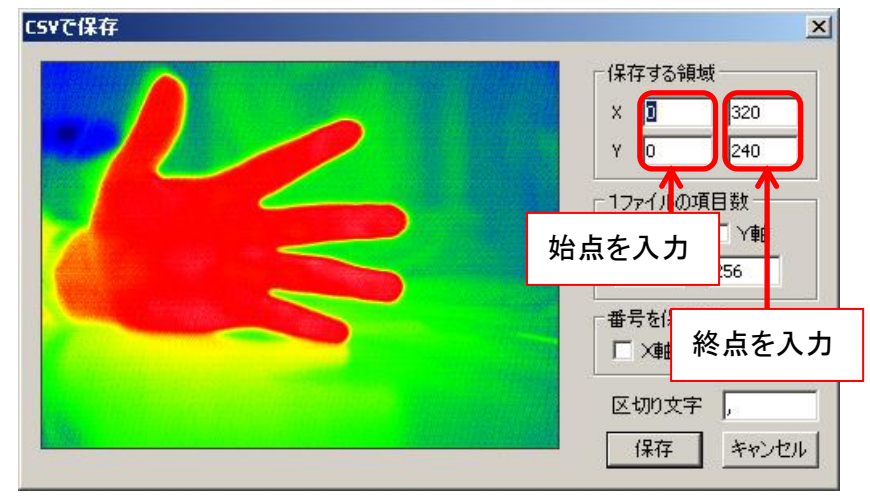

例えば画像の左上から水平方向に 80 ピクセル、垂直方向に 40 ピクセルの地点から幅 160 ピクセル、高さ 160 ピクセルの領域のデータを保存するには、以下のように入力して下さい。

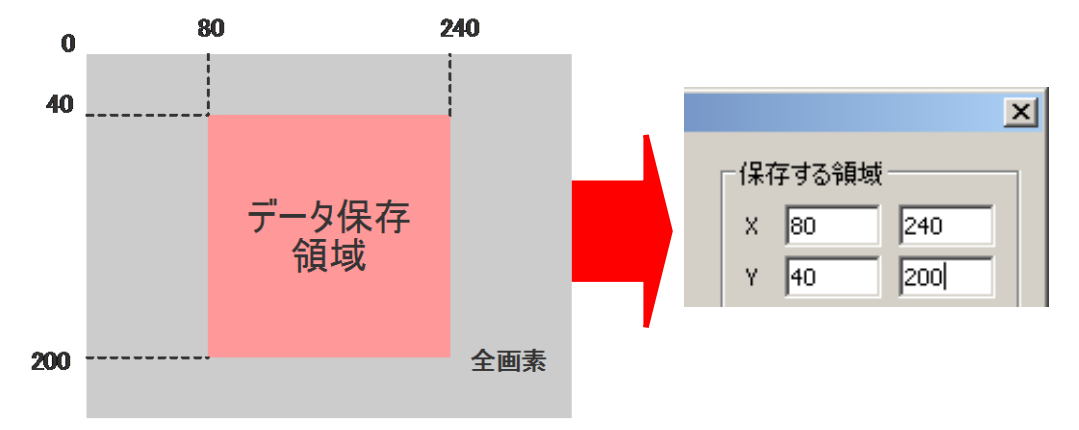

## 保存する **CSV** ファイルの **1** ファイルあたりの項目数を指定する

「CSV で保存 |ダイアログより「1 ファイルの項目数 |内の指定する方向にチェックを入れて項 目数を入力して下さい。

例えば 1 ファイルの列数を 256 に指定するには、以下のように設定します。

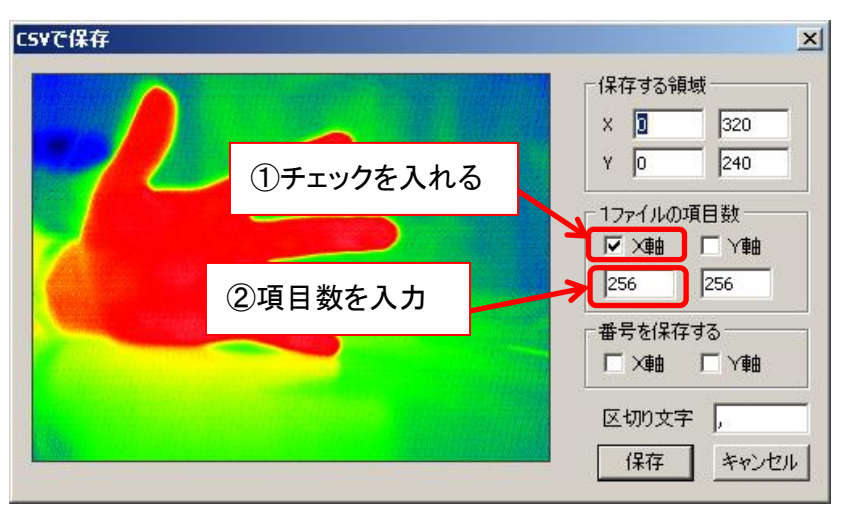

※注意事項

- 全画素の計測データを各セルに保存した場合、ソフトウェアによっては行数・列数の 制限を越えてしまい CSV ファイルを開けない場合もあります
- 多くの画素の計測データを保存する場合は、1ファイルあたりの項目数を指定の上 保存して下さい

#### 画素の水平方向・垂直方向の番号を **CSV** ファイルに保存する

画素の水平方向・垂直方向の番号を保存することができます。

「CSV で保存」ダイアログより「番号を保存する」内の指定する方向にチェックを入れて下さ い。

例えば X 軸と Y 軸両方の番号を保存するには、以下のように設定します。

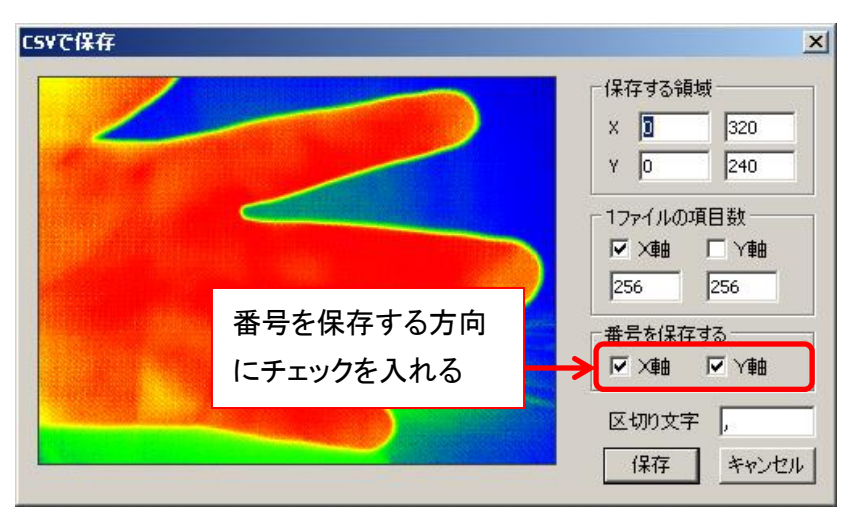

CSV ファイルに番号が保存されます。

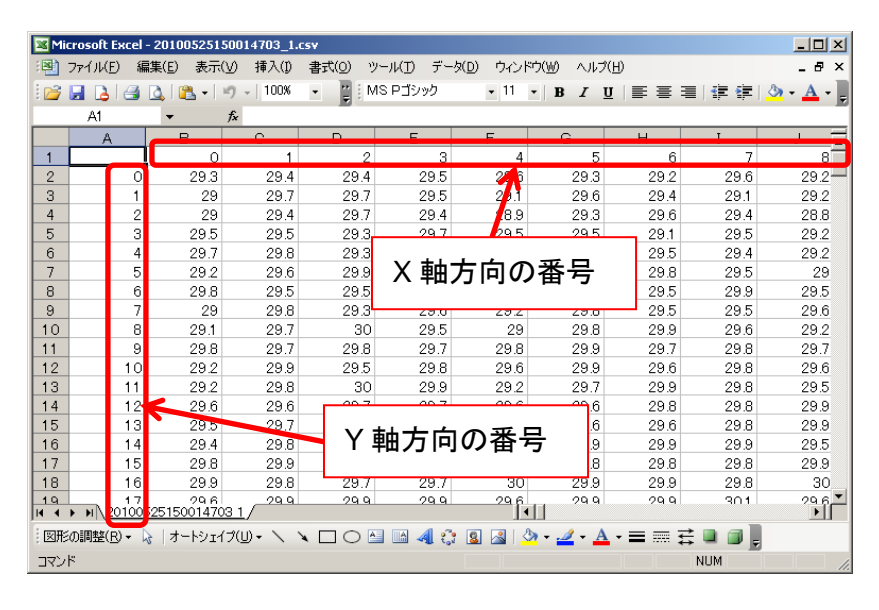

### 区切り文字を指定する

計測データの水平方向の区切り文字を指定することができます。

「CSV で保存」ダイアログより「区切り文字」に区切り文字を入力して下さい。

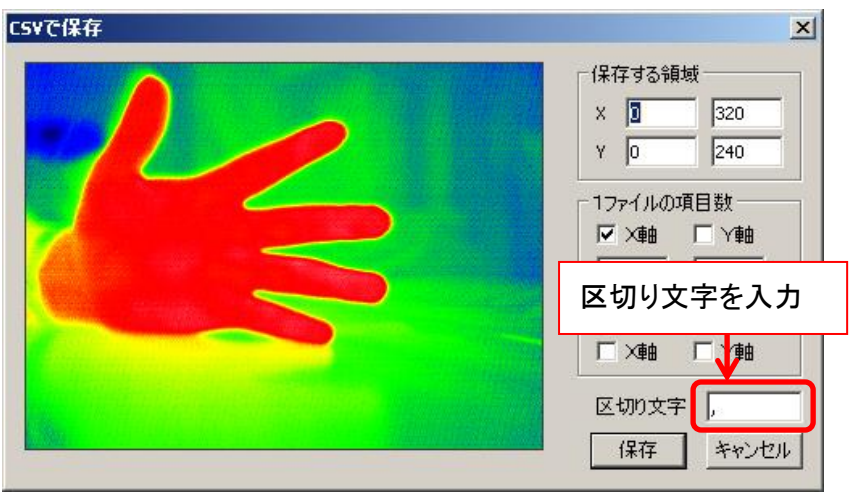

## **8.3.** 動画を保存する

- 1. 保存したい温度画像の表示画面を最前面にします。
- 2. ツールボックスより 2. ウリックします。
- 3. ダイアログより、保存先、ファイル名を指定して「保存」を選択して下さい。録画を開始しま す。

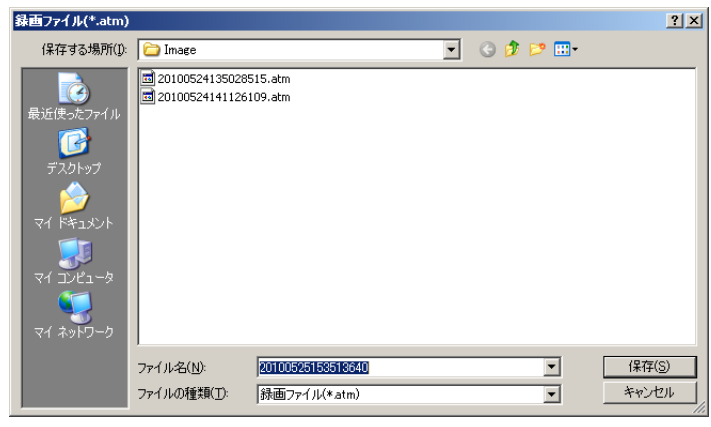

4. 録画を終了するにはツールボックスより■■ を左クリックして下さい。

※注意事項

本ソフトウェアで動画を保存した場合、保存形式は ATM 形式となります。 これは弊社独自のフォーマットであり、本ソフトウェア上でしか開くことができません。 既製の動画ソフトで再生する場合は ATM ファイルを AVI ファイルに変換して下さい。 変換の手順は [61](#page-60-0) 頁の「ATM 形式を AVI [形式に変更する」](#page-60-0)をご確認下さい。

# **9.** サポート窓口

カメラ、ソフトウェアに関するお問い合わせは下記窓口にて承ります。

株式会社アートレイ サポートセンター 〒166-0002 東京都杉並区高円寺北 1-17-5 上野ビル 4F TEL : 03-3389-5488 E-mail : [support@artray.co.jp](mailto:support@artray.co.jp) URL : [www.artray.co.jp](http://www.artray.co.jp/)

遠赤外線カメラ対応 ビューアソフトウェア ART-THERMO

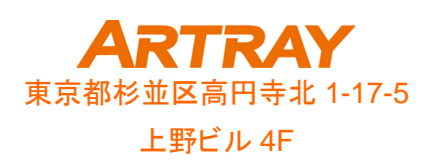

TEL:03(3389)5488 FAX:03(3389)5486 www.artray.co.jp